#### **Notice:**

Omron products are manufactured for use according to proper procedures by a qualified operator and only for the purposes described in this manual.

The following conventions are used to indicate and classify precautions in this manual. Always heed the information provided with them. Failure to heed precautions can result in injury to people or damage to property.

**Danger:** Indicates an imminently hazardous situation which, if not avoided, will result in death or serious injury.

**Warning:** Indicates a potentially hazardous situation which, if not avoided, could result in death or serious injury.

**Caution:** Indicates a potentially hazardous situation which, if not avoided, could result in minor or moderate injury, or property damage.

#### **Omron Product References**

All Omron products are capitalized in this manual. The word Unit is also capitalized when it refers to an Omron product, regardless of whether or not it appears in the proper name of the product.

The abbreviation Ch, which appears in some displays and on some Omron products, often means word, and may be abbreviated Wd in documentation in this sense.

The abbreviation PLC means Programmable Controller.

#### **Visual Aid**

The following visual aid appears in the left column of the manual.

**Note:** Indicates information of particular interest for efficient and convenient operation of the product.

#### **OMRON, 1999**

All rights reserved. No part of this publication may be reproduced, stored in a retrieval system, or transmitted, in any form, or by any means, mechanical, electronic, photocopying, recording, or otherwise, without the prior written permission of Omron.

No patent liability is assumed with respect to the use of the information contained herein. Moreover, because Omron is constantly striving to improve its high-quality products, the information contained in this manual is subject to change without notice. Every precaution has been taken in the preparation of this manual. Nevertheless, Omron assumes no responsibility for errors or omissions. Neither is any liability assumed for damages resulting from the use of the information contained in this publication.

## **Contents**

#### 1 Introduction

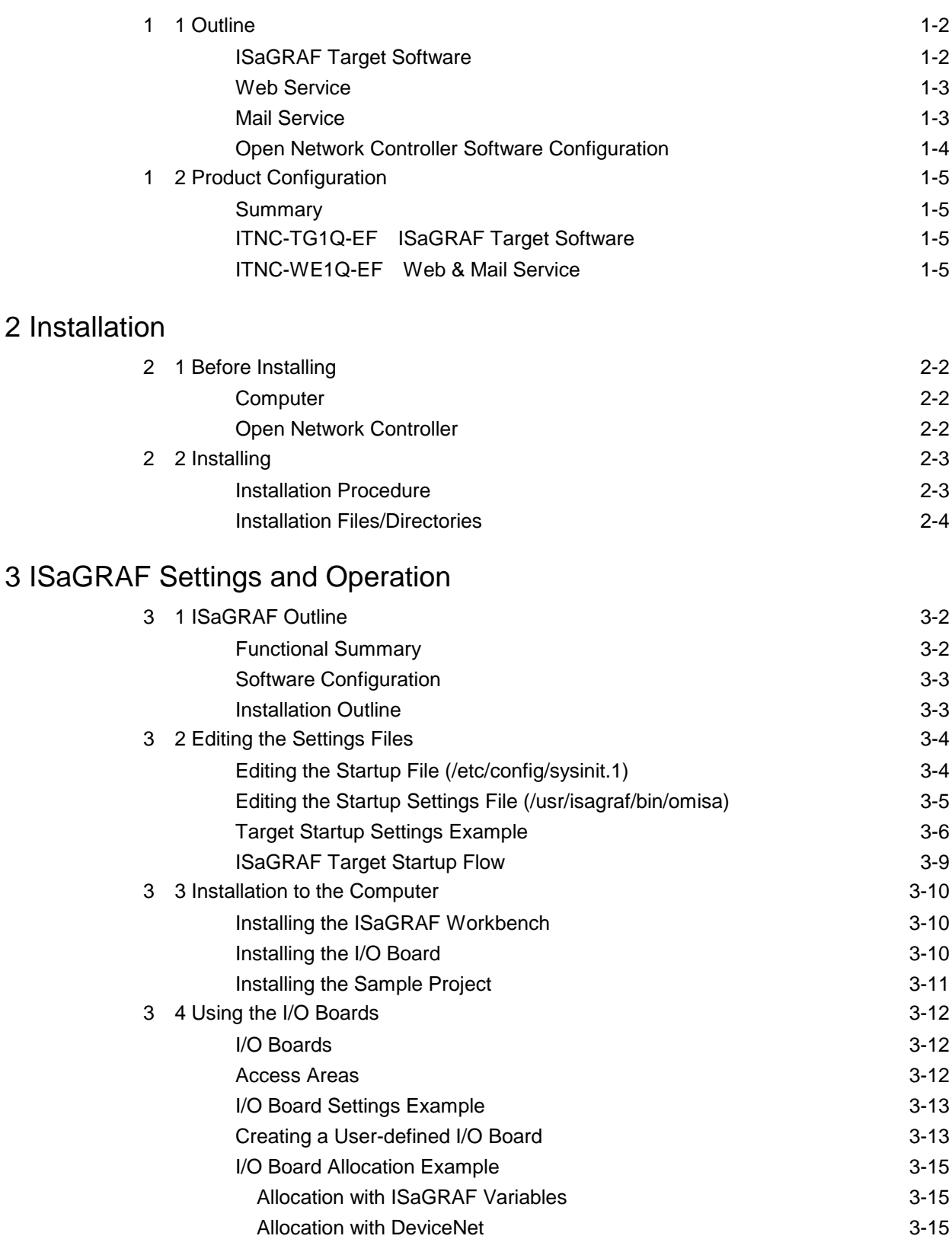

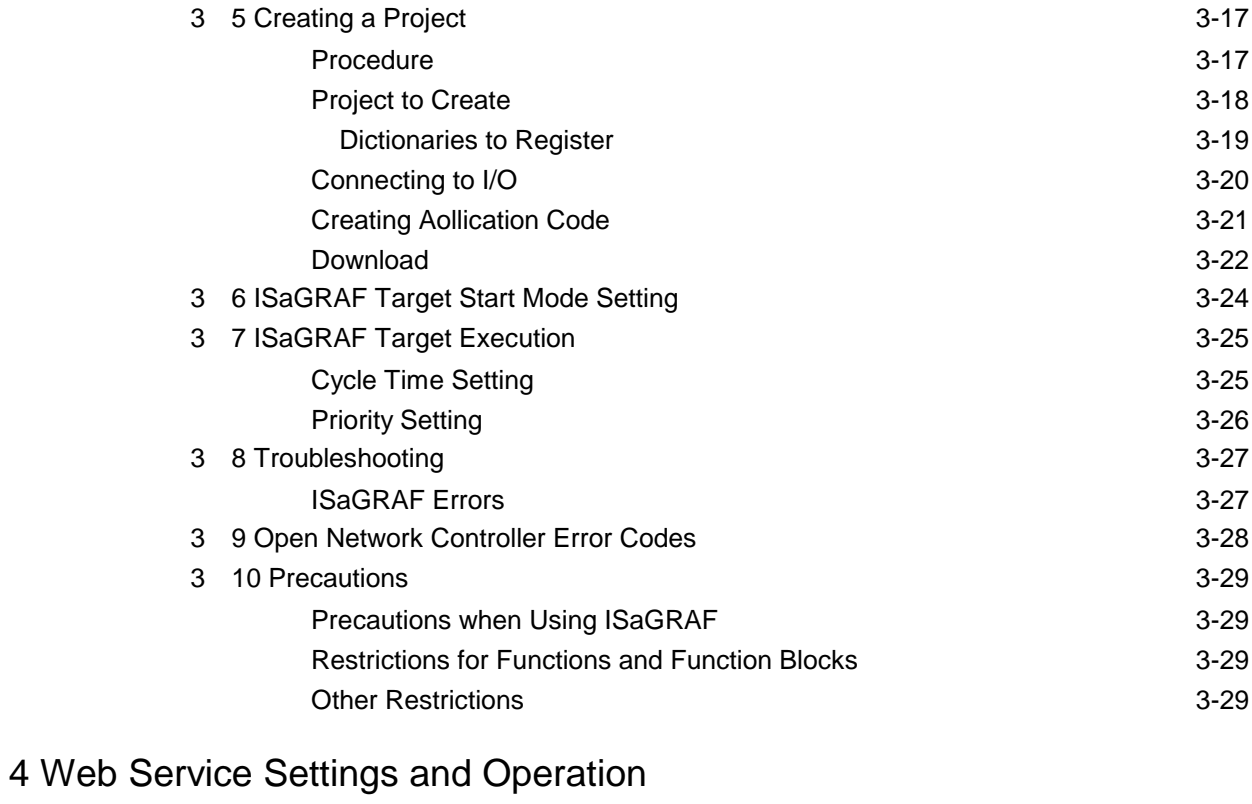

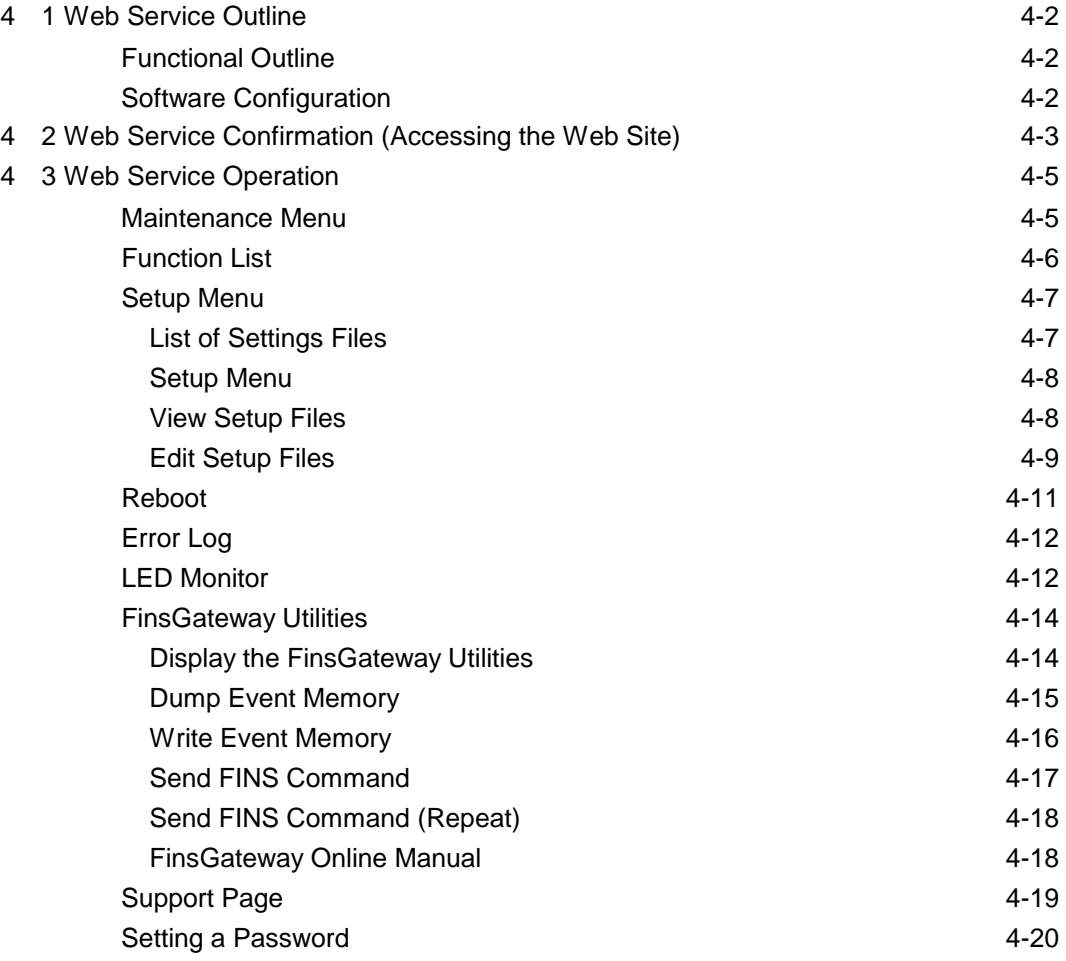

#### 5 Mail Service Settings and Operation

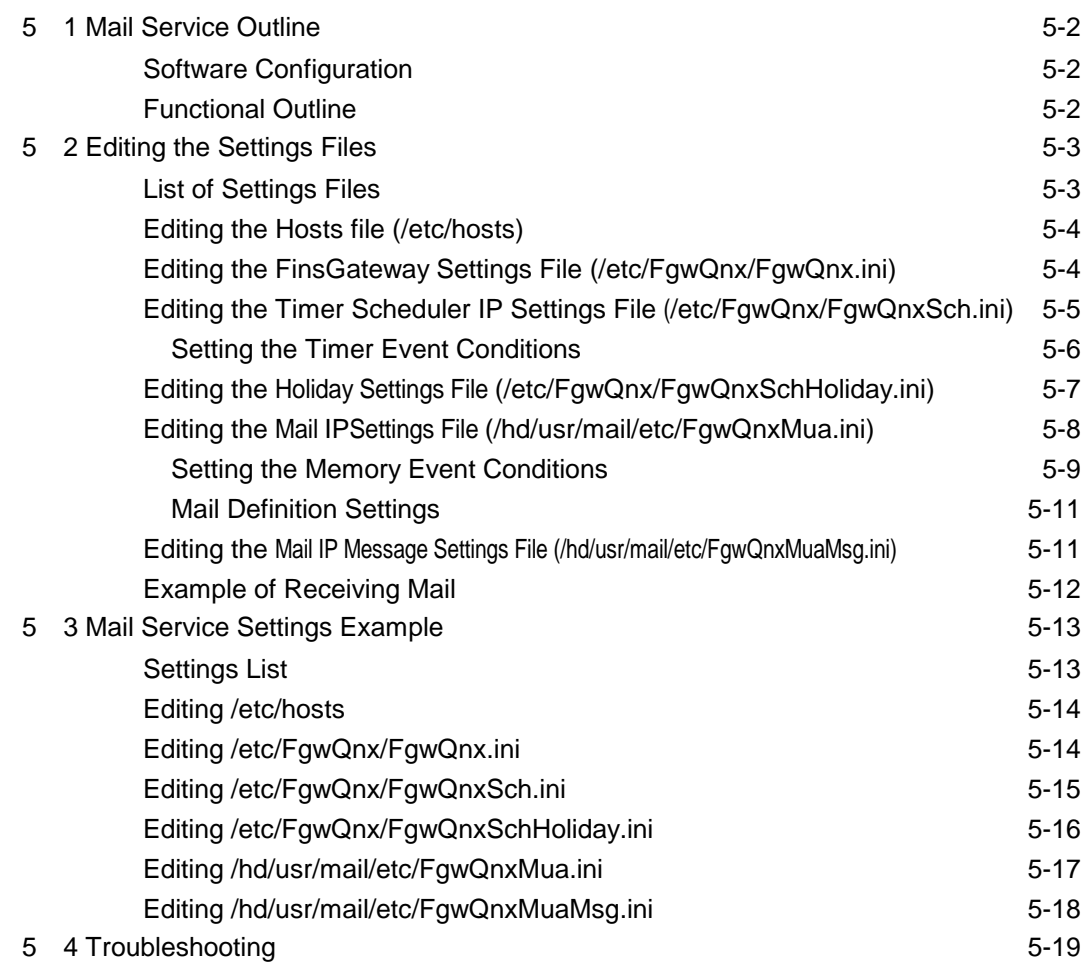

# **Introduction**

1

# **1-1 Outline**

The following three varieties of Open Network Controller Optional Software are available:

- ISaGRAF Target Software
- Web Service
- Mail Service

The above Optional Software all run on the Open Network Controller.

The functional outline of the Optional Software is explained below.

#### **ISaGRAF Target Software**

By adding an ISaGRAF target to the Open Network Controller, the Open Network Controller can be used as a soft PLC target machine. The ISaGRAF target executed on the Open Network Controller controls the I/O through the EventMemory of FinsGateway.

The devices that can be accessed through the EventMemory are DeviceNet, Controller Link, and SYSMAC Board. (Separate drivers are not needed for each device.) The ISaGRAF workbench is connectable through Ethernet or serial communications.

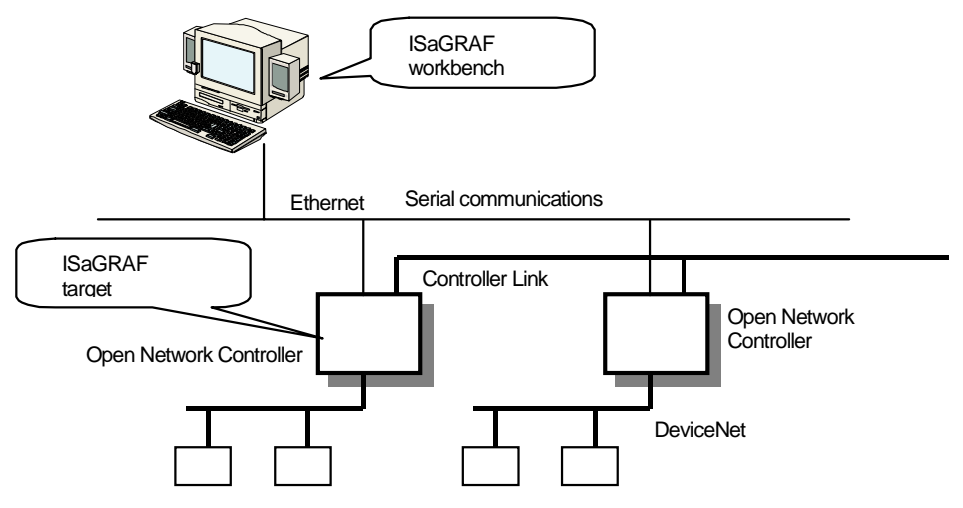

#### **Web Service**

Using the Web Service, the Open Network Controller can be accessed through a computer on the network with a web browser. (Microsoft Internet Explore 4.0 or newer is recommended). The Web Service main functions are the following:

- The Open Network Controller settings can be read/written, the controller can be rebooted, etc. (Open Network Controller maintenance functions) through a web browser.
- By using the web browser to send FINS commands, the network I/O can be accessed. (FinsGateway utilities allow access to the network I/O connected to the Open Network Controller.)

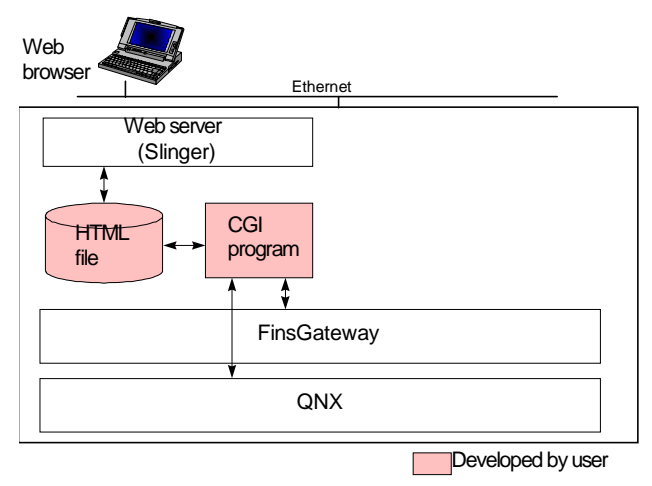

#### **Mail Service**

Using the Mail Service and e-mail, the Open Network Controller event data can be sent to a computer on the network. When the specified event occurs in the Open Network Controller, the Mail Service sends an e-mail in the specified format. The following two types of events can be specified. Up to 16 can be set:

- Timer event (interval, 1-shot)
- Memory event (FinsGateway QNX EventMemory event)

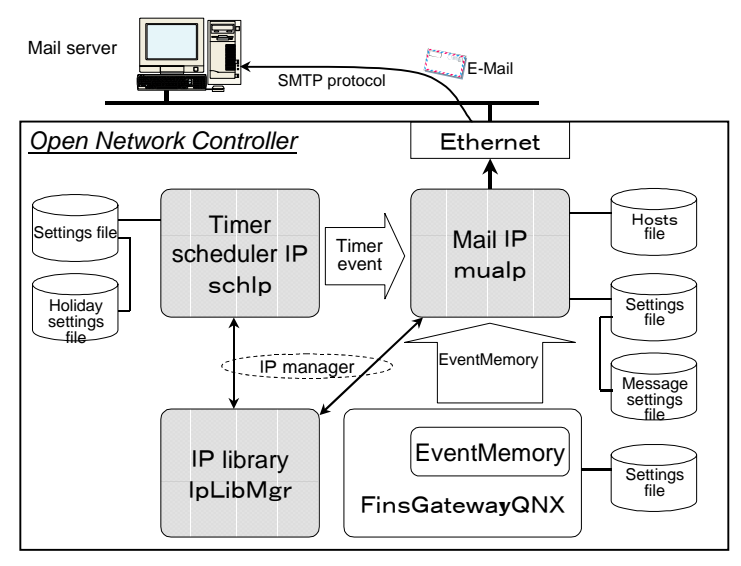

#### **Open Network Controller Software Configuration**

The Optional Software uses the Open Network Controller FinsGateway and EventMemory as shown below:

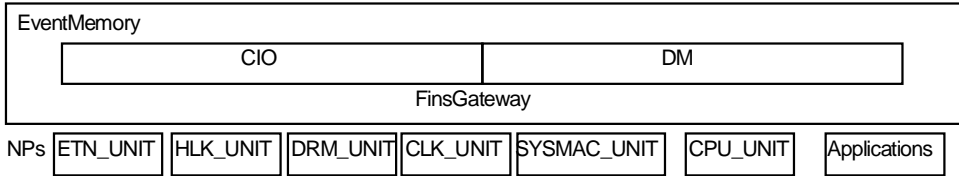

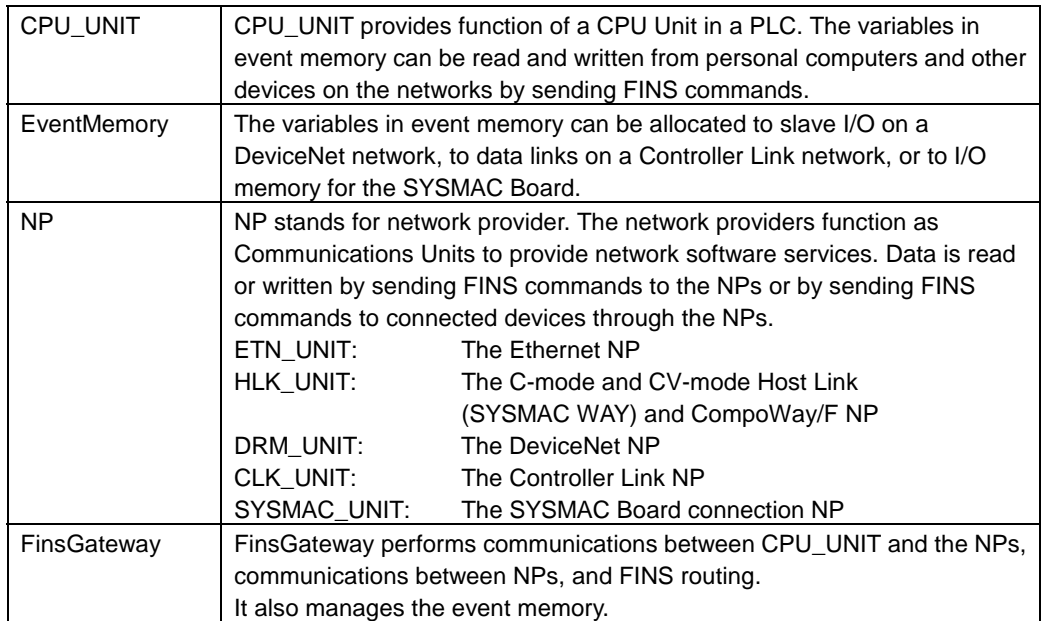

For details regarding the configuration, etc. of each of the above software, refer to the Open Network Controller Operation Manual, Chapter 2.

# 1-2 Product Configuration

#### **Summary**

The Open Network Controller Optional Software is available in the following two packages:

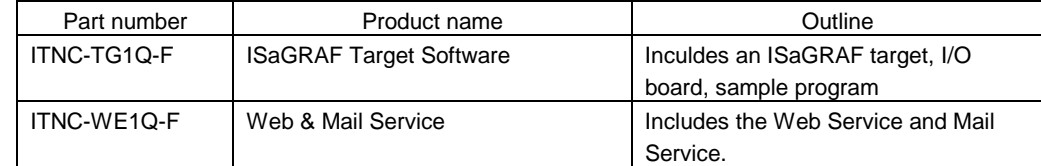

The configuration of each product is shown below. Confirm that each product is complete before proceeding further.

#### **ITNC-TG1Q-EF (ISaGRAF Target Software)**

The following is included in the box with the ITNC-TG1Q-F (ISaGRAF Target Software). Confirm all these items before proceeding:

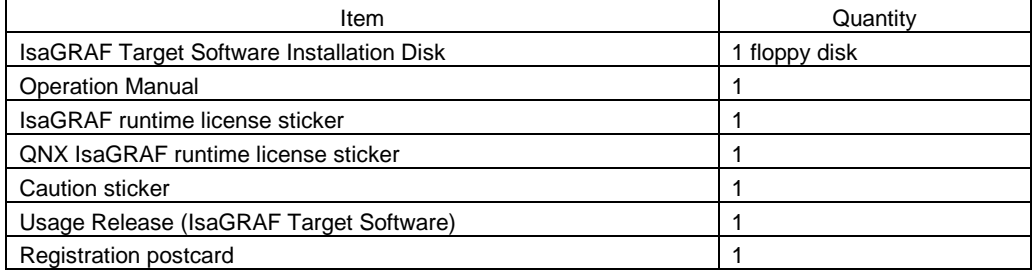

#### **ITNC-WE1Q-EF (Web & Mail Service)**

The following is included in the box with the ITNC-WE1Q-F (Web Mail Service). Confirm all these items before proceeding:

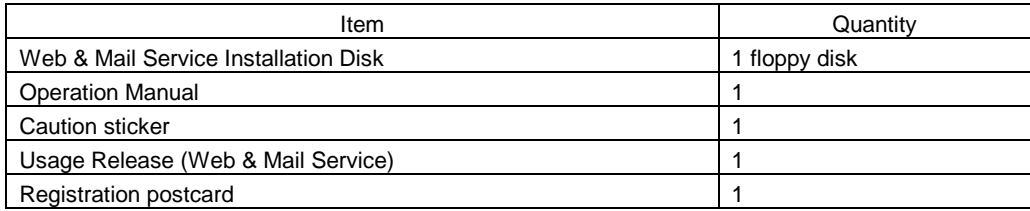

# 2 Installation

# 2-1 Before Installing

The following hardware and software is required to install and operate the ISaGRAF Target Software, Web Service, and Mail Service. Confirm that these are all available before beginning the installation process:

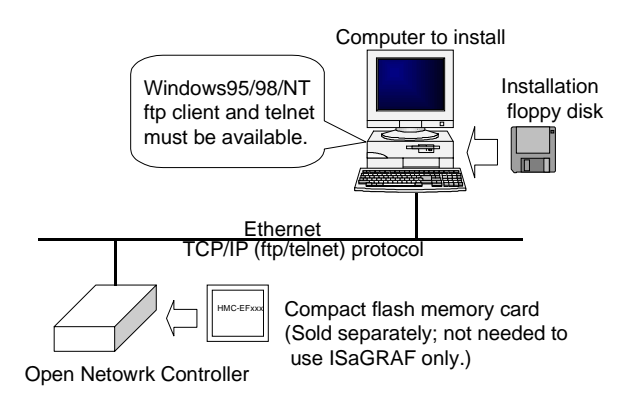

#### **Computer**

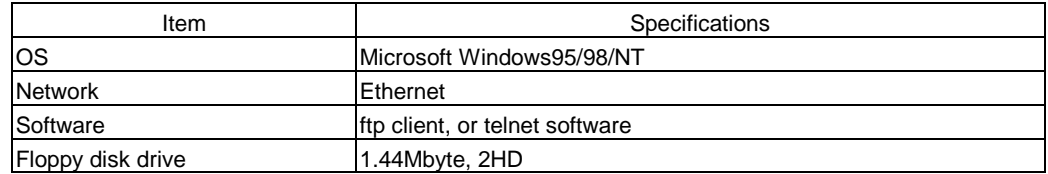

#### **Open Network Controller**

Must have a QNX-format compact flash card. (Not required for using ISaGRAF Target Software only.) For details regarding the formatting and mounting of the compact flash card, refer to the Open Network Controller Operation Manual Chapter 3-9.

#### **Network Environment**

The computer and the Open Network Controller must be networked with Ethernet, and ftp or telnet must be available. If they are not networked with Ethernet, refer to the Open Network Controller Operation Manual, Chapter 3 to connect and set them properly.

To use the Web Service, the computer must have a web browser installed. (Microsoft Internet Explore 4.0, or newer is recommended.)

### 2-2 Installing

#### **Installation Procedure**

The same procedure must be followed to install the ISaGRAF Target Software, Web Service, or Mail Service to the Open Network Controller. The example here describes the installation of the Web Service.

To use the Web Service or Mail Service, the Open Network Controller must have a compact flash card (8MB, or more; QNX format). The compact flash card is sold separately. The files related to the Web Service and Mail Service are installed to the compact flash card.

If the compact flash card is not QNX format, refer to the Open Network Controller Operation Manual Chapter 3-9 to format it for QNX.

To use only the ISaGRAF Target Software, the compact flash card is not required.

1. Insert the installation disk into the computer floppy disk drive.

2. Use the ftp (client) software of the computer to log into the Open Network Controller as **root**. The default password is OMRON.

3. Use the ftp software binary mode to transfer the oncweb100.taz file from the installation disk to the Open Network Controller /usr/tmp/ directory.

- To install the ISaGRAF Target Software, transfer the ¥target¥oncisa100.taz file.
- To install the Mail Service, transfer the oncmail100.taz file.

4. Connect to the Open Network Controller from the computer using telnet, and log in as **root**. The default password is OMRON.

5. Move to the directory with the taz file.

#### #**cd /usr/tmp**

6. Convert the file to a tar format.

#### #**gunzip oncweb100.taz**

Specify oncisa100.taz for ISaGRAF Target Software.

Specify oncmail100.taz for Mail Service.

The tar file will be generated (for Web Service, oncweb100.tar).

#### *2-2 Installing*

7. Extract the tar file just generated.

#### #**tar –xvf oncweb100.tar**

Specify oncisa100.tar for ISaGRAF Target Software.

Specify oncmail100.tar for Mail Service.

Each file will be copied into the appropriate directory as the tar file is extracted properly.

This completes the installation process. Delete the tar file (onc\*100.tar) after the extraction is completed properly.

#### **Example: #rm oncweb100.tar**

Refer to the appropriate chapter for the software installed, to perform all the required settings, as follows:

- ISaGRAF Target Software: Chapter 3
- Web Service: Chapter 4
- Mail Service: Chapter 5

#### **Installation Files/Directories**

The files installed, and the directories are shown below for each product:

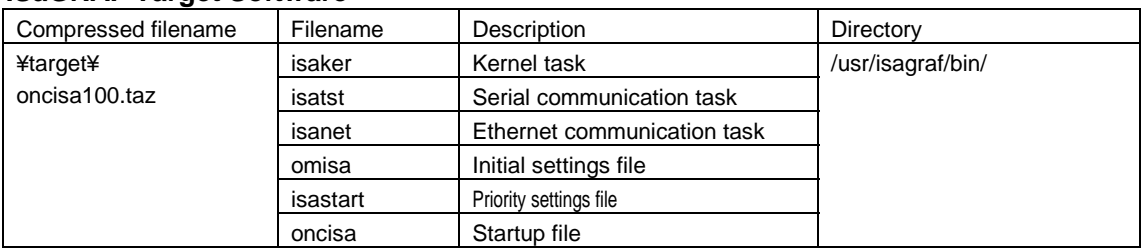

#### **ISaGRAF Target Software**

The Open Network Controller I/O boards, and sample program shown below are installed using the ISaGRAF workbench Archive. For I/O boards and sample program installation details, refer to Chapter 3-3.

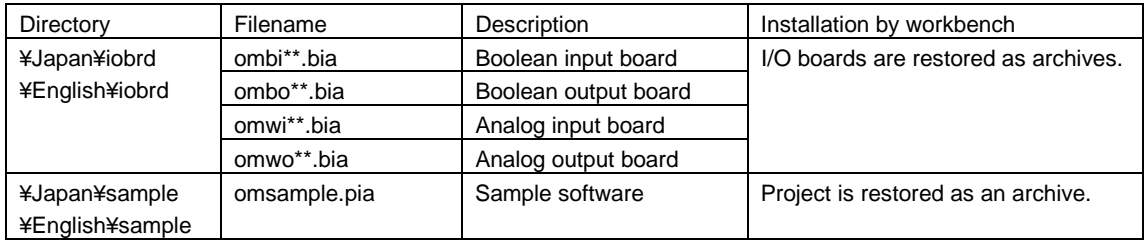

#### **Web Service**

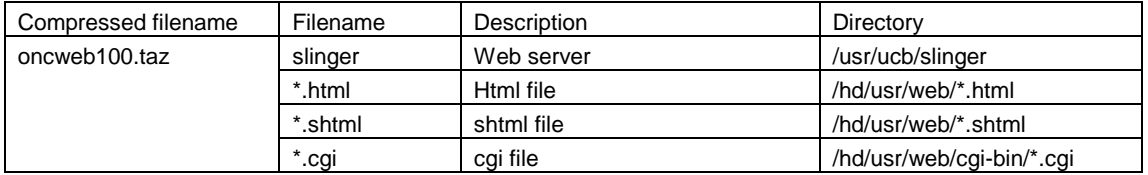

/hd: directory on compact flash card

#### **Mail Service**

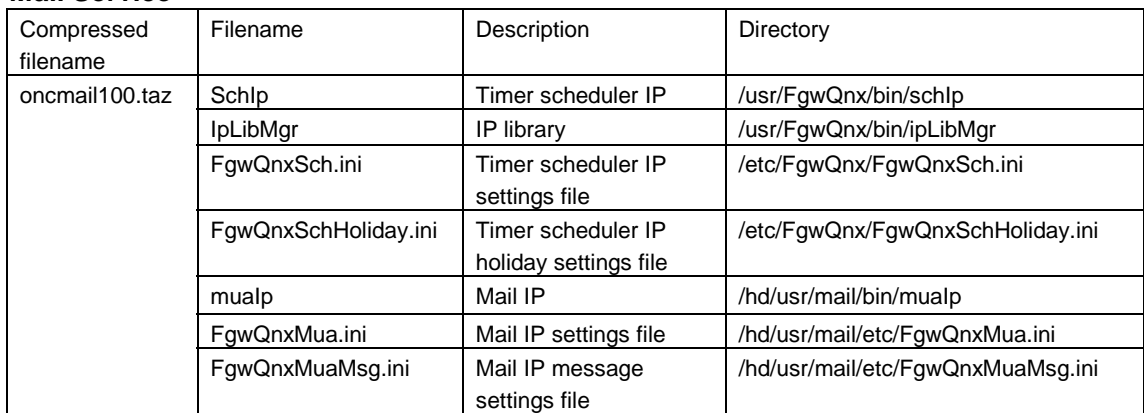

/hd: directory on compact flash card

The Web & Mail Service installation disk contains a Nonsupport folder. This folder includes sample software to use Microsoft Visual Basic, Microsoft Office to monitor the Open Network Controller EventMemory (CIO, DM) through a network.

Details for using the files in the Nonsupport folder are described in the Open Network Controller Technical Support Web Site. Access to the web site is described on page 4-18.

# 3 ISaGRAF Settings and **Operation**

# 3-1 ISaGRAF Outline

#### **Functional Summary**

By adding an ISaGRAF target to the Open Network Controller, the Open Network Controller can be used as a software PLC target machine.

The ISaGRAF targets executed in the Open Network Controller all control the I/O through the FinsGateway shared memory area, EventMemory.

The devices that can be accessed through the EventMemory are DeviceNet, Controller Link, and SYSMAC Board. (Separate drivers are not required for each device.)

Ethernet or serial communication can be used to connect to the ISaGRAF workbench.

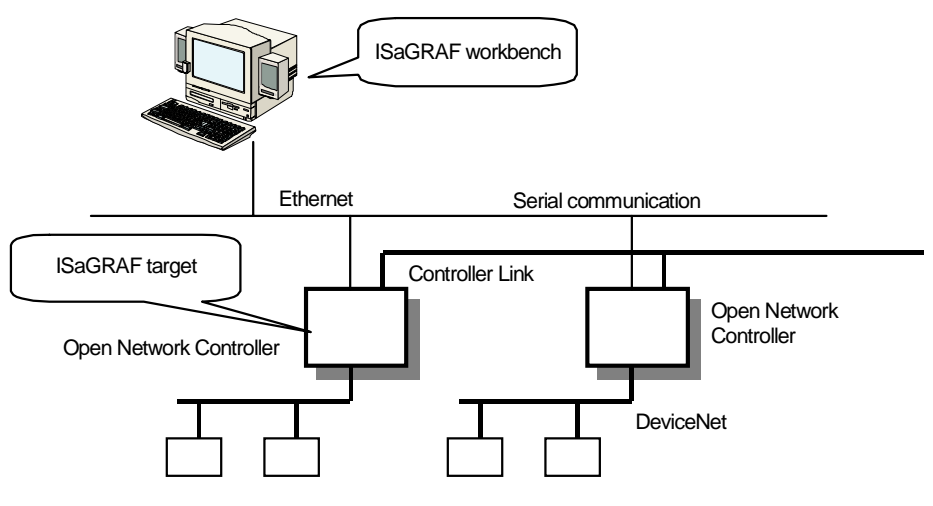

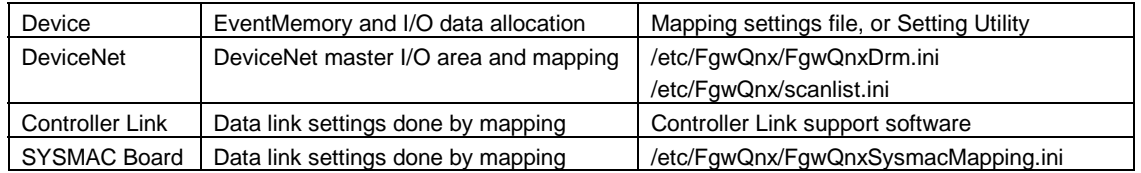

#### **ISaGRAF Variables and Allocation Example**

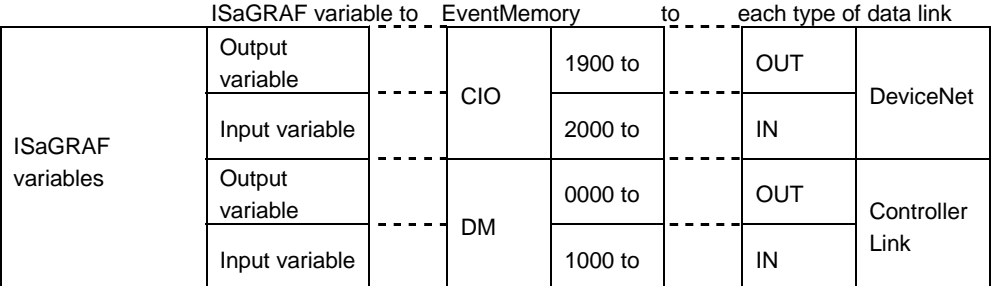

Each device can be used from the ISaGRAF through the EventMemory I/O board.

#### **Software Configuration**

The following shows the relationship between the Open Network Controller ISaGRAF target software configuration, and the computer ISaGRAF workbench.

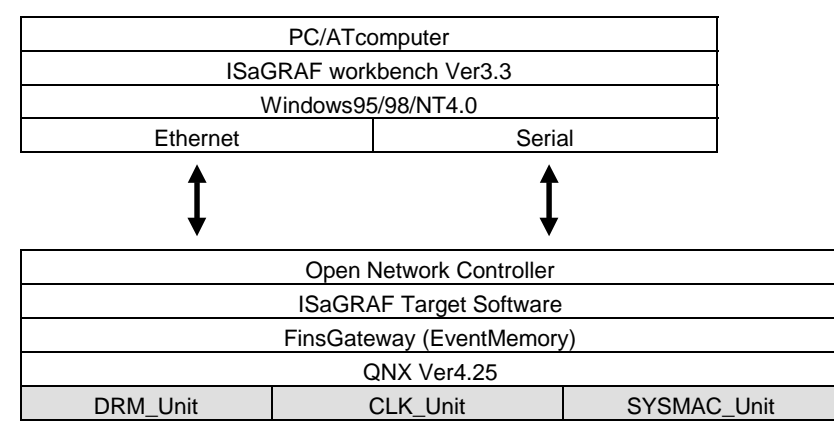

The shaded area NP can access the I/O through the EventMemory.

EventMemory and actual I/O allocation (mapping) is performed with the Setting Utility. It is done using the ONC\_wizard. For details about the ONC\_wizard, refer to the Open Network Controller Operation Manual, Chapter 4-3.

#### **Installation Outline**

To use the ISaGRAF with the Open Network Controller, the following software must be installed. Install each software while referring to the Chapters indicated:

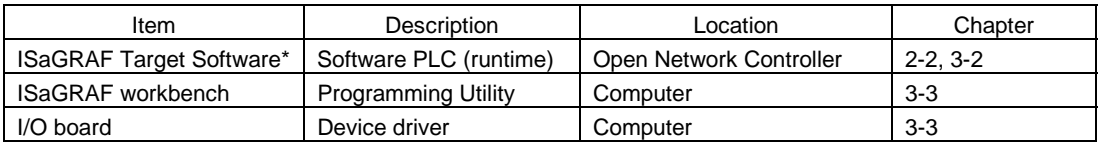

\*The settings file must be edited to use the ISaGRAF Target Software with the Open Network Controller. Refer to the following explanation.

## 3-2 Editing the Settings Files

To use the ISaGRAF target with the Open Network Controller, the following two settings files must be edited:

- /etc/config/sysinit.1
- /usr/isagraf/bin/omisa

**Note:** If the ISaGRAF target is not yet installed, refer to Chapter 2 to install it.

To edit the settings file, log into the Open Network Controller using telnet, and use the vi editor.

#### **Editing the Startup File (/etc/config/sysinit.1)**

To use the ISaGRAF target with the Open Network Controller, add the following two lines to the /etc/config/sysinit.1 file.

#### **/etc/config/sysinit.1**

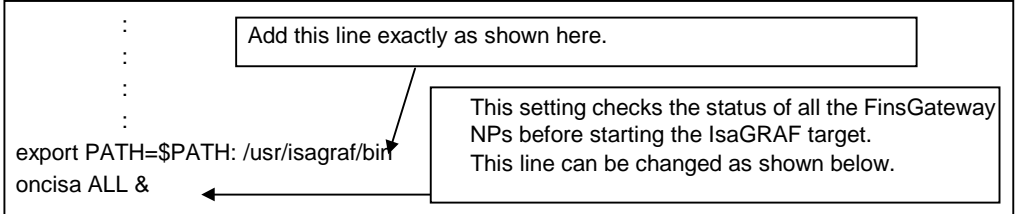

#### **Meaning and Setting of the oncisa Line**

The second line above (oncisa) checks the FinsGateway NP status before starting the ISaGRAF target. If the FinsGateway NP has been started properly, it starts the ISaGRAF target. If the FinsGateway NP has not been started properly, the ISaGRAF target is not started.

Setting oncisa ALL & as shown above, monitors all the NPs registered under Services in the /etc/FgwQnx/FgwQnx.ini file. To specify which services should be monitored, use the settings shown below:

> Format oncisa NP &

Enter the NP as follows:

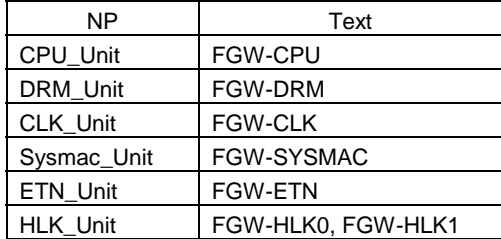

#### Setting Example

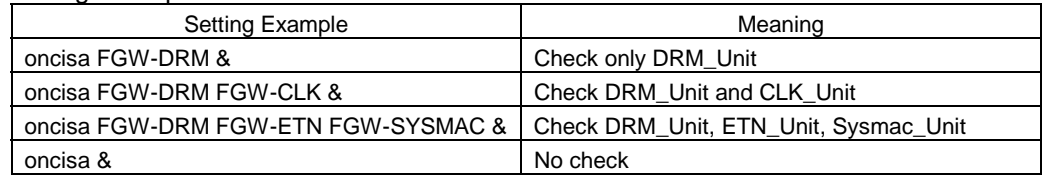

#### **Editing the Startup Settings File (/usr/isagraf/bin/omisa)**

The startup settings file (/usr/isagraf/bin/omisa) is used to set the kernel task and communication tasks for the ISaGRAF. For the system configuration shown below, the startup settings file does not require editing. It can be used with the default settings.

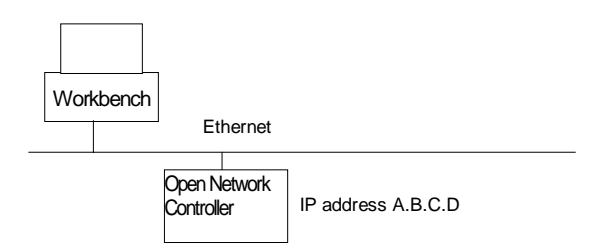

The ISaGRAF workbench and Open Network Controller are connected 1:1 with Ethernet.

For a serial connection, or to connect multiple ISaGRAF workbenches or multiple Open Network Controllers, edit the /usr/isagraf/bin/omisa file.

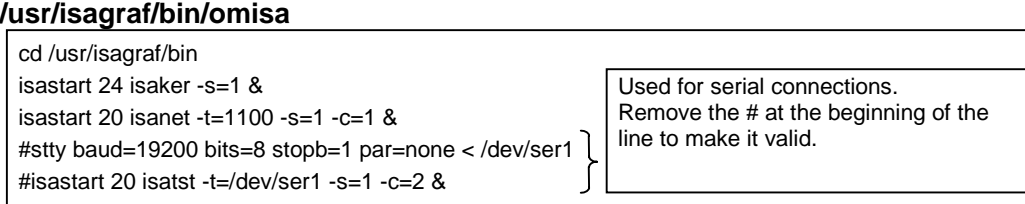

#### **Meaning of Each Line**

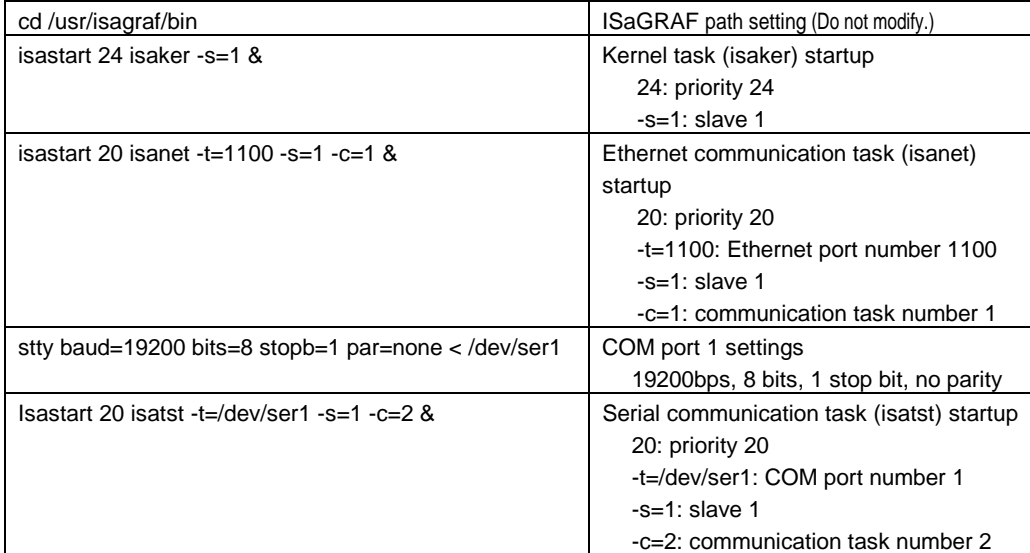

#### Settings Range

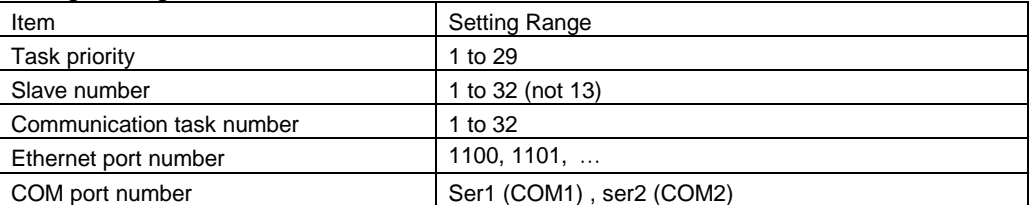

One kernel task, and up to two communication tasks can be started.

Set the same slave number for all the tasks.

When starting two communication tasks, use different values for the communication task numbers.

#### **Target Startup Settings Example**

Example 1: Workbench:Open Network Controller = 1:1 (Ethernet)

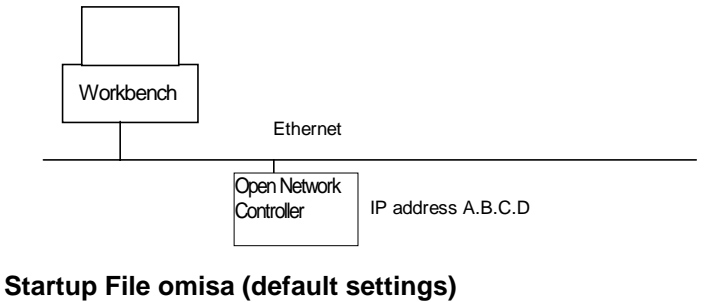

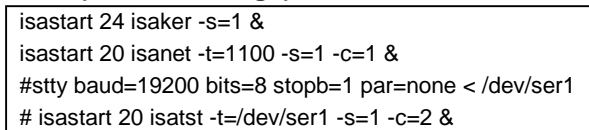

#### **ISaGRAF Workbench Settings**

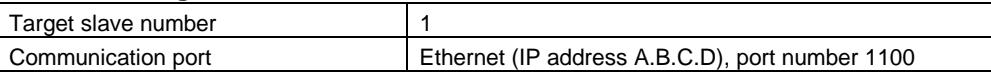

#### Example 2: Workbench:Open Network Controller = 1: 2 (Ethernet)

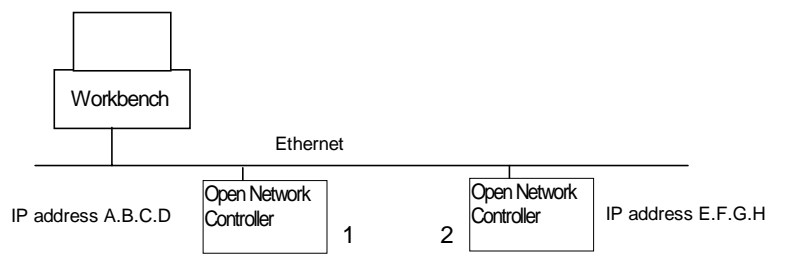

#### **Startup File omisa (Open Network Controller 1 and 2 default settings)**

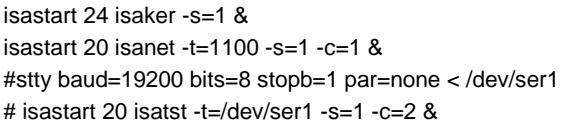

#### **ISaGRAF Workbench Settings**

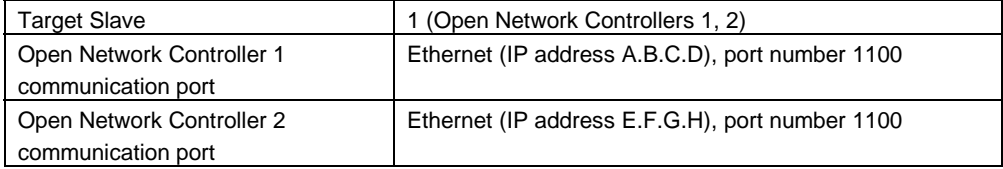

#### Example 3: Workbench:Open Network Controller = 2: 1 (Ethernet)

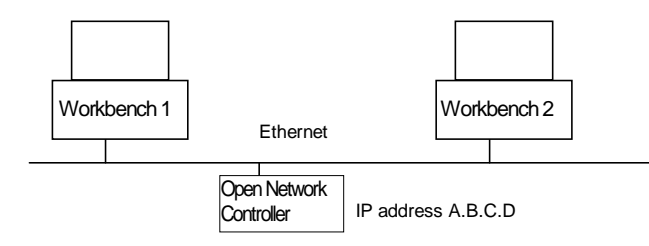

#### **Startup File omisa (starts two communication tasks)**

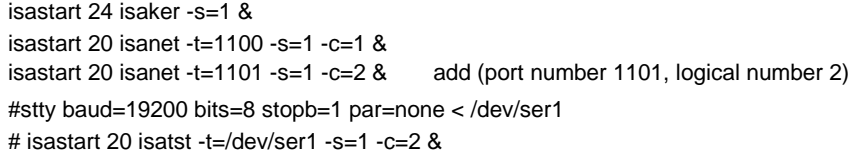

#### **ISaGRAF Workbench Settings**

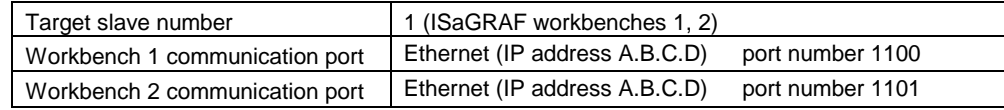

Example 4: Workbench:Open Network Controller = 1: 1 (serial port 1)

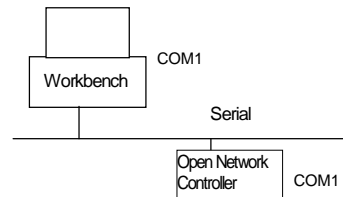

#### **Startup File omisa (serial communication task startup with /dev/ser1)**

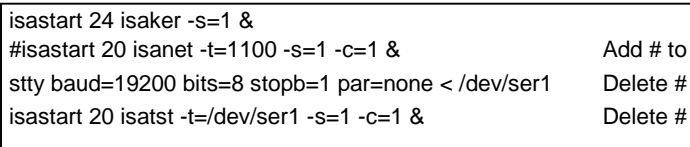

the beginning of the line. from the beginning of the line. from the beginning of the line, set logical number to 1

#### **ISaGRAF Workbench Settings**

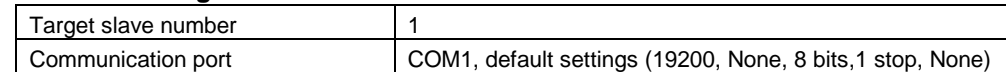

Example 5: Workbench:Open Network Controller = 1:1 (serial port 2)

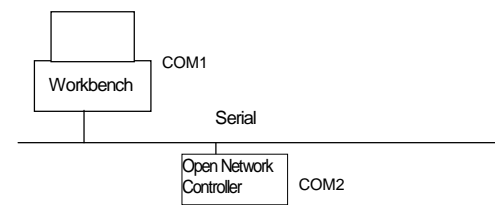

#### **Startup File omisa (serial communication task startup with /dev/ser2)**

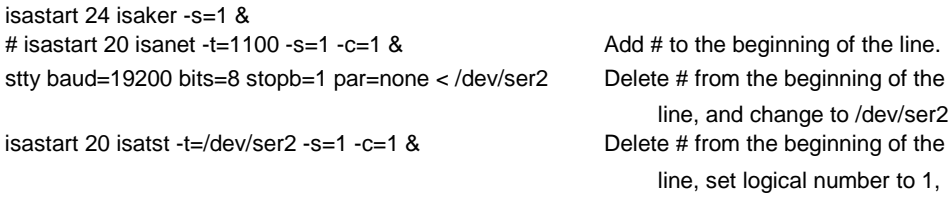

and change to /dev/ser2

#### *3-2 Editing the Settings Files*

#### **ISaGRAF Workbench Settings**

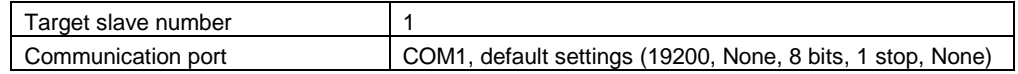

Example 6: Workbench: Open Network Controller = 1:1 (serial port 1/port 2)

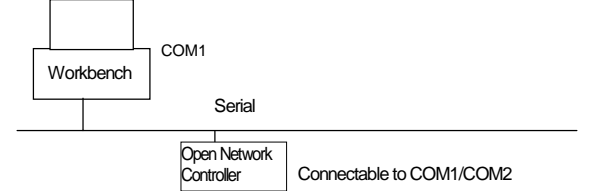

#### **Startup File omisa (starts two serial communication tasks)**

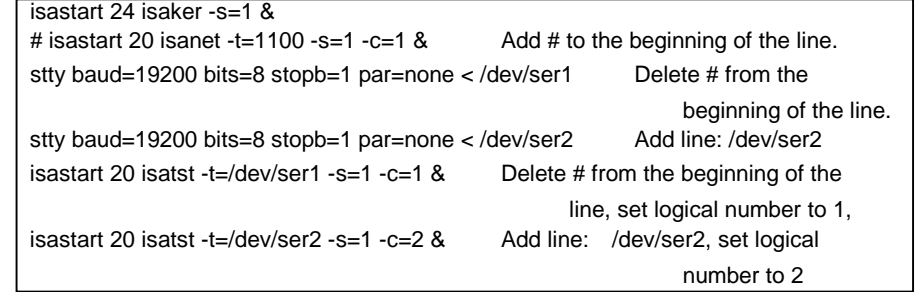

#### **ISaGRAF Workbench Settings**

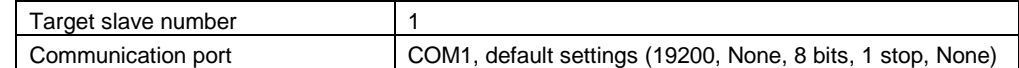

Example 7: Workbench: Open Network Controller = 1:1 (Ethernet/serial port 1)

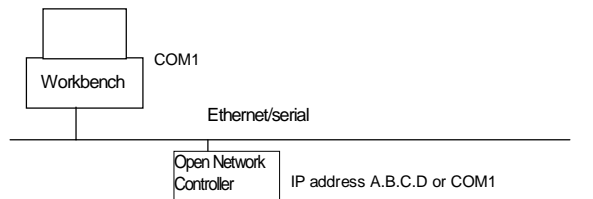

#### **Startup File omisa (starts Ethernet or serial communication task)**

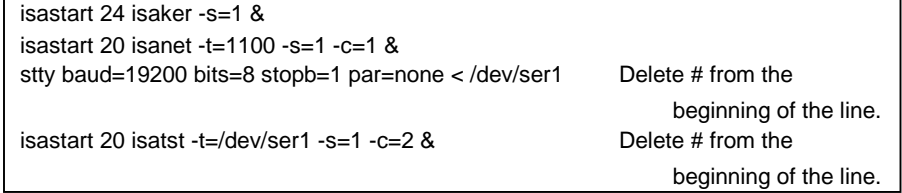

#### **ISaGRAF Workbench Settings**

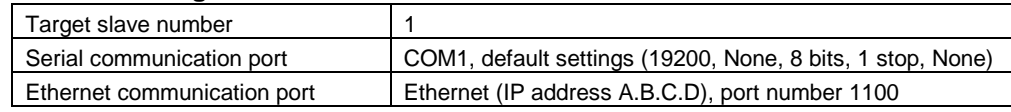

#### **ISaGRAF Target Startup Flow**

The flow chart from Open Network Controller power-ON to program execution is as follows:

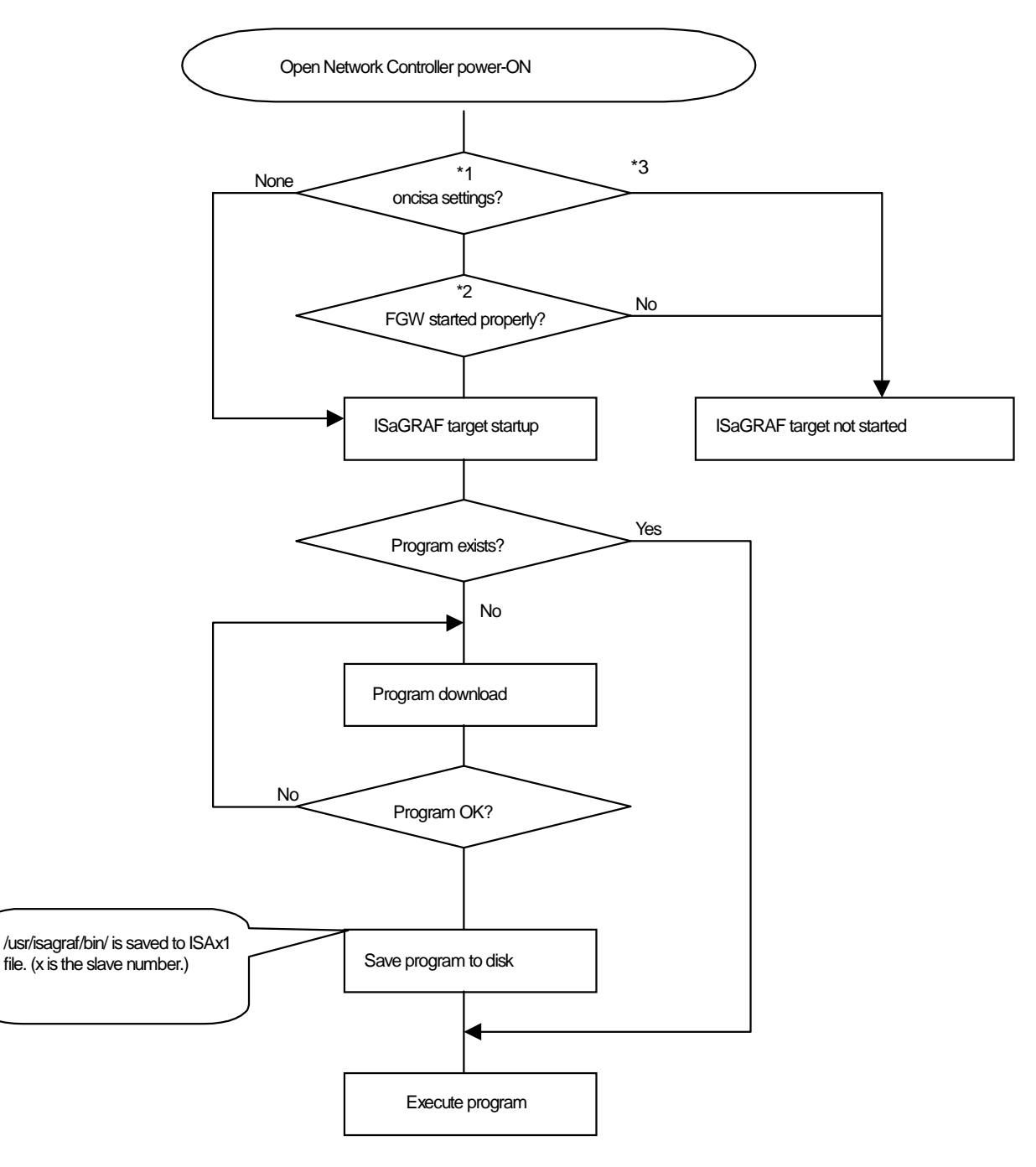

- \*1: No oncisa settings means that the /etc/config/sysinit.1 file contains the line oncisa & (no NP is checked before starting the ISaGRAF target).
- \*2: Checks the NPs specified in the /etc/config/sysinit.1 oncisa line.
- \*3: If the oncisa line is not entered properly.

# 3-3 Installation to the Computer

#### **Installing the ISaGRAF Workbench**

To install the ISaGRAF workbench, refer to the manual included with the ISaGRAF workbench.

**Note:** To use the ISaGRAF Target Software, the ISaGRAF workbench Ver3.3 (made by CJ International) is required.

#### **Installing the I/O Board**

Before installing the I/O board, confirm that the ISaGRAF workbench Ver3.3 installation is completed normally. Install the I/O board as follows:

1. Insert the installation floppy disk into the computer with the ISaGRAF workbench already installed.

**Note: Temporarily release the write-protect on the installation floppy disk.** 

- 2. Select Start | Program | ISaGRAF 3.3 | Library to start the ISaGRAF-Library window.
- 3. In the ISaGRAF-Library window, select File | Other Library | I/O Board.
- 4. Select Utility | Archive.

The following Archive - I/O boards dialog box will be displayed

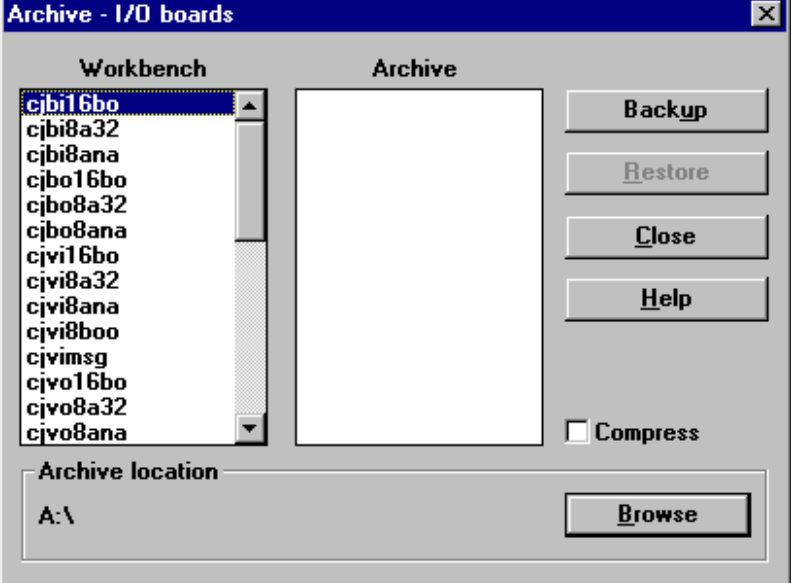

5. Click the Browse button and select the A:¥English¥iobrd directory. Then click OK.

The focus will return to the Archive - I/O boards dialog box.

6. Select all the I/O boards on the Archive side, and click the Restore button.

All the I/O boards will be copied to the Workbench.

This completes the I/O board installation.

#### **Installing the Sample Project**

The following is the sample project installation procedure. Follow this procedure to use the sample project for reference:

1. Insert the installation floppy disk into the computer with the ISaGRAF workbench already installed.

**Note:** Temporarily release the write-protect on the installation floppy disk.

2. Select Start | Program | ISaGRAF 3.3 | Project to start the ISaGRAF-Project Management window.

3. In the ISaGRAF-Project Management window, select Utility | Archive | Project.

The Archive-Project dialog box will be displayed.

4. Click the Browse button and select the A:¥English¥sample directory. Then click OK.

The focus will return to the Archive-Project dialog box.

5. Select omsample on the Archive side, and click the Restore button.

The sample project will be copied to the Workbench.

This completes the sample project installation.

For sample project details, refer to Chapter 3-5.

# 3-4 Using the I/O Boards

The functions of the I/O boards are explained here. The I/O boards are the drivers that provide the connection between the variables and the EventMemory (CIO, DM). The Omron I/O boards must be installed in order to connect the variables set in the ISaGRAF workbench and the EventMemory.

#### **I/O Boards**

The followIng I/O boards are provided:

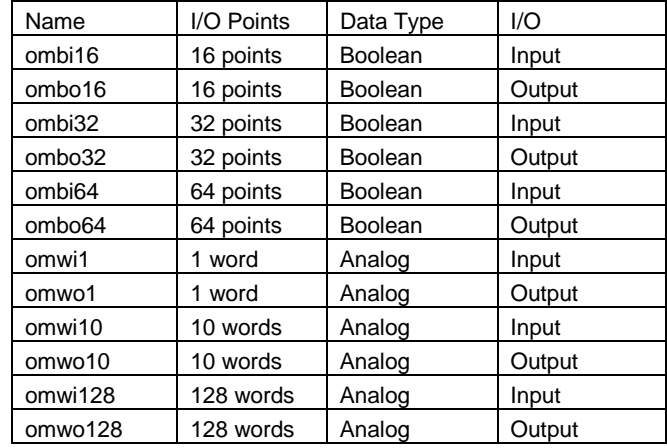

#### **Access Areas**

The I/O boards can access the following areas:

EventMemory (CIO/DM)

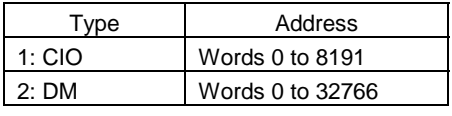

**Note:** Neither the EventMemory CIO, or DM can be backed up in the event of a power-outage.

- The offset (address) range that can be specified is the default range for FinsGateway. This range can be changed in the FinsGateway settings (/etc/FgwQnx/FgwQnx.ini).
- 16 I/O points corresponds to 1 word.
- Input and output I/O boards can be allocated to the same offset (address).
- Analog and Boolean boards can also be allocated to the same offset (address).
- The EventMemory CIO, and DM can both be accessed with Boolean boards.
- **Note:** The ISaGRAF handles analog data (integers) as 32 bits, but the EventMemory access is in 16-bit data units. As a result, the ISaGRAF lower 16 bits are accessed in the EventMemory.

#### **I/O Board Settings Example**

Settings Example 1: Use ombi32 to enter data to CIO 0 to 1 (2 words).

```
Type 1
Address 0
```
The ombi32 I/O board is a 32-point (2 words) board.

Settings Example 2: Use omwo10 to output DM 10 to 19 (10 words).

Type 2 Address 10

Settings Example 3: Impossible setting

Be sure the offset (address) + number of words does not exceed the EventMemory

area.

The following example setting would excced the DM area (0 to 32766), and would not function properly. Use omwi128 Type 2

Offset (Address) 32641

Offset (Address) + number of words - 1 = 32641 + 128 - 1 = 32768

#### **Creating a User-defined I/O Board**

It is possible to use an analog I/O board to make a new I/O board with the desired number of words. (Boolean boards cannot be modified.) The maximum number of words possible is 128. The following I/O boards can be used to create a user-defined I/O board.

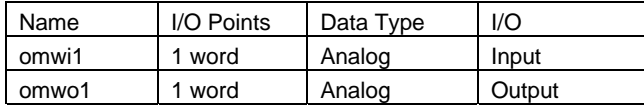

ModIfy the I/O board as follows:

1. In the ISaGRAF-Library window, select one of the above I/O boards to copy. Modify the settings of the copy. Do not modify the original.

Note: If the settings of the original I/O board are ever modified by mistake, re-install the board using the Archive - I/O board dialog box.

2. Use the I/O Board Parameters dialog box to modify the number of words, and make a new analog I/O board.

**Caution:** Do not change any parameter other than the number of words. Operation is not guaranteed with any other changes.

#### *3-4 Using the I/O Boards*

#### **Example**

This example shows the procedure for copying omwi1, and making an analog I/O board with 50 input words.

1. In the ISaGRAF-Library window, Select File | Other Library | I/O board.

2. Click on omwi1, then select File | Copy.

The following dialog box will be displayed.

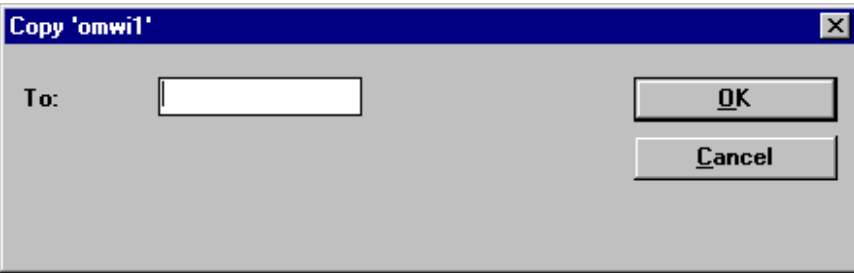

3. After entering omwi50, Click the OK button.

4. Double-click omwi50 (or select omwi50, then select Edit | Parameters.

The following I/O Board Parameters dialog box will be displayed.

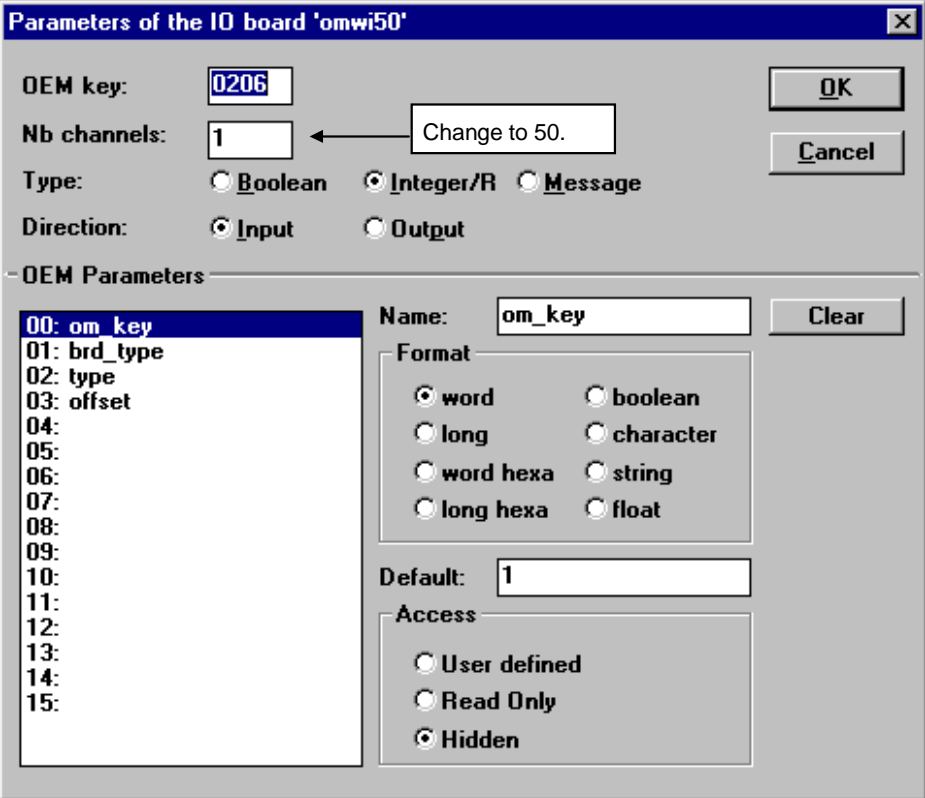

5. Change the number of words setting to 50, then click the OK button.

**Caution:** Do not change any parameter other than the number of words. Operation is not guaranteed with any other changes.

6. Select File | Rename.

The following Rename dialog box will be displayed.

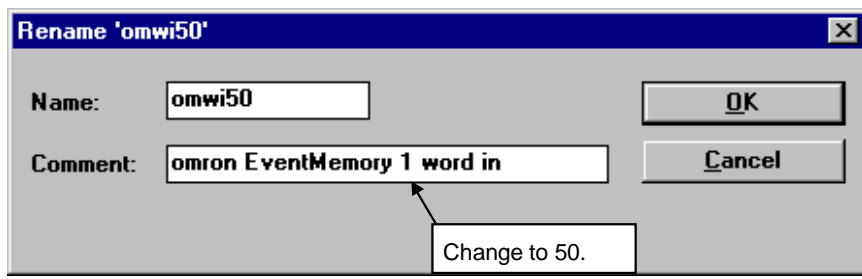

7. Change the 1 to 50 in the Comment line.

This completes the user-defined I/O board.

#### **I/O Board Allocation Example**

#### **Allocation with ISaGRAF Variables**

The allocation relationship between the ISaGRAF variables, EventMemory, and the actual I/O is shown below:

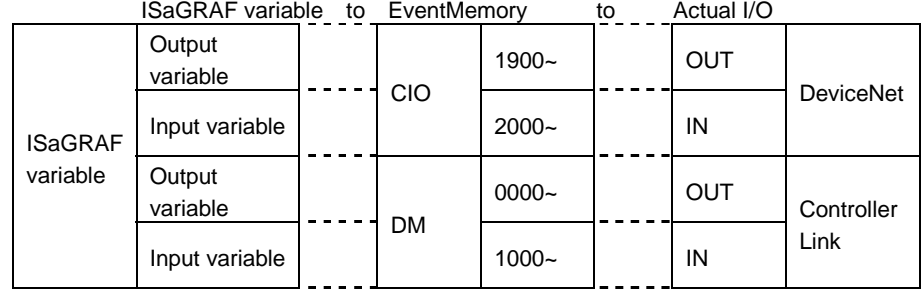

#### **Allocation with DeviceNet**

The following example shows the allocation between the ISaGRAF target, EventMemory, and actual I/O for DeviceNet.

The allocation between the DeviceNet remote I/O data and EventMemory would be as follows:

#0 Output slave: 16 points at EventMemory CIO 1900 allocated to ISaGRAF output variable A #1 Input slave: 16 points at EventMemory CIO 2000 allocated to ISaGRAF input variable B

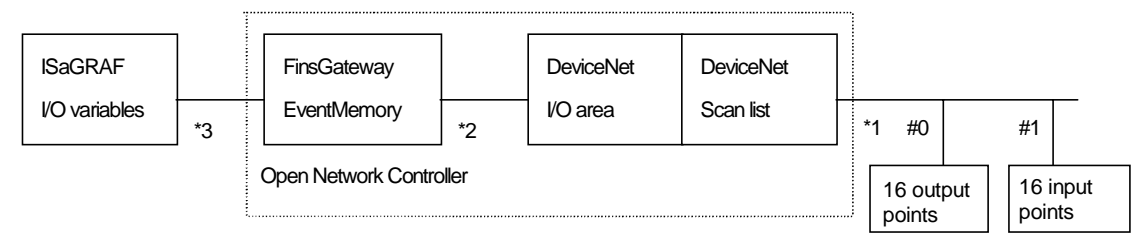

The following three settings are required:

\*1: The I/O area/remote I/O allocation is done with the scanlist.ini settings.

\*2: The EventMemory/I/O area allocation is done with the FgwQnxDrm.ini settings.

\*3: The ISaGRAF I/O variable/EventMemory allocation is done with the ISaGRAF workbench I/O connection.

#### *3-4 Using the I/O Boards*

#### **Scan List registration (/etc/FgwQnx/scanlist.ini)**

00,1,00,00,1,00,02 : #0 OutArea 1 offset (address) 0 2 bytes 01,1,00,02,1,00,00 : #1 InArea 1 offset (address) 0 2 bytes

#### **Mapping to EventMemory (/etc/FgwQnx/FgwQnxDrm.ini)**

#InAreaName1(EventMem Name) InAreaName1=CIO #InAreaOffset1(0-EventMem Size) InAreaOffset1=2000 #InAreaSize1(0-128ch) InAreaSize1=64

#OutAreaName1(EventMem Name) OutAreaName1=CIO #OutAreaOffset1(0-EventMem Size) OutAreaOffset1=1900 #OutAreaSize1(0-128ch) OutAreaSize1=64

#### **ISaGRAF Workbench I/O Connection (Allocation with I/O variables)**

Output variable A: Type1 (CIO), offset (address) 1900 Input variable B: Type1 (CIO), offset (address) 2000 For details about I/O connection settings, refer to Chapter 3-5.

# 3-5 Creating a Project

This example uses the sample project shown on the following page to explain the basic development of an Open Network Controller project. The ISaGRAF workbench operations are not explained here. For ISaGRAF workbench details, refer to the ISaGRAF workbench manual, or the Online Manual.

#### **Procedure**

Create a project by the following procedure, and execute that project in the Open Network Controller:

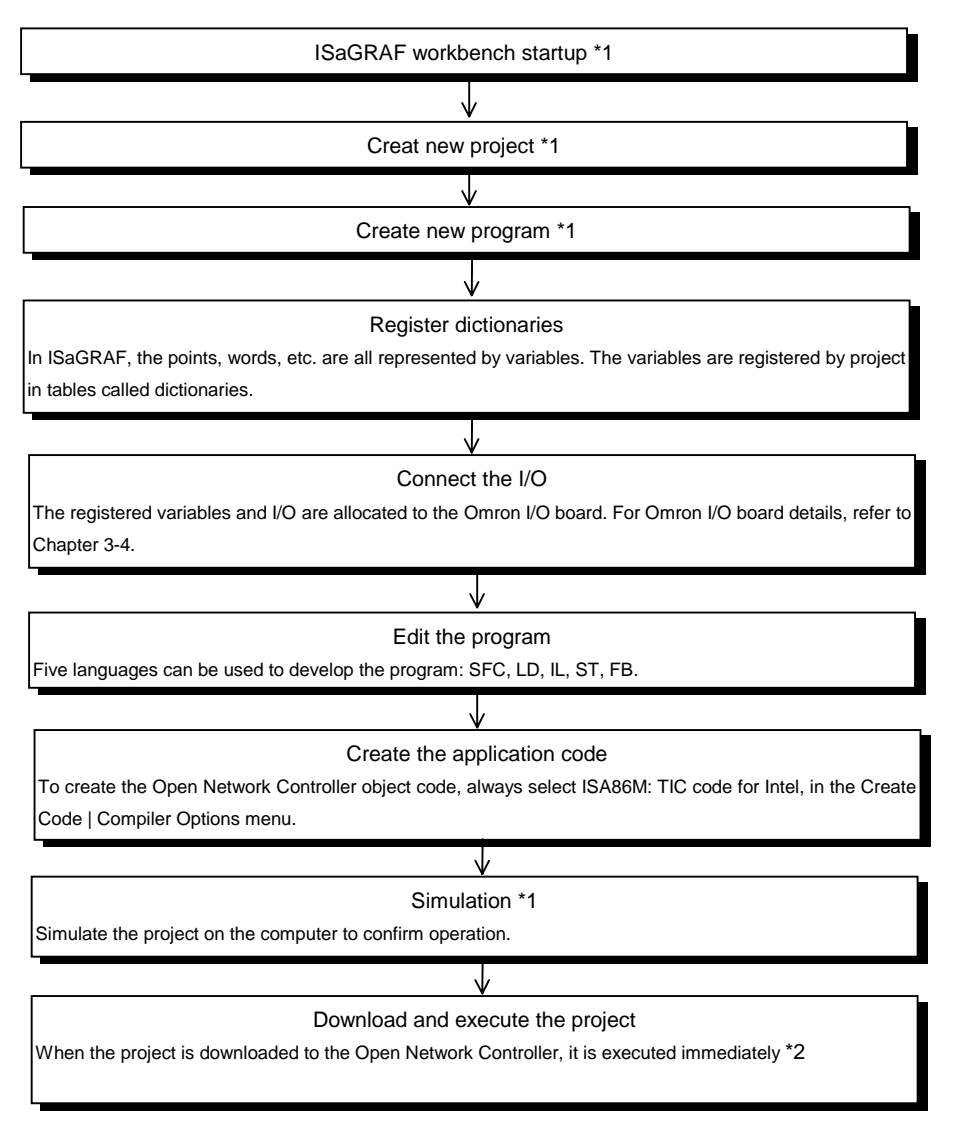

- \*1: For details about the procedures for these steps, refer to the ISaGRAF workbench manual, or the Online Manual.
- \*2: The default is that the program is executed immediately upon download, or Open Network Controller power-ON.
	- To change the setting so that it is not executed immediately upon download or Open Network Controller power-ON, refer to Chapter 3-6.

#### **Project to Create**

The program to create is omsample. It is included on the installation floppy disk. This program performs the following two operations:

- Analog input data is obtained, and added to the analog output data.
- When the lamp start condition (in\_1 or in\_2) is ON, lamp1 to lamp4 start to blink in order.

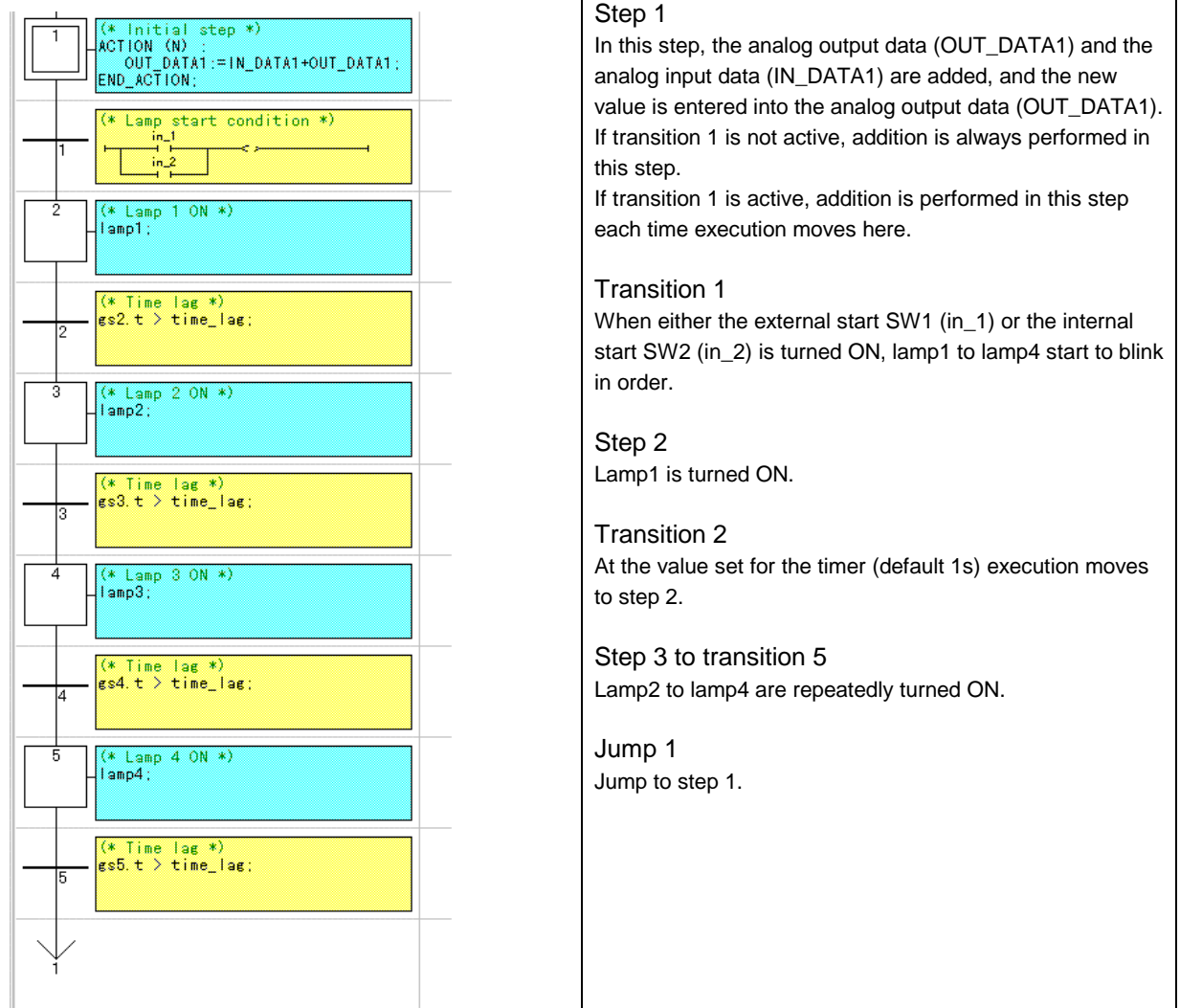

#### **Dictionaries to Register**

Register the following three dictionaries

#### **Boolean Variables**

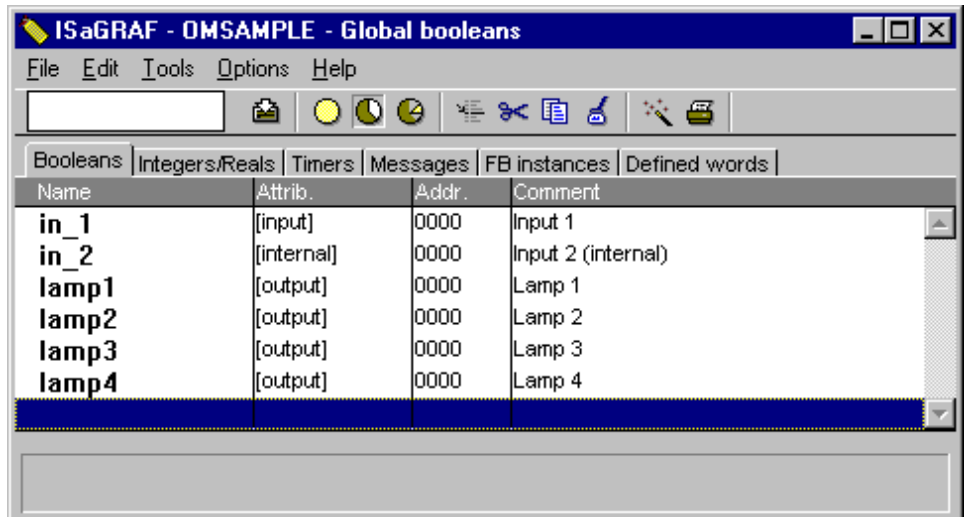

#### **Integer/Real Number Variables**

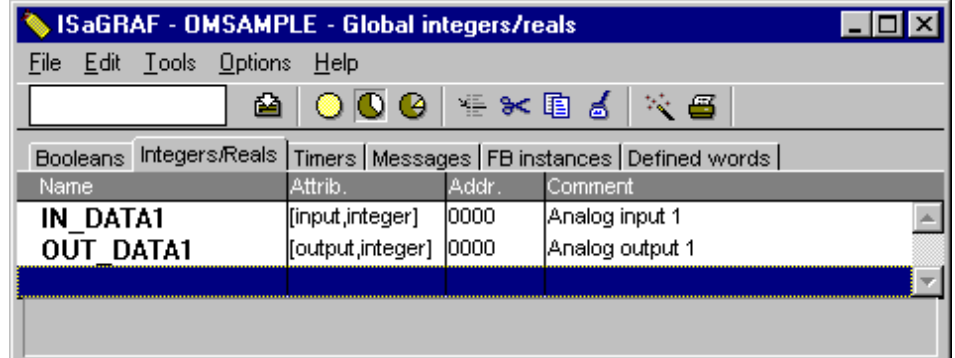

#### **Timer Variables**

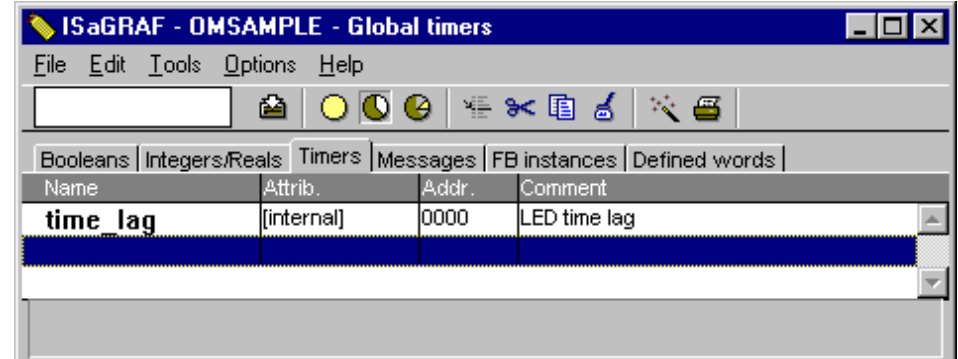

#### **Connecting to I/O**

Allocate the registered variables and EventMemory (Omron I/O board). For Omron I/O board details, refer to Chapter 3-4. Connect the following Omron I/O boards and the variables just registered.

#### **ombi16 (16-point Input Board)**

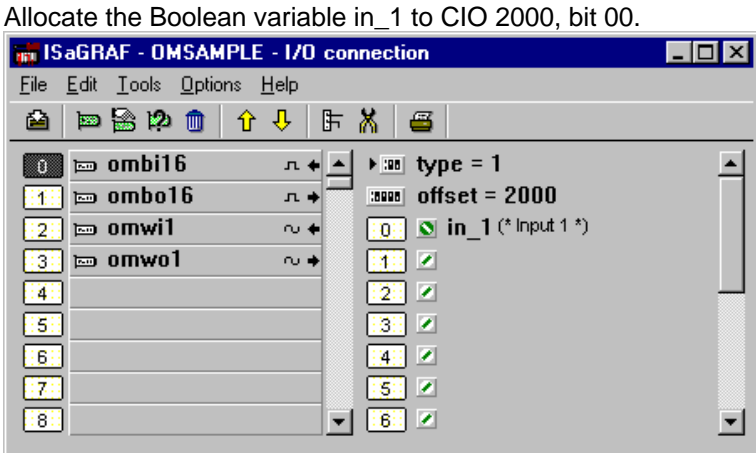

#### **ombo16 (16-point Output Board)**

Allocate the Boolean variables lamp1 to lamp4 to CIO 1900, bits 00 to 03.

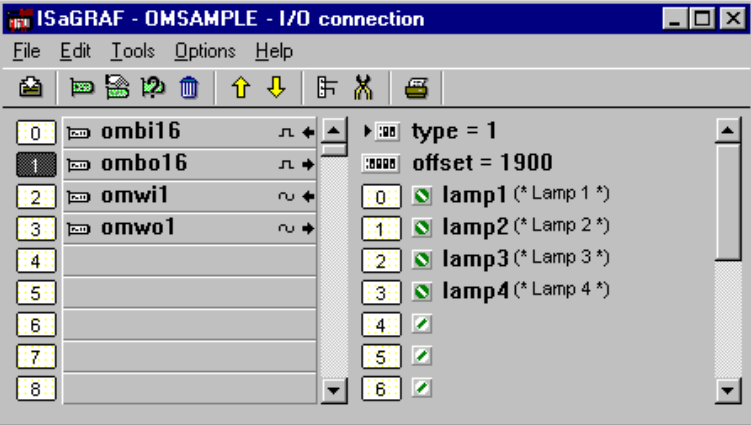

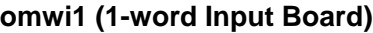

Allocate the analog (integer/real) input variable IN\_DATA1 to DM 0.

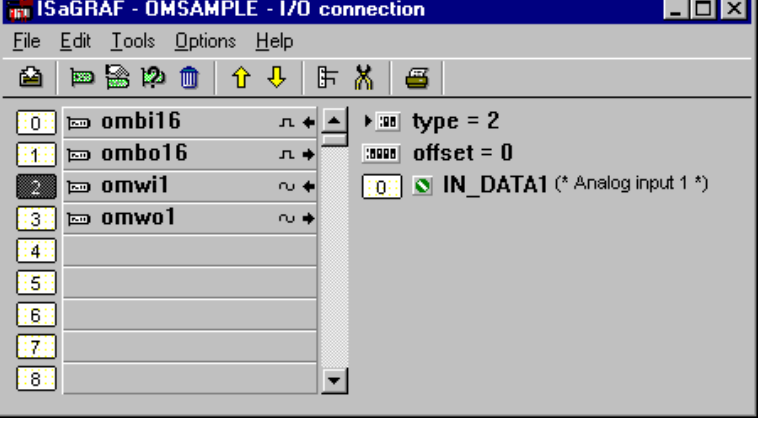

#### **omwo1 (1-word Output Board)**

Allocate the analog (integer/real) output variable OUT\_DATA1 to DM 0.

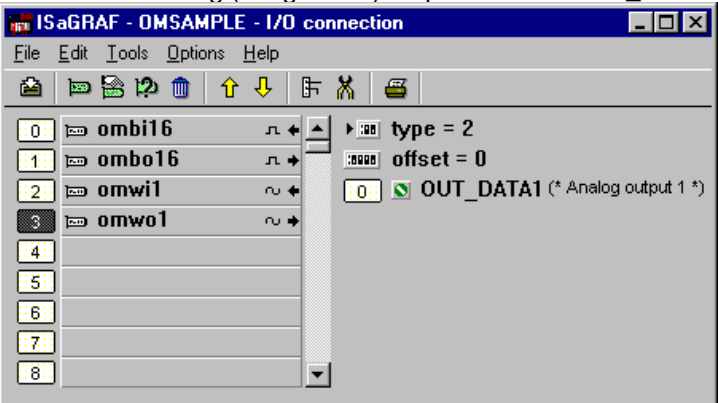

#### **Creating the Application Code**

To create code that can be executed on the Open Network Controller or workbench, the following two compiler options must be selected:

#### **Compiler Options Settings**

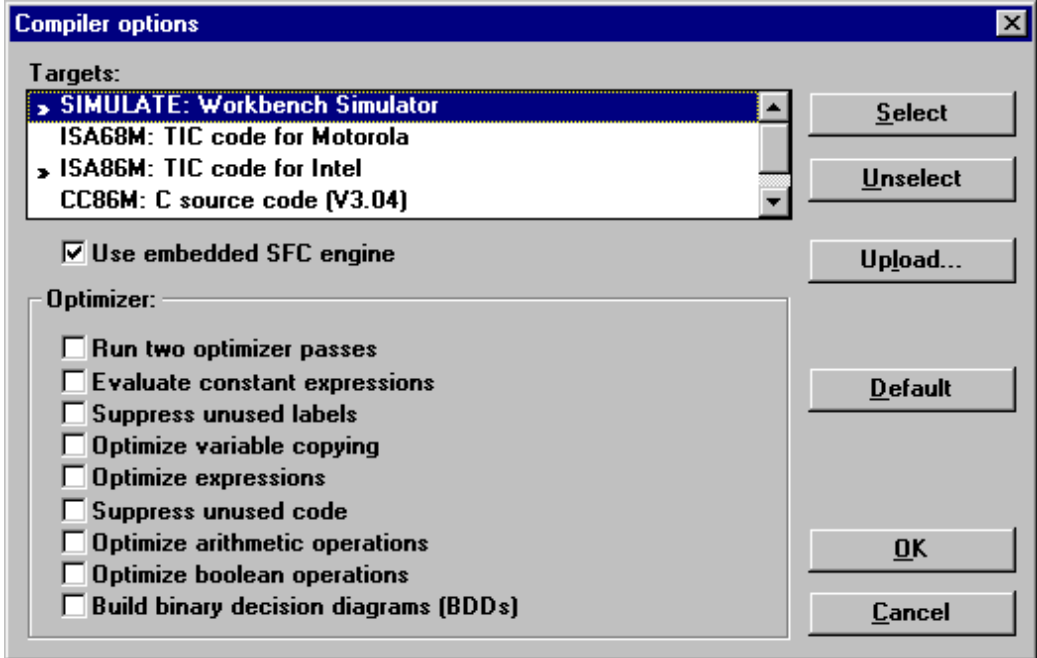

SIMULATE: Workbench Simulator workbench for simulator ISA86M: TIC code for Intel for Open Network Controller

After making the above settings, execute Create Code | Create Application Code.
## **Download**

#### **Ethernet**

The following explanation assumes that the Open Network Controller ISaGRAF target functions properly, and the workbench application code creation has been done.

1. Select Debug | Link Setup, and set the Communication Port to ETHERNET.

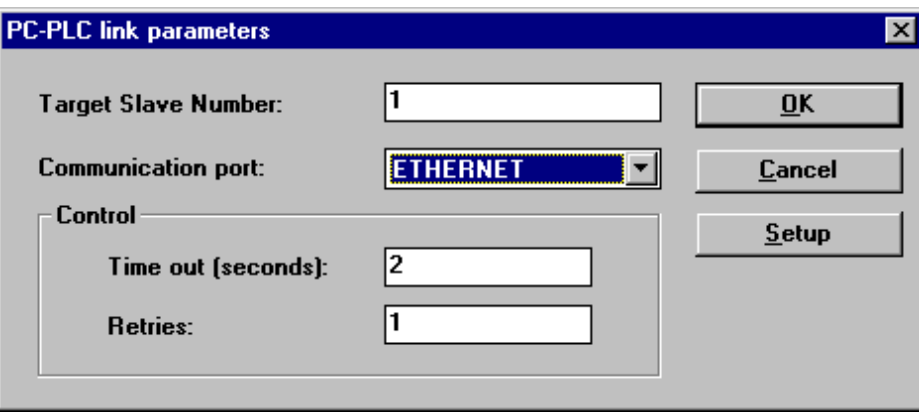

The Open Network Controller default slave number is 1.

2. Click on Setup, and set the Open Network Controller IP address (example: 10.0.0.1) for the Internet Address.

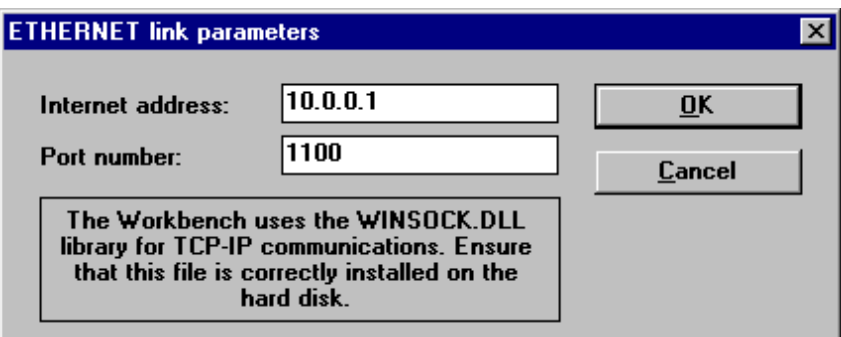

The Open Network Controller default port number is 1100.

3. Select Debug | Debug.

It connects to the Open Network Controller, and displays the following screen.

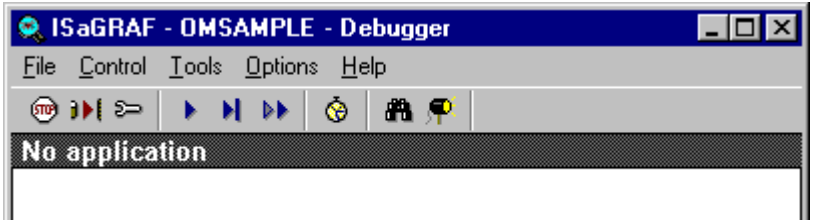

4. Select File | Download.

The following screen will be displayed.

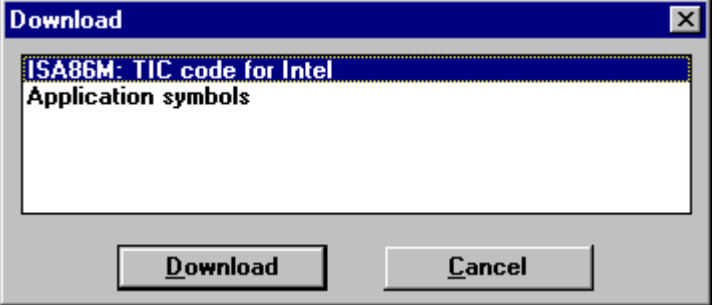

5. Select ISA86M: TIC code for Intel, and click Download.

The following screen will be displayed.

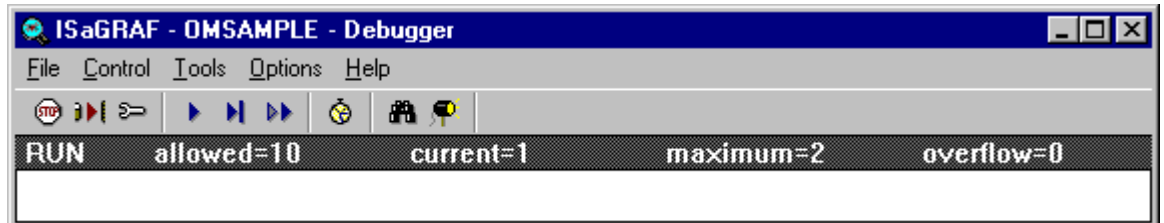

The ISaGRAF default is to execute the program immediately after download, or at Open Network Controller power-ON. Refer to Chapter 3-6 for details about changing this setting.

If the program downloaded to the Open Network Controller is slave number 1, it is registered as /usr/isagraf/bin/ISA11. (For slave number 2, it is ISA21.)

# 3-6 ISaGRAF Target Start Mode Setting

The ISaGRAF default is to execute the program immediately after download, or at Open Network Controller power-ON. To change this setting, use the following procedure in creating the application code.

1. Select Create Code | Application Runtime Options.

The following screen will be displayed.

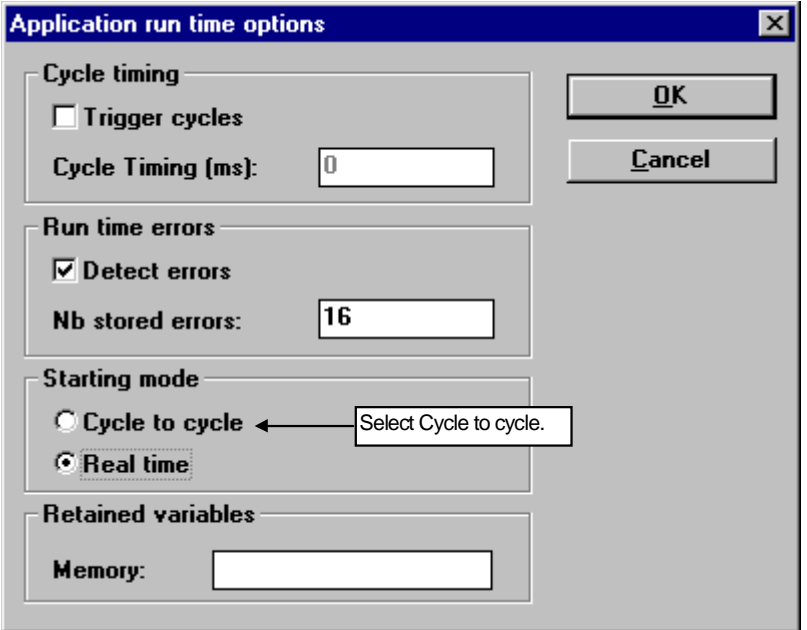

2. Change the Starting mode from Real time to Cycle to cycle, then click the OK button.

3. After performing the above setting, create the application code, and download. The program will be downloaded, but not executed, as shown below.

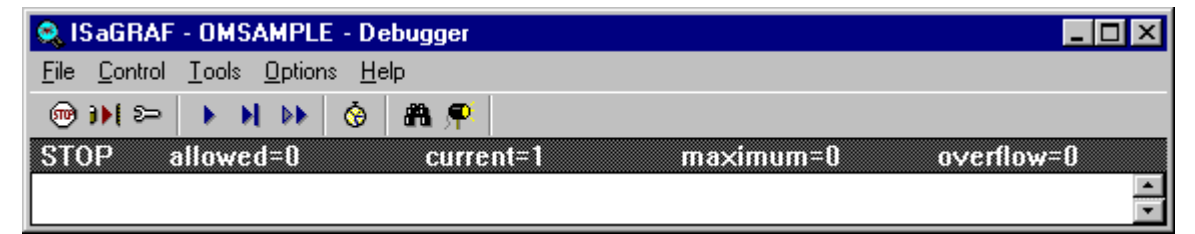

4. To execute the program, select Control | Real time.

# 3-7 ISaGRAF Target Execution

The necessary precautions for setting the ISaGRAF target cycle time and priority settings are explained here.

## **Cycle Time Setting**

The ISaGRAF workbench default is Cycle time: 0. In this case the runtime cycle is the same as the cycle time, and other applications (tasks) executed on the Open Network Controller have little or no time for processing.

#### **Cycle Time Setting < Runtime Cycle**

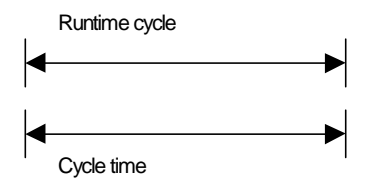

In this situation, the telnet, ftp, Web Service, (any other services running on the Open Network Controller) may not accept key entry, or the response may be slow, etc. The ISaGRAF workbench communication may also be shut down, an overflow error may occur, etc.

To avoid the above errors, set the cycle time to be greater than the runtime cycle. Create the application code after adjusting this setting. This allows the runtime cycle to be shorter than the cycle time, which provides additional time for the other tasks to be performed.

#### **Cycle Time Setting Runtime Cycle**

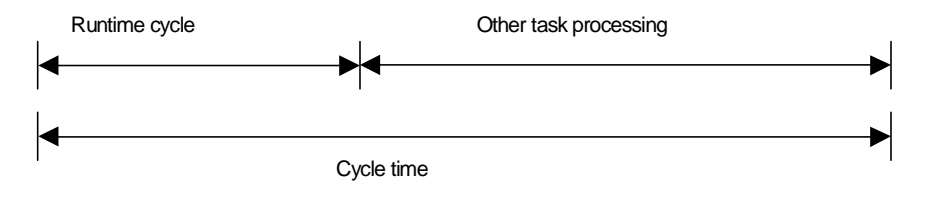

#### *3-7 IsaGRAF Target Execution*

Set the cycle time as follows:

In this example, the cycle time is set to 20ms (the runtime cycle is set to 10ms).

- 1. Select Create Code | Application Runtime Options.
- 2. Check the trigger cycles box, and set the Cycle Timing to 20. The click the OK button.

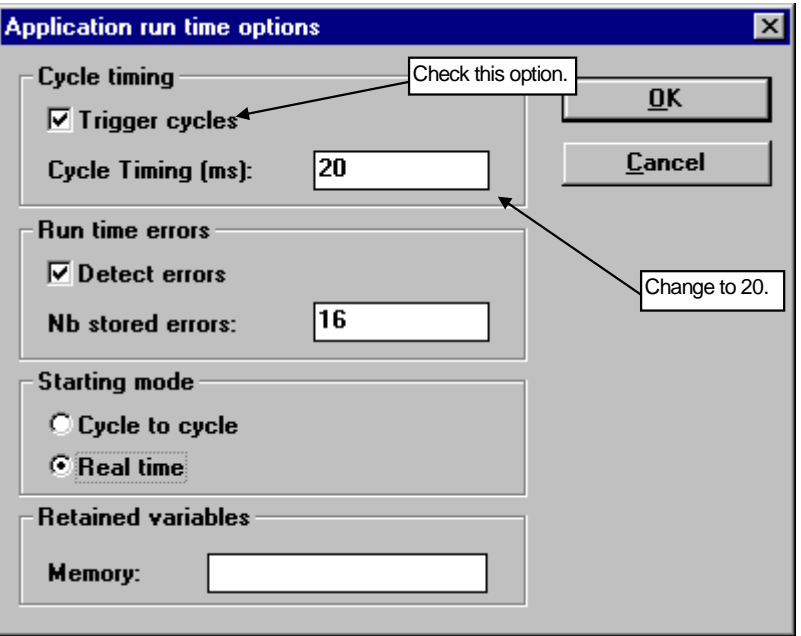

3. After completing the above settings, create the application code, and download it.

## **Priority Settings**

The Open Network Controller default is for the ISaGRAF target priorities (task order of priority) to be as follows:

#### **/usr/isagraf/bin/omisa**

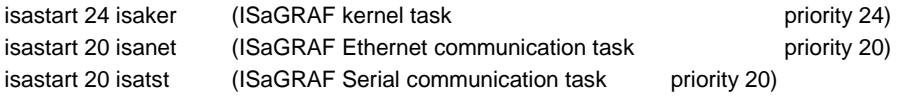

- These values can be edited, but the default values are recommended.
- If the default priority settings cause a problem, consider the entire system configuration and exercise extreme caution in modifying these values.
- If modifying, always be sure that kernel task communication task.
- If there is any question about the meaning of these priority settings, leave them at the default values.

# 3-8 Troubleshooting

The following describes probable causes for errors, countermeasures, and precautions for using the ISaGRAF.

## **ISaGRAF Errors**

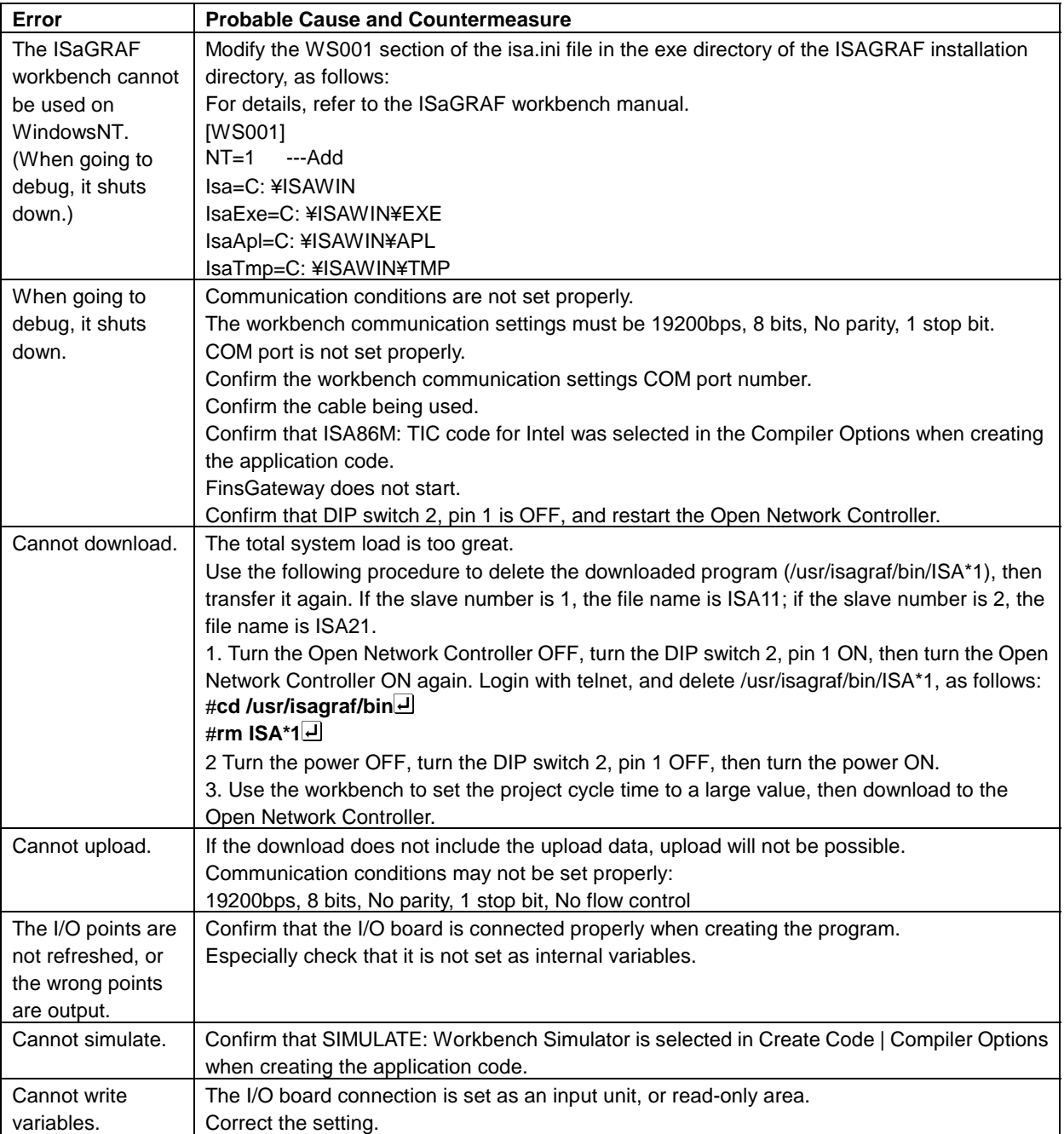

# 3-9 Open Network Controller Error Codes

The Open Network Controller ISaGRAF target I/O board error messages are shown below. For explanation of the other ISaGRAF messages, refer to the ISaGRAF workbench Users' Guide.

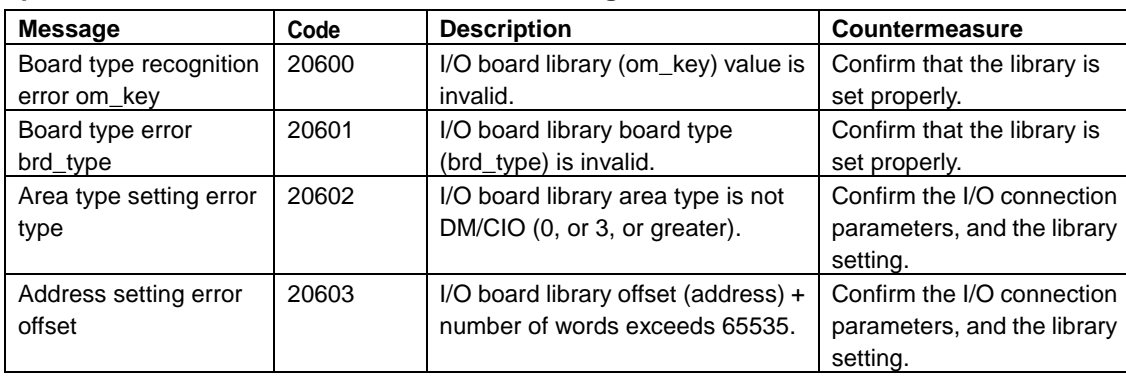

#### **Open Network Controller I/O Board Error Messages**

## 3-10 Precautions

Consider the following points when using the ISaGRAF.

## **Precautions when Using ISaGRAF**

- When using the ISaGRAF, do not change the Open Network Controller /etc/FgwQnx/FgwQnx.ini ticksize (500μs).
- If the workbench communication gets cut off, or overflow is displayed, set the cycle time to a larger value.
- To allocate less than 16 points, use a 16-point I/O board. Allocating less than 16 points still occupies a full word.
- If a 16-point output board has unallocated points, those points will be written to 0.

## **Restrictions for Functions and Function Blocks**

The following standard ISaGRAF functions and function blocks are not supported. (day\_time, and binary file management functions)

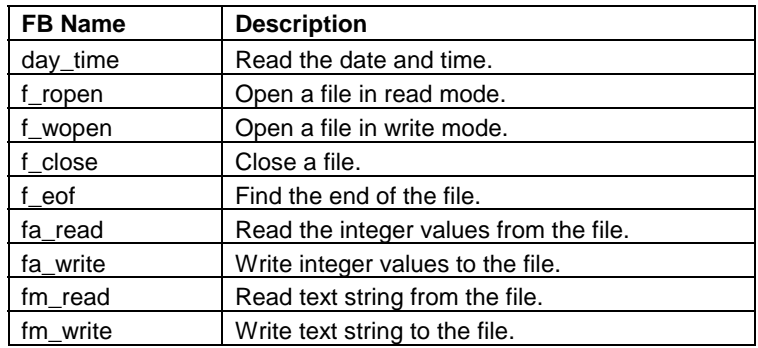

## **Other Restrictions**

- The I/O boards are only the Omron boards that are restored during installation.
- MODBUS protocol is not supported.
- There is no backup function for the ISaGRAF variables during a power blackout.
- Timer resolution is 1ms.
- The Omron I/O boards cannot use the operate command.
- The target software must be ISaGRAF version 3.3, or equivalent.
- There is no particular limit to the size of the ISaGRAF user program. The limitations are determined by the Open Network Controller available disk space, and memory capacity. However, during uploads, the project data, etc. is added to the program data. The capacity available for the program data is consequently decreased.

# 4 Web Service Settings and **Operation**

# 4-1 Web Service Outline

## **Functional Outline**

It is possible to access the Open Network Controller from the web browser of a computer on the network (Microsoft Internet Explorer 4.0 newer is recommended), using the Web Service. The Web Service has the following two main functions:

• Open Network Controller maintenance

The web browser can be used to read/write the Open Network Controller settings, and reboot the Open Network Controller.

• Access to the Open Network Controller network I/O through the FinsGateway Utilities

The web browser can be used to send FINS commands, and access the network I/O.

**Note:** For the web browser, Microsoft Internet Explorer 4.0, or newer is recommended.

#### **Maintenance Functions**

These functions are not providing web application functions. Web applications must be developed using HTML files or CGI modules. The Web Service supports maintenance functions by performing the Open Network Controller settings and sending FINS commands from the web browser.

## **Software Configuration**

The Web Service software configuration is as shown below:

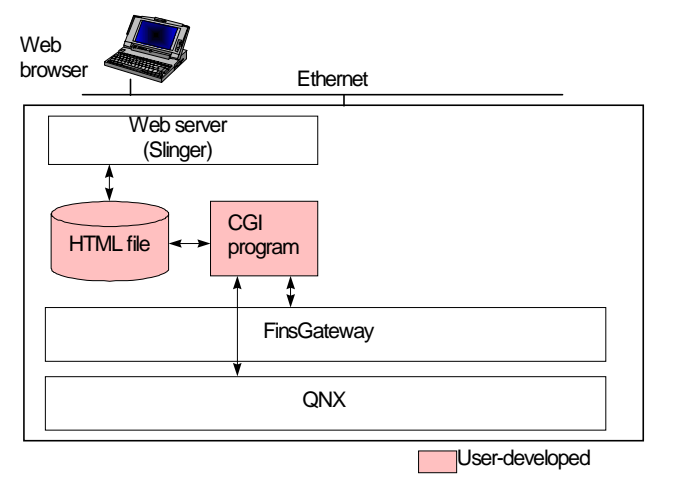

# 4-2 Web Service Confirmation (Accessing the Web Site)

It is necessary to access the Open Network Controller web site to check the operation of the Web Service. Use the following procedure:

For the web browser Microsoft Internet Explorer 4.0 newer is recommended.

**Note:** The Web Service must already be installed to perform this check.

1.After installing the Web Service, turning the Open Network Controller power ON will start the Open Network Controller.

2. Confirm that the Open Network Controller starts (the RUN LED will light), and that the compact flash memory card is mounted (the CARD LED will light).

3. Start the web browser.

4. Specify the Open Network Controller IP address (or host name) + index.html as the URL in the browser, as shown below:

Address: http://10.0.0.1/oncindex.html

The Open Network Controller default IP address is 10.0.0.1, as shown above. If the IP address has been changed, enter the new IP address.

If the connection to the Open Network Controller is made, and the Web Server is operating properly, the following Open Network Controller home page will be displayed.

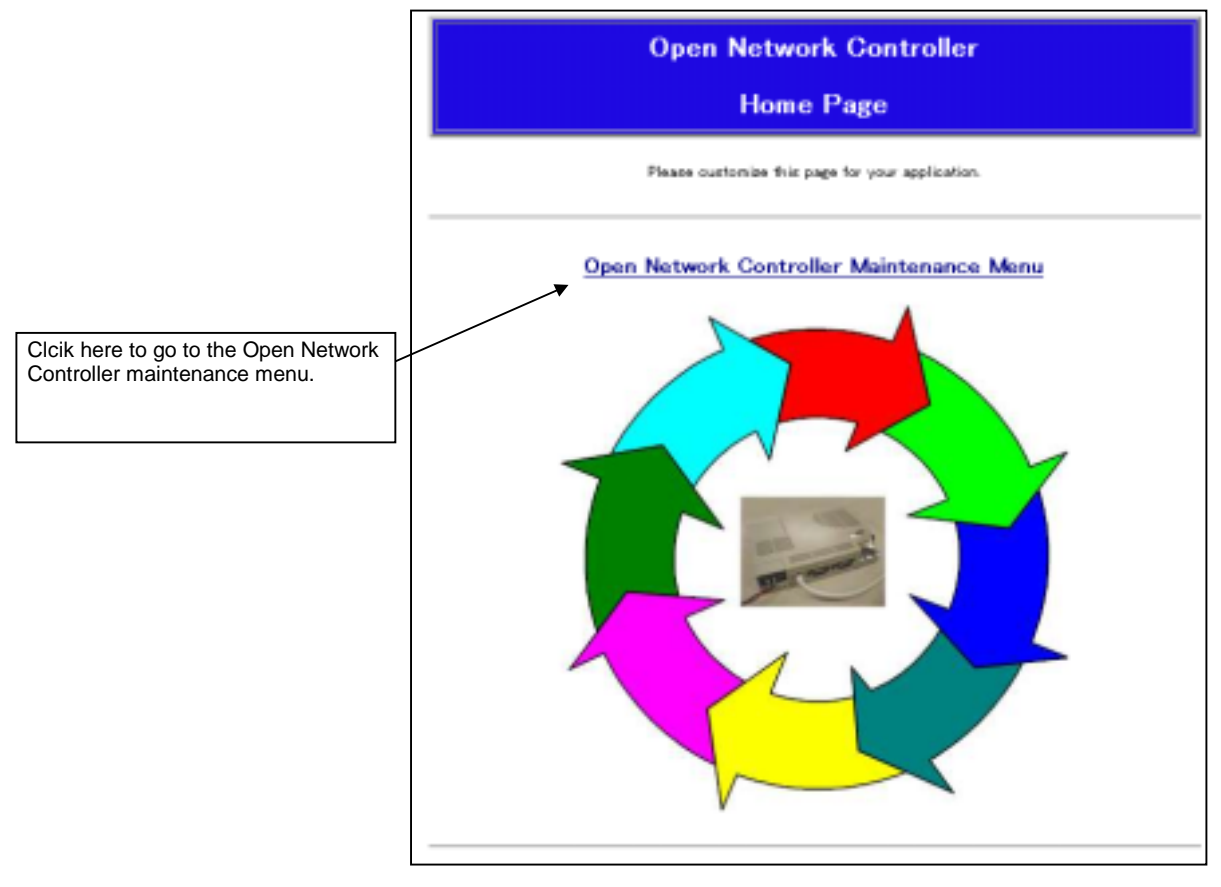

# 4-3 Web Service Operation

This version of the Web Service allows Open Network Controller maintenance to be performed by only one user at a time. More than one user performing maintenance on the same Open Network Controller at the same time can result in monitoring errors, setting errors, etc. For this reason, it is not allowed by the Web Service.

## **Maintenance Menu**

- 1. Access the Open Network Controller web site as described above.
- 2. Click on Open Network Controller Maintenance Menu.

The following Maintenance Menu will be displayed:

#### **Maintenance Menu**

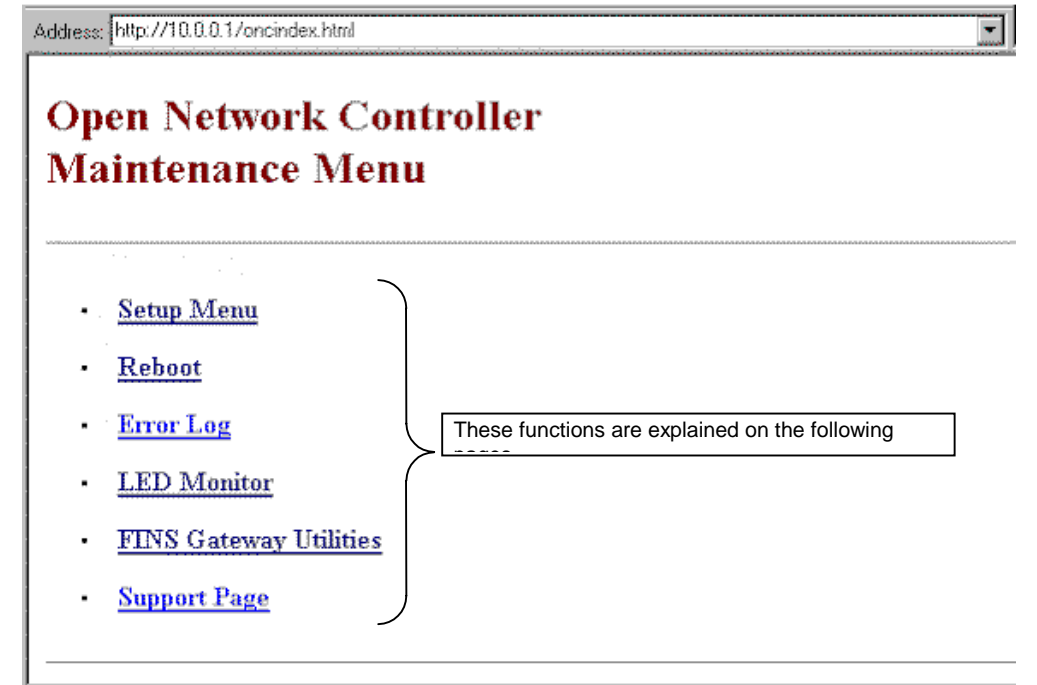

## **Function List**

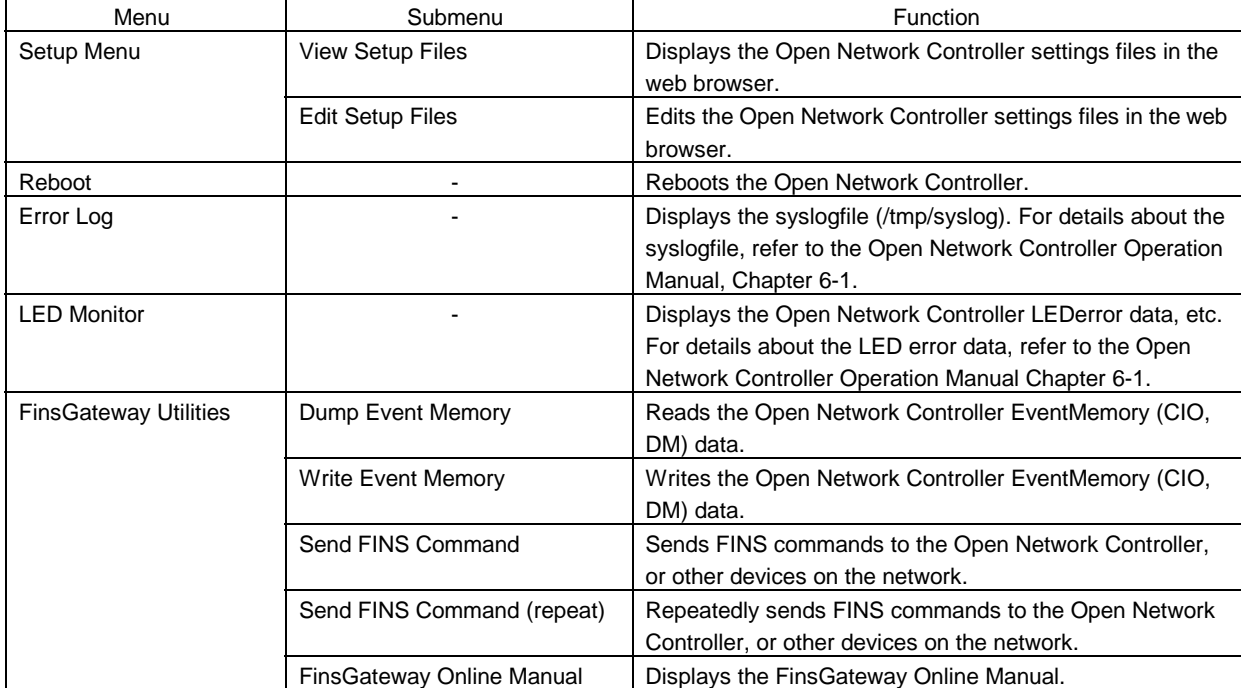

#### The list of Maintenance Menu functions is as shown below:

## **Setup Menu**

The Setup Menu contains the following two functions

- **View Setup Files**
- **Edit Setup Files**

#### **List of Settings Files**

The following settings file can be viewed/edited. Files not shown below can also be viewed/edited by specifying the file name.

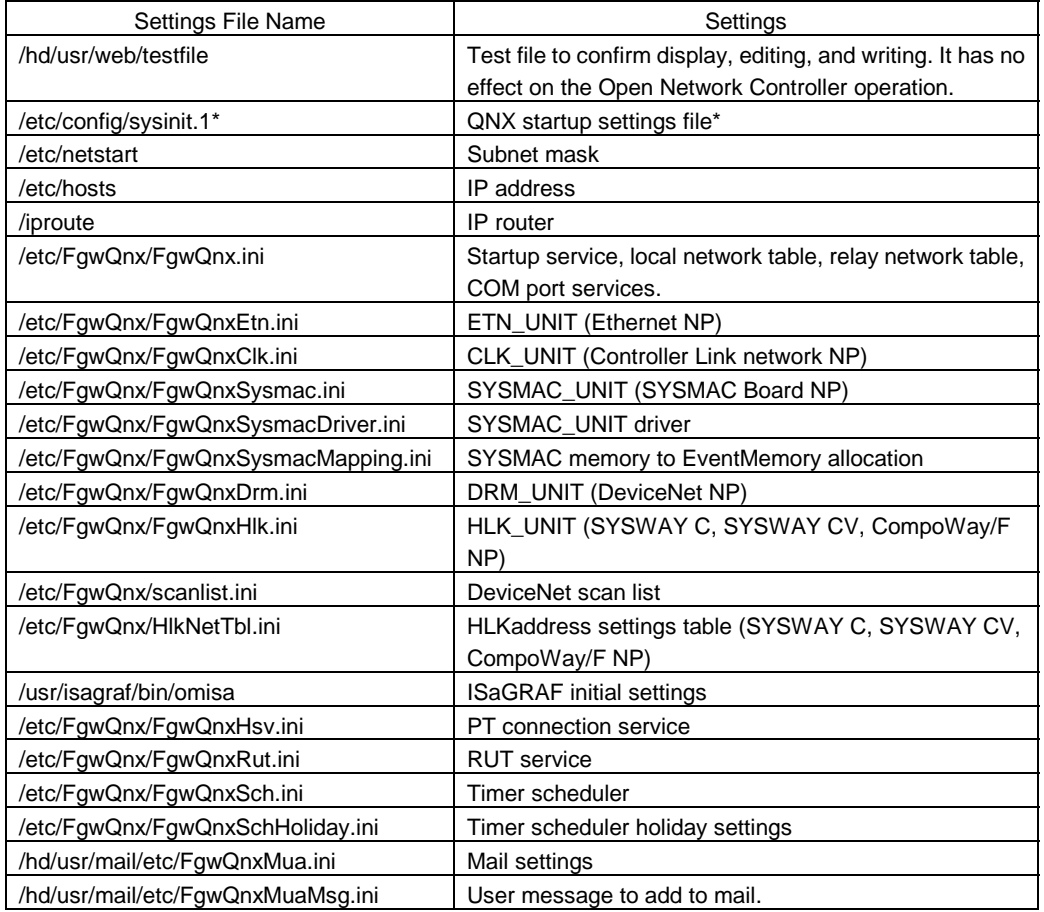

\*If this file is not set properly, the Open Network Controller may not start. Be very certain of all changes before editing this file.

Changing the attribute on a file to make it inaccessible in user mode will prevent it from being displayed in the web browser.

#### **Example**

#### #**chmod 600 sysinit.1**

To edit a file that has been set not be displayed in the web browser, log into the Open Network Controller as root, and use the vi editor to edit the file.

Refer to the Open Network Controller Operation Manual, Chapter 4 for details about logging in, etc.

#### **Setup Menu**

1. Click on Setup Menu in the Maintenance Menu.

The following Setup Menu will be displayed.

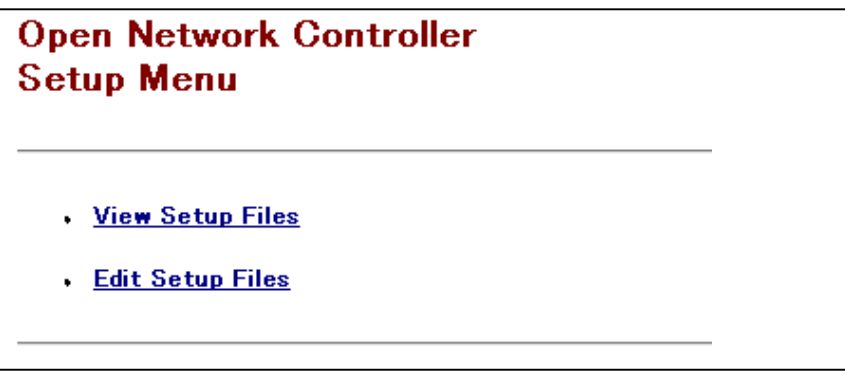

#### **View Setup Files**

1. Click View Setup Files in the Setup Menu, and the following settings file list will be displayed.

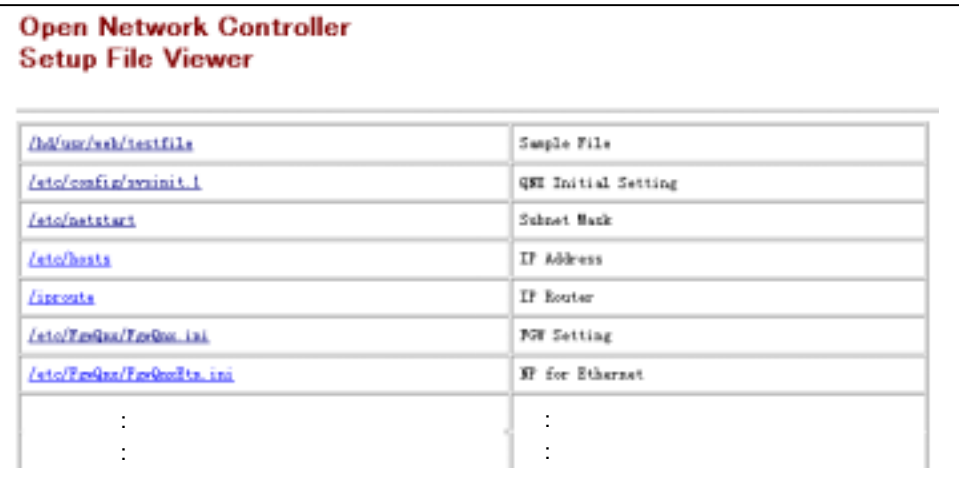

2. Click the settings file name, and the contents of the settings file will be displayed.

It is also possible to display a file by entering the path and name in the Enter file name box in the lower part of the screen, and clicking the OK button. Other text files can also be displayed in this manner.

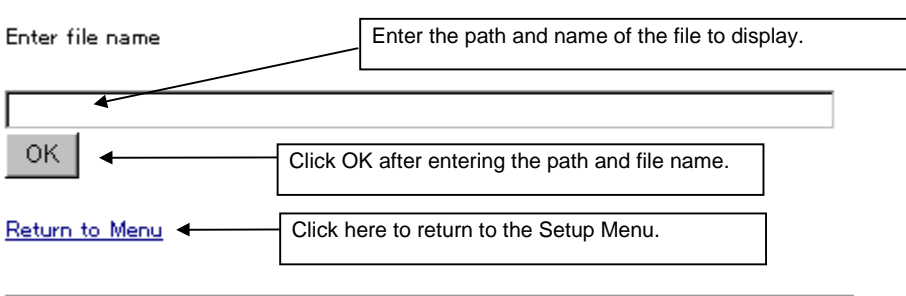

#### **Editing Setup Files**

Edit the settings files, and write them to the Open Network Controller as follows.

- If the settings files are not set properly, the Open Network Controller may not start. Be very certain of all changes before editing.
- The default for this menu is that here is no password set. For security and safety, set a password.
- 1. Click Edit Setup Files in the Setup Menu, and the following settings file list will be displayed.

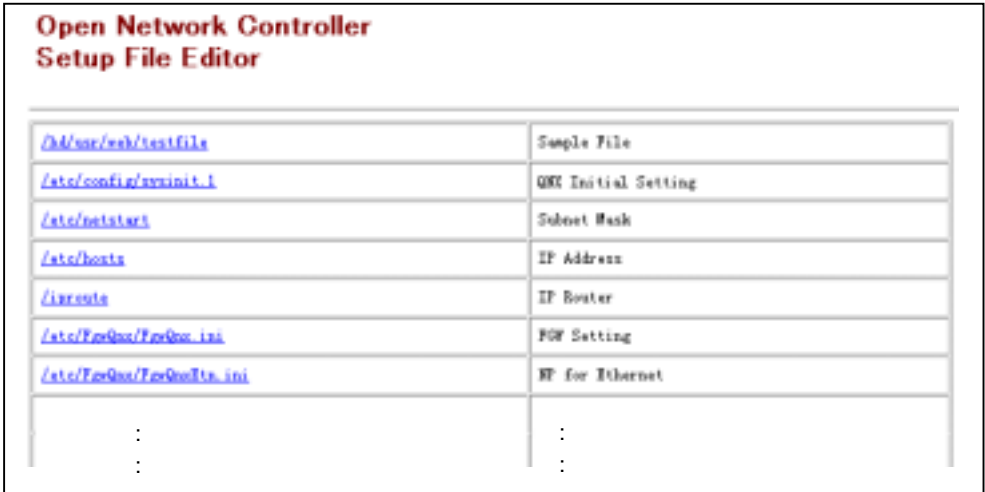

2. Click on the settings file name, and the settings file contents will be displayed in the text box.

It is also possible to edit a file by entering the path and name in the Enter file name box in the lower part of the screen, and clicking the OK button. Other text files can also be edited in this manner.

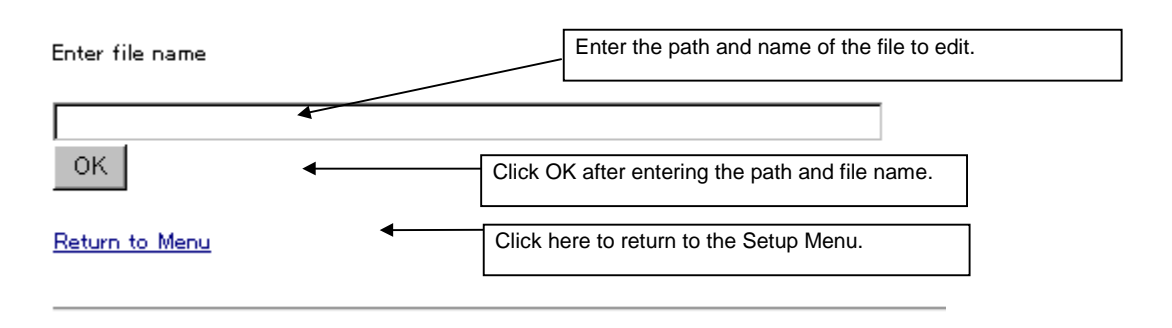

# Web Service Settings and Operation Web Service Settings and Operation

#### *4-3 Web Service Operation*

- 3. After all editing is complete, click the OK button in the lower part of the screen.
- **Note:** If a password has been set, enter the password in the password entry box before clicking OK.

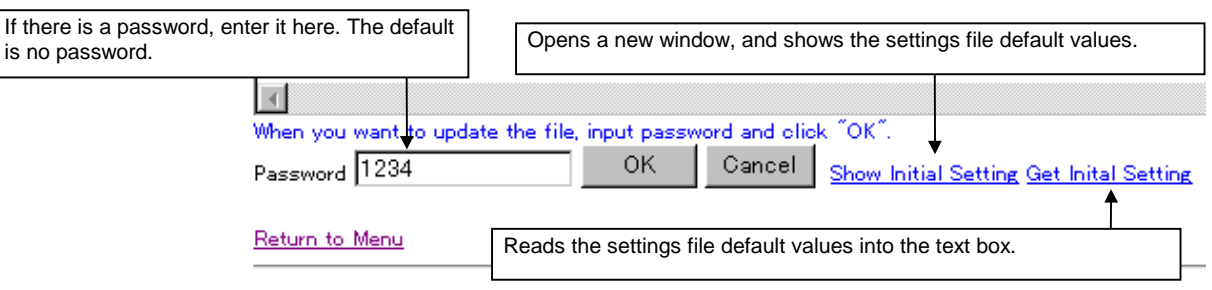

#### After writing is complete, the following screen will be displayed.

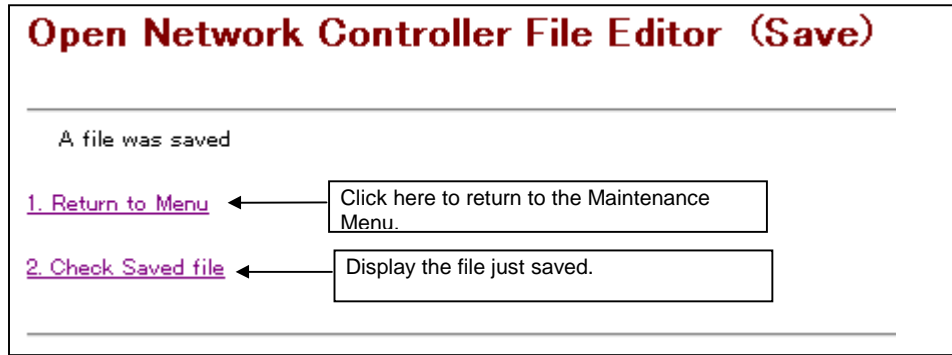

#### **Reboot**

Reboot the Open Network Controller.

- When rebooting the Open Network Controller, before there will be no danger for people or equipment before using this function.
- When this function is executed, the Web Service cannot be used until the Open Network Controller restarts.
- 1. Click Reboot in the Maintenance Menu, and the following screen will be displayed.

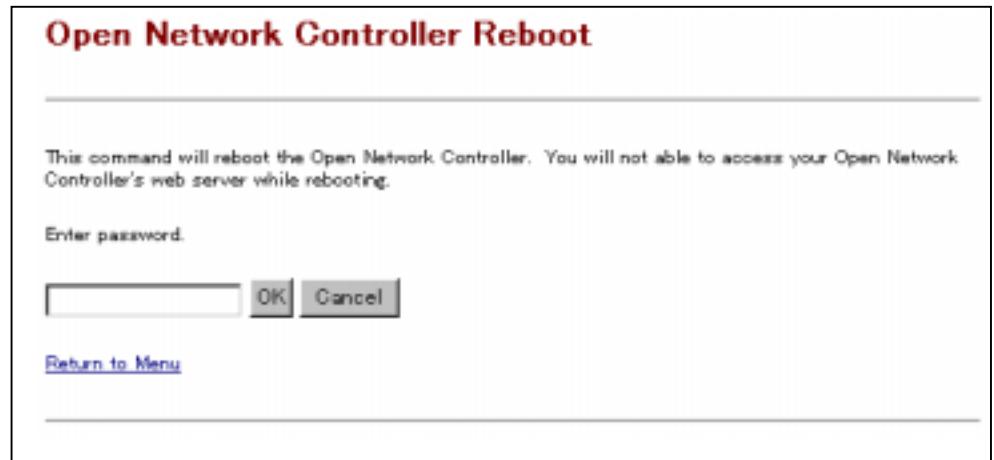

2. Enter the password, and click the OK button.

The default password is 1234.

When the Open Network Controller is rebooted, the following screen will be displayed.

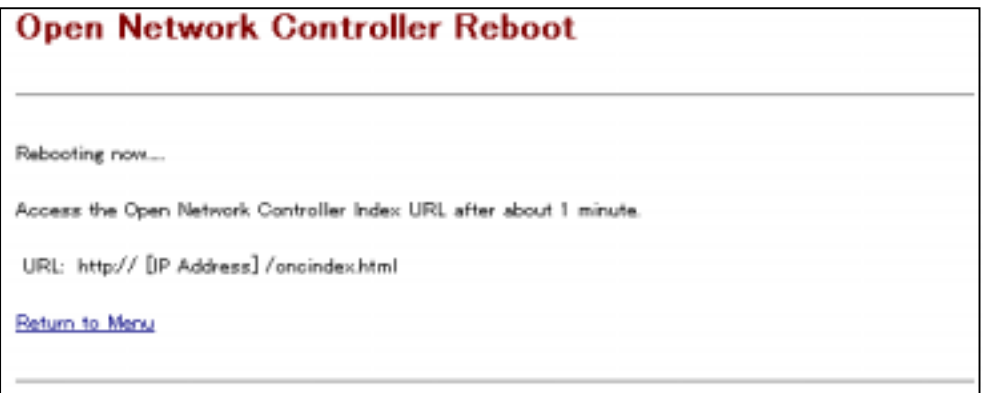

It is recommended to change the password for security and safety.

#### *4-3 Web Service Operation*

## **Error Log**

This displays the contents of the Open Network Controller syslog file.

1. Click Error Log in the Maintenance Menu, and the syslog file will be displayed. (The file shown below is only an example.)

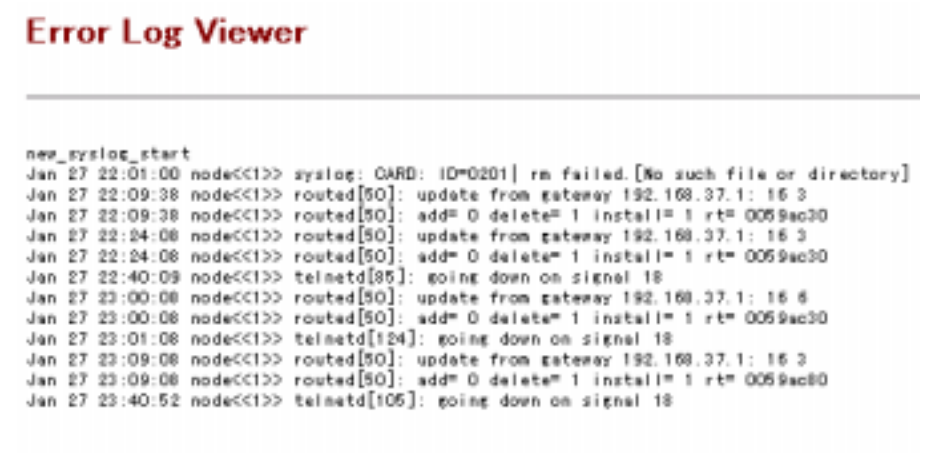

For details about the meanings of the messages in the syslog file (/tmp/syslog), refer to the Open Network Controller Operation Manual, Chapter 6-1.

## **LED Monitor**

The LED Monitor has the following two functions.

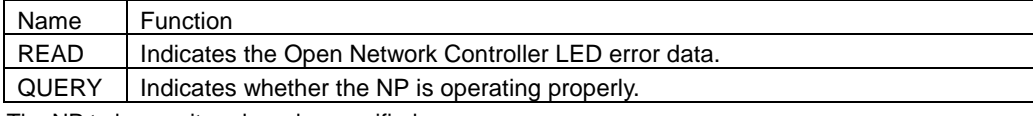

The NP to be monitored can be specified.

For details about the meanings of the error data, refer to the Open Network Controller Operation Manual, Chapter 6-1.

1. Click LED Monitor in the Maintenance Menu, and the following screen will be displayed.

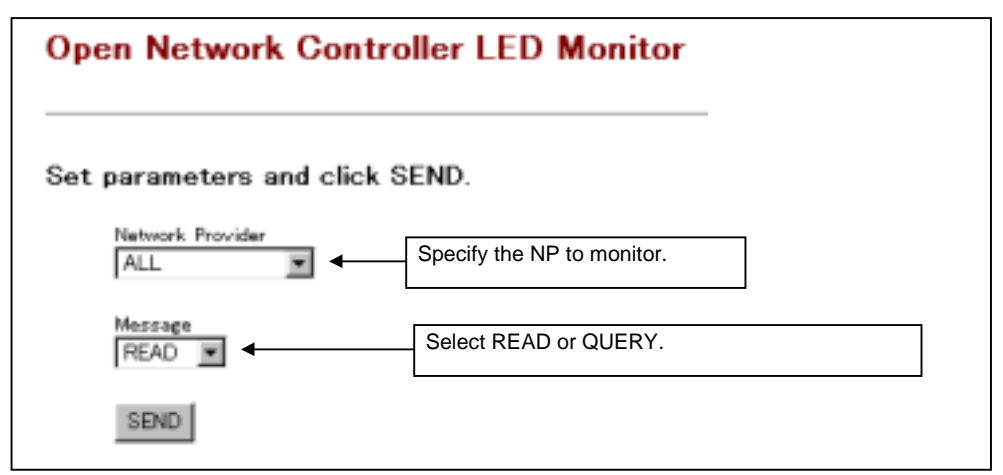

2. After setting the above parameters, click the SEND button.

The following screen will be displayed.

#### **READ**

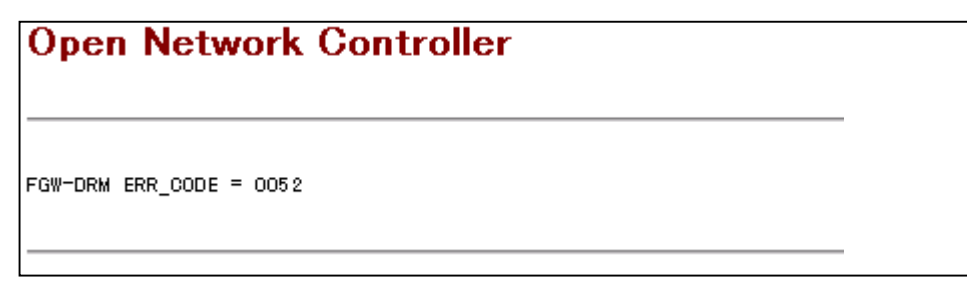

#### **QUERY**

## **Open Network Controller**

FGW-ETN NP is running

## **Open Network Controller**

FGW-DRM NP is not running

## **FinsGateway Utilities**

The FinsGateway Utilities have the following functions:

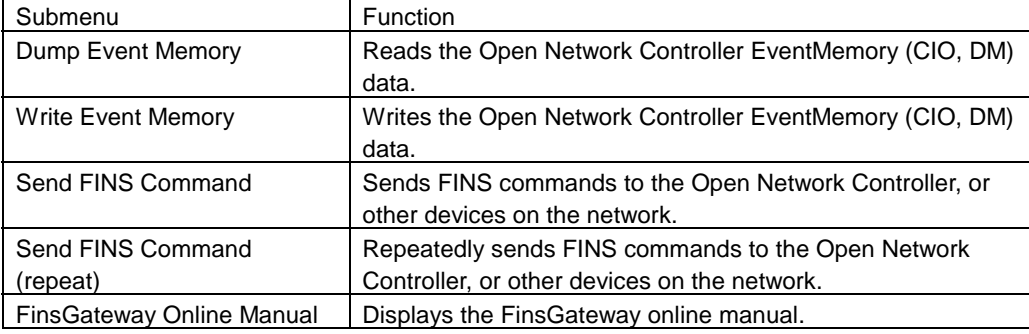

#### **Display the FinsGateway Utilities**

1. Click FinsGateway Utilities in the Maintenance Menu.

The following FinsGateway Utilities will be displayed.

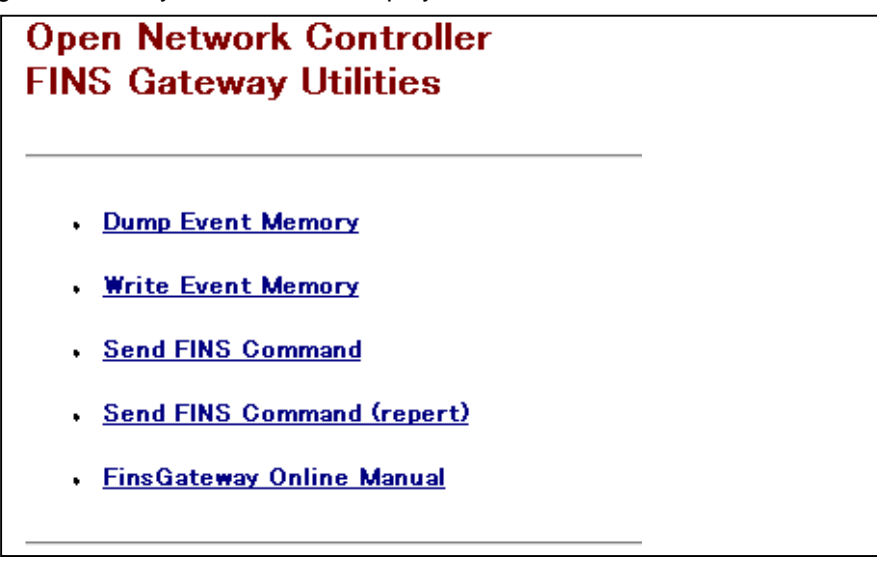

#### **Dump Event Memory**

Reads the Open Network Controller EventMemory (CIO, DM) data.

1. Click Dump Event Memory in FinsGateway Utilities, and the following screen will be displayed.

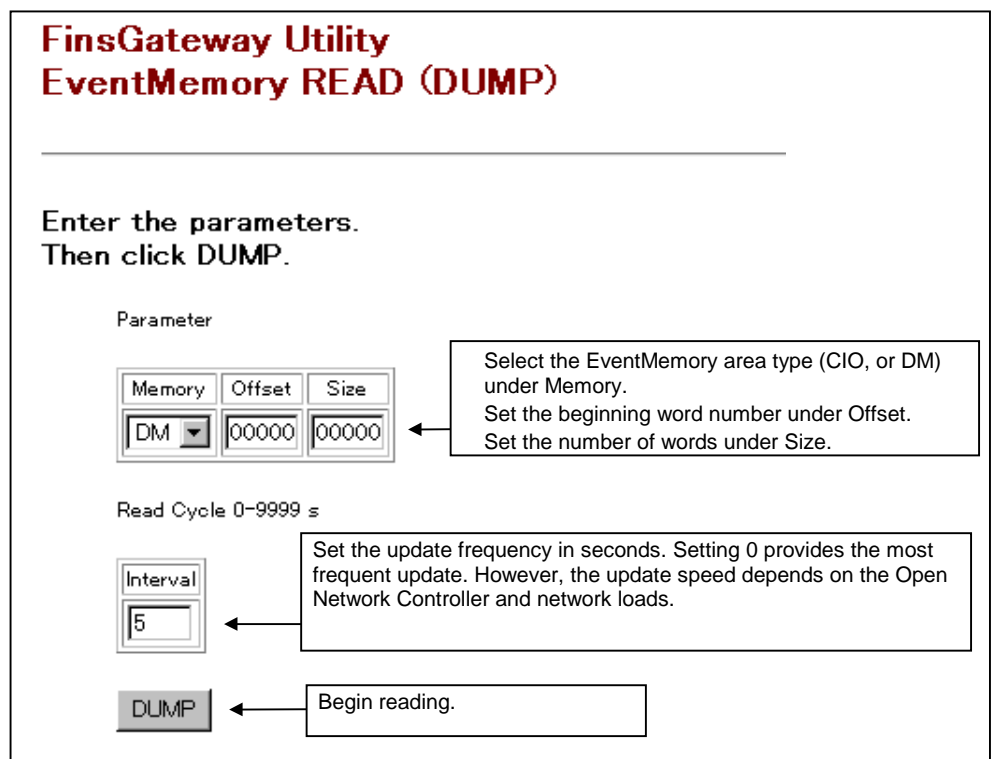

2. After completing the above parameter settings, click the DUMP button.

The reading will begin, and the following screen will be displayed.

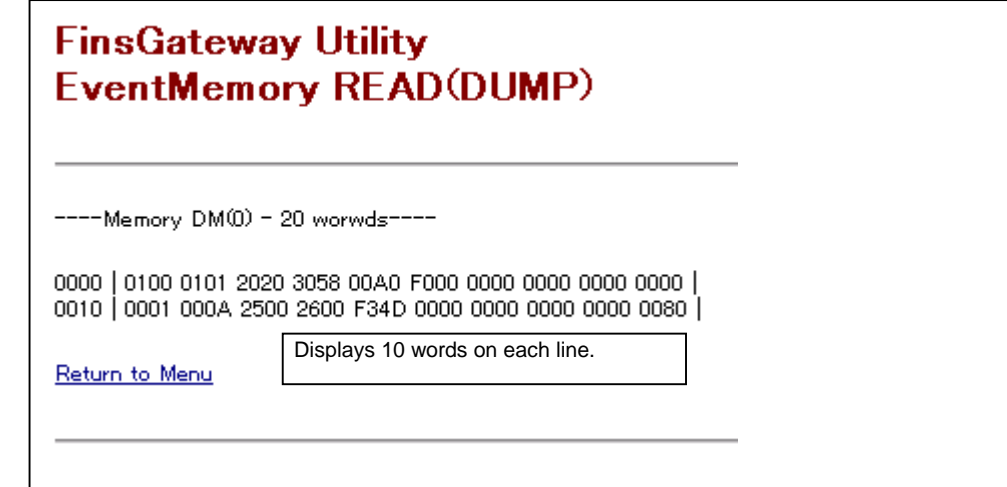

## **Write Event Memory**

Writed the Open Network Controller EventMemory (CIO, DM) data.

1. Click Write Event Memory in FinsGateway Utilities, and the following screen will be displayed.

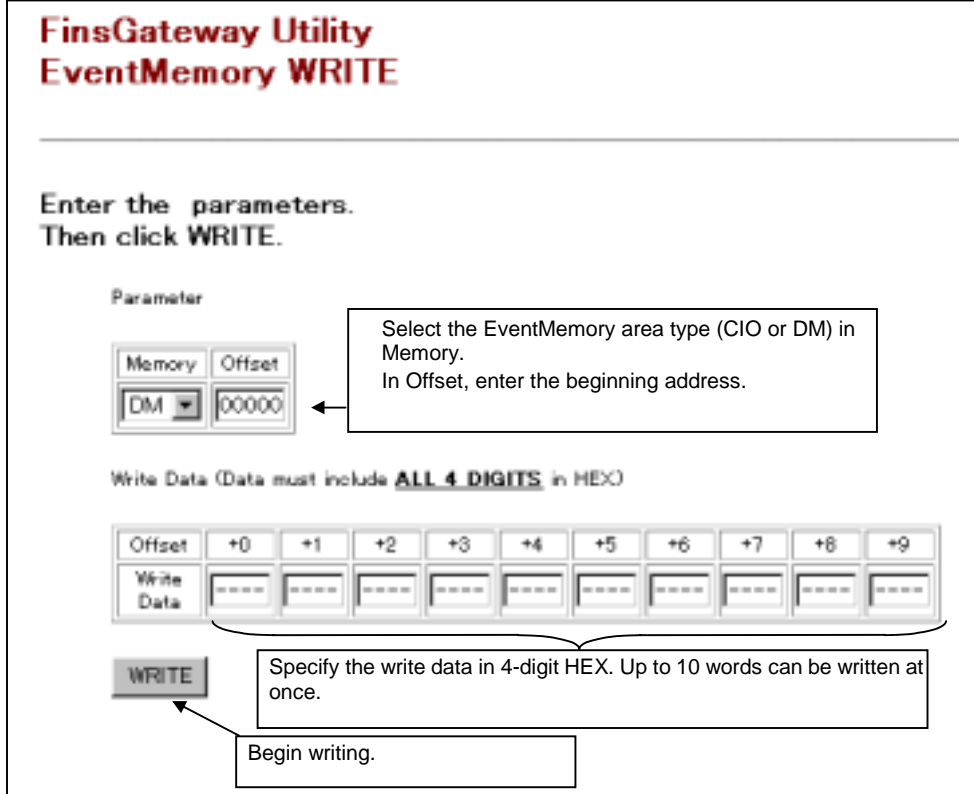

2. After completing the above parameter settings, click the WRITE button.

When writing is complete, the following screen will be displayed.

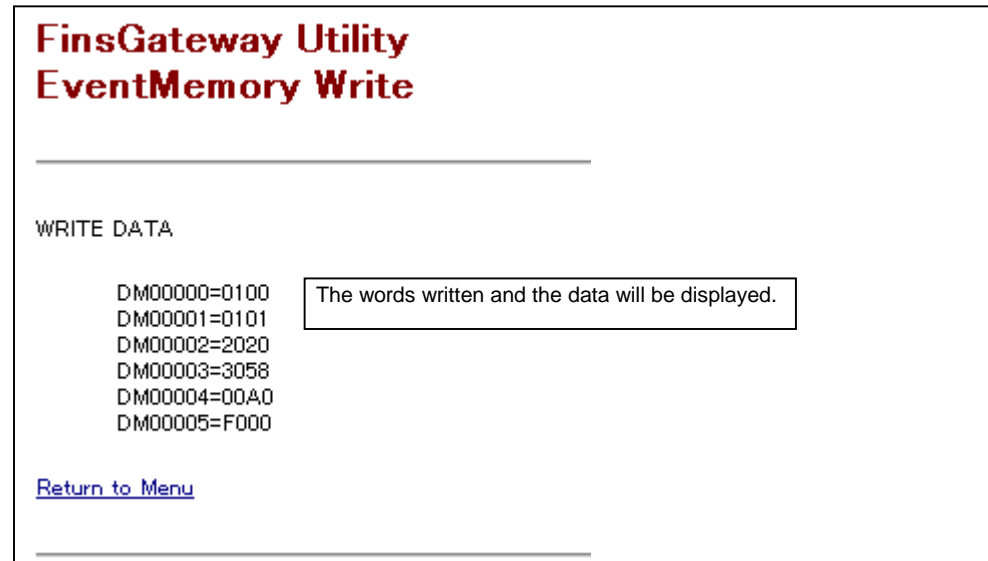

#### **Send FINS Commands**

Sends FINS commands to the Open Network Controller, or other devices on the network.

1. Click Send FINS Command in FinsGateway Utilities, and the following screen will be displayed.

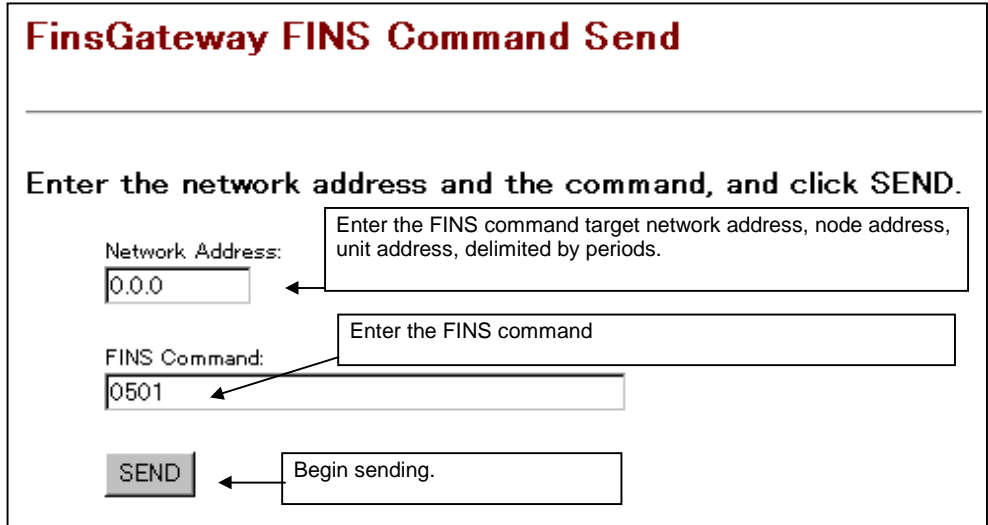

2. After completing the above parameter settings, click the SEND button.

After the send is complete, the following screen will be displayed.

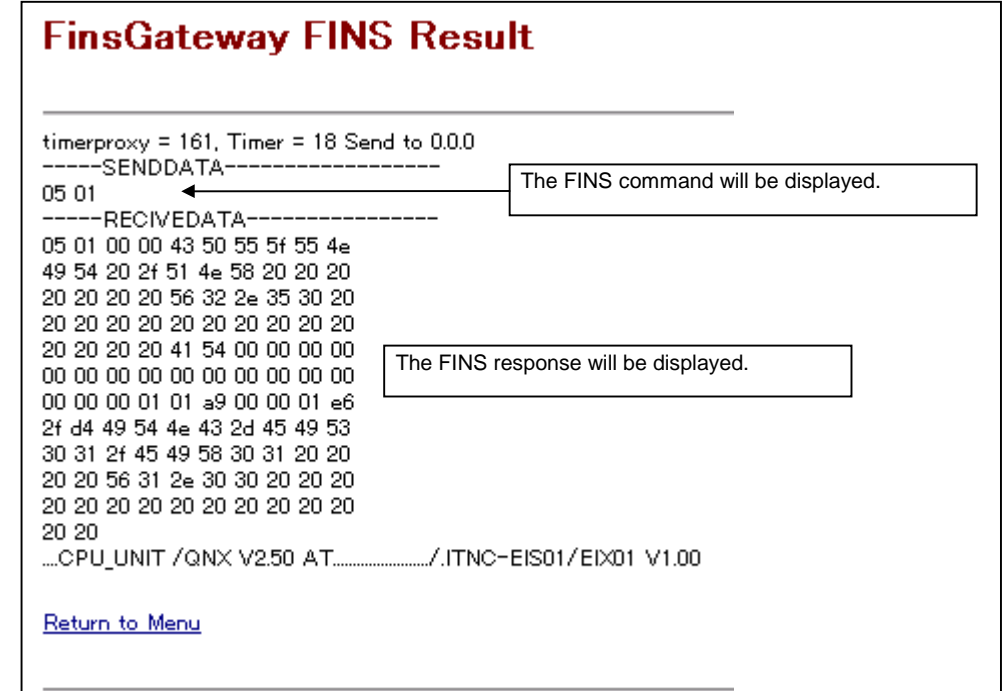

#### **Send FINS Commands (Repeat)**

Repeatedly sends FINS commands to the Open Network Controller, or other devices on the network.

1. Click Send FINS Command (repeat) in FinsGateway Utilities, and the following screen will be displayed.

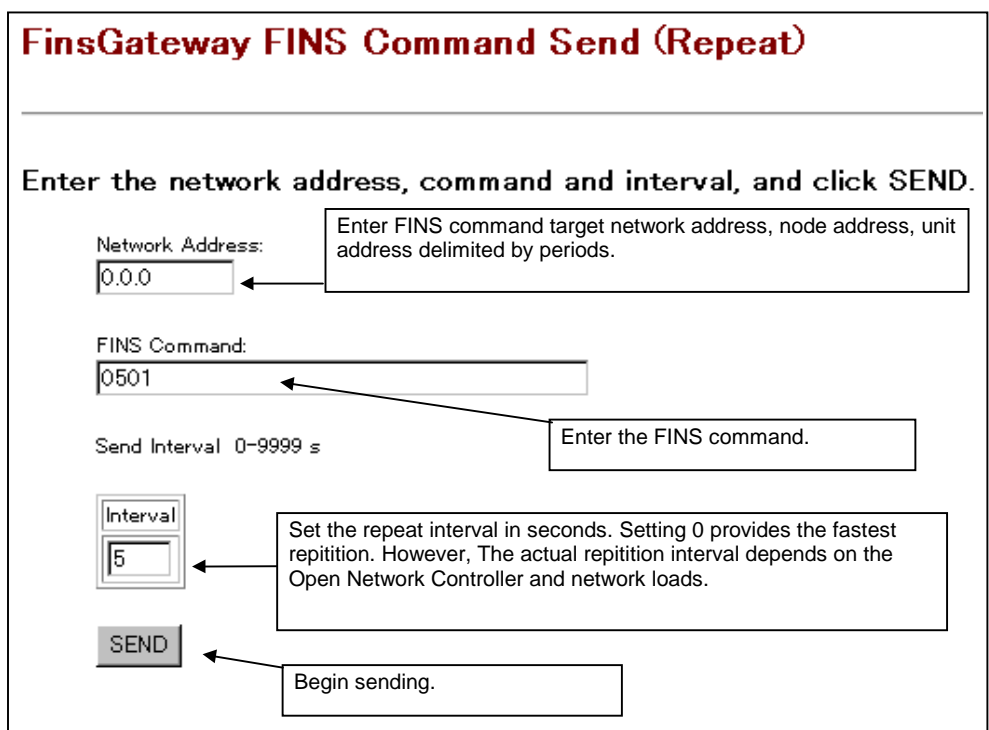

2. After completing the above parameter settings, click the SEND button.

With each send, the response will be displayed as shown in the Send FINS Command explanation.

#### **FinsGateway Online Manual**

1. Click FinsGateway Online Manual in FinsGateway Utilities, and the following screen will be displayed.

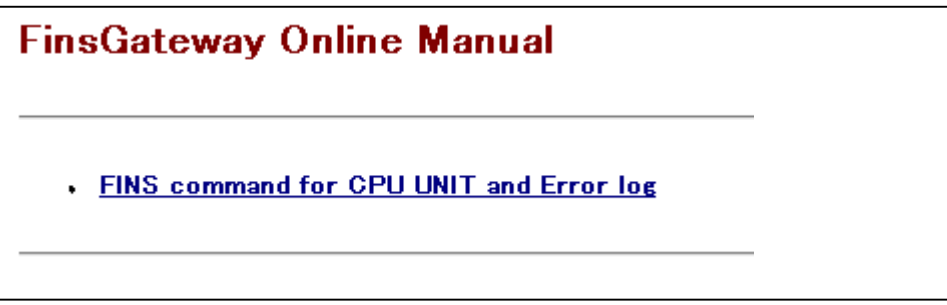

2. Click the manual to display.

The online manual will be displayed.

## **Support Page**

Connect to the Open Network Controller technical support web site.

This function is only valid when the computer is connected to the Internet.

1. Click Support Page in the Maintenance Menu.

The following Open Network Controller technical support web site will be displayed.

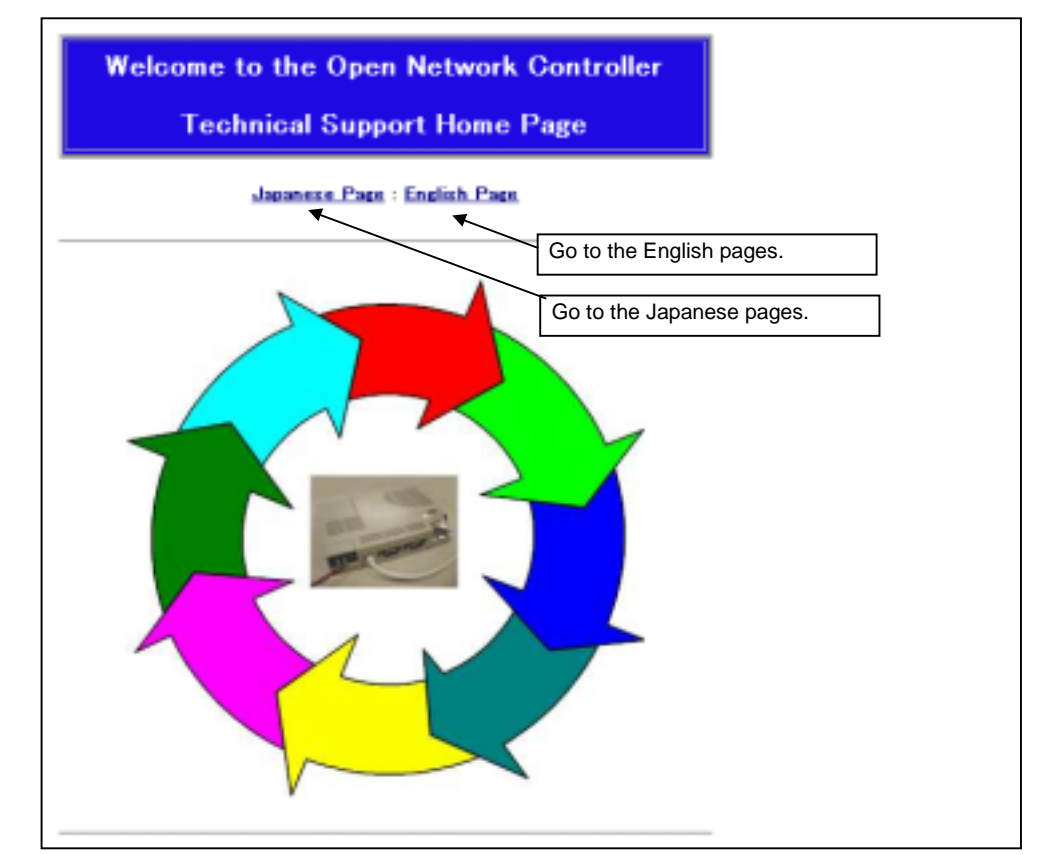

2. Click English Page, or Japanese Page.

This technical support web site contains information about the files in the Web & Mail Services installation floppy disk Nonsupport folder.

The Nonsupport folder contains sample software for monitoring the Open Network Controller EventMemory (CIO, DM) through Microsoft Visual Basic and Microsoft Office on a network.

## **Setting a Password**

A password can be set for the Edit Setup Files and Reboot functions.

Edit the /etc/FgwQnx/OncStart.ini file to set/change the password.

1. Enter /etc/FgwQnx/OncStart.ini into the Enter file name box in the Edit Setup Files page, and click the OK button.

The /etc/FgwQnx/OncStart.ini file will be displayed.

2. Specify the password in the Password section of the /etc/FgwQnx/OncStart.ini file. The password is 4 characters.

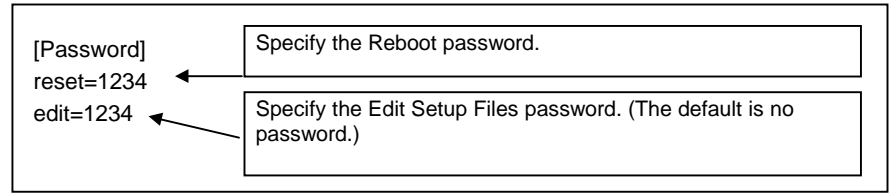

3. Click the OK button to save the changes.

4. Reboot the Open Network Controller. The new password(s) will be effective after the reboot.

For security and safety, change the attributes of the /etc/FgwQnx/OncStart.ini file after changing the password(s).

#### **Example**

#### **#chmod 600 OncStart.ini**

Make the same change to other files not to be seen or edited from the web browser.

This prevents the files set in this manner from being accessed by the web browser. To edit files that have been set in this manner, log into the Open Network Controller as root, and use the vi editor.

For details about logging into the Open Network Controller, refer to the Open Network Controller Operation Manual, Chapter 4.

# **Mail Service Settings and Operation**

# 5-1 Mail Service Outline

## **Software Configuration**

The Mail Service software configuration is as shown below:

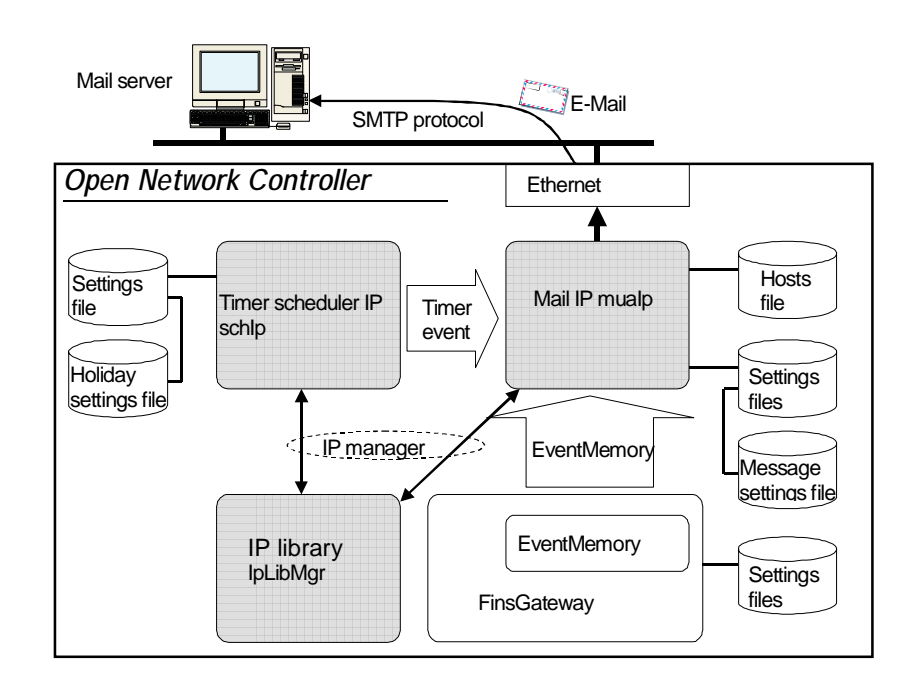

## **Functional Outline**

By using the Mail Service, e-mail can be sent to a computer on the network to notify the user of the Open Network Controller event data.

When the specified type of event occurs in the Open Network Controller, the Mail Service sends an e-mail in the specified format.

The following two types of event can be specified. Up to 16 events can be specified.

- Timer event (cyclic, 1-shot)
- Memory event (FinsGateway EventMemory event)

# 5-2 Editing the Settings Files

It is necessary to edit the settings file to use the Mail Service function.

Refer to Chapter 2 to install the Mail Service.

## **List of Settings Files**

The following settings files need to be edited to use the Mail Service function:

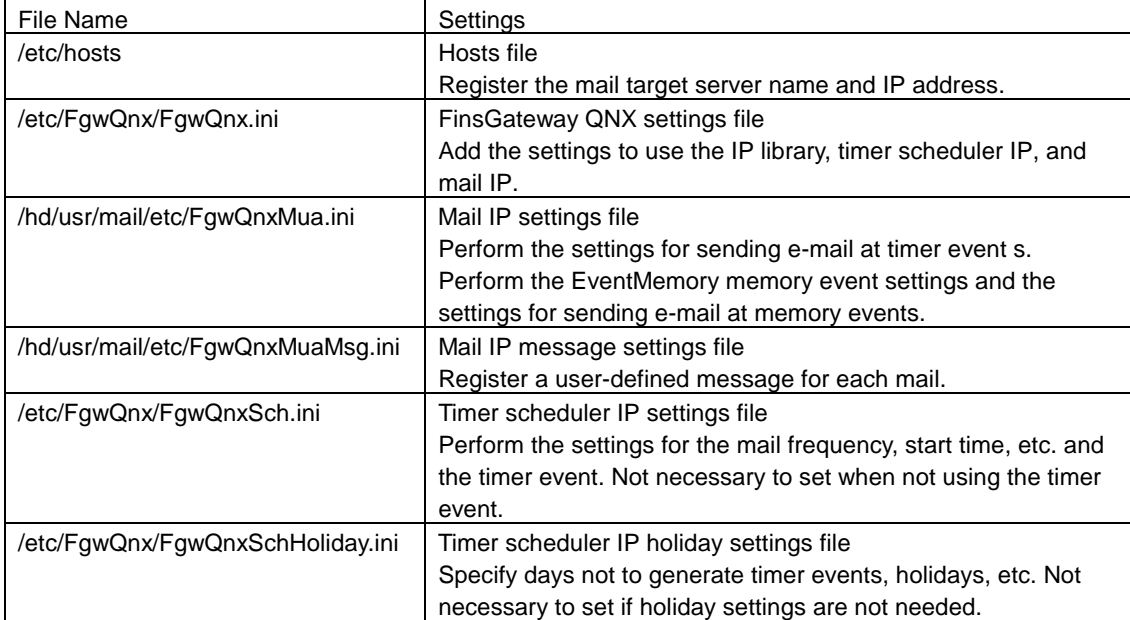

After editing the above settings files, reboot the Open Network Controller. The Mail Service will then be ready to use.

- If the Web Service is installed, the settings files can be edited from the web browser. Refer to Chapter 4 for details on using the Web Service.
- If the Web Service is not installed, log into the Open Network Controller as root, and use the vi editor to edit the settings files. For details about connecting to and logging into the Open Network Controller, refer to the Open Network Controller Operation Manual, Chapter 4.

## **Editing the Hosts File (/etc/hosts)**

Register the mail target server name and IP address in the /etc/hosts file.

#### **/etc/hosts**

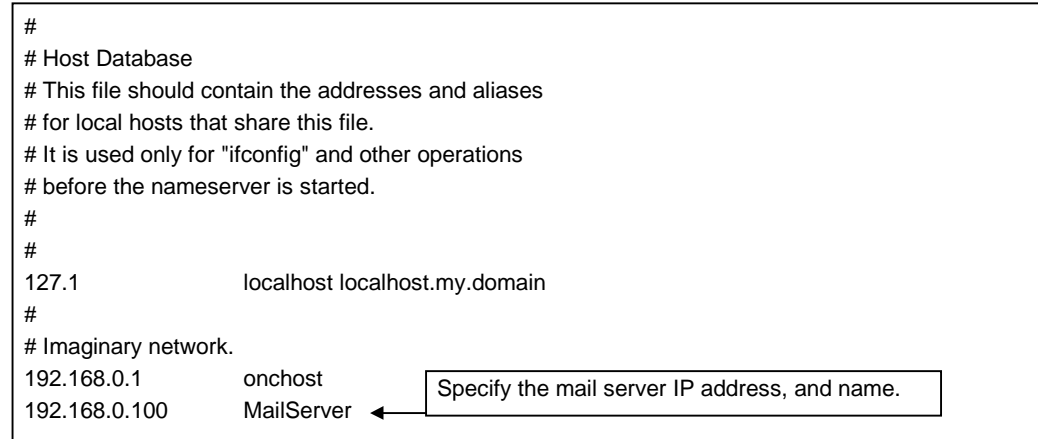

## **Editing the FinsGateway Settings File (/etc/FgwQnx/FgwQnx.ini)**

Add the following three services to the Services section of the /etc/FgwQnx/FgwQnx.ini file: IP library (IpLibMgr), timer scheduler IP (Sch), mail IP (Mua).

#### **/etc/FgwQnx/FgwQnx.ini**

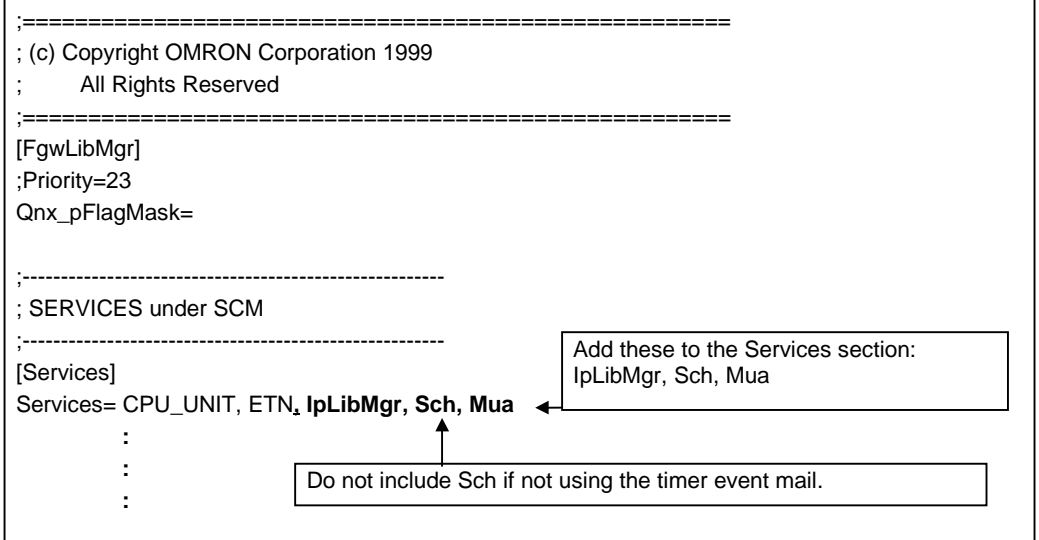

## **Editing the Timer Scheduler IP Settings File (/etc/FgwQnx/FgwQnxSch.ini)**

Perform the timer event registration and the timer event conditions settings in the /etc/FgwQnx/FgwQnxSch.ini file. Up to 16 timer events can be registered.

There is no need to edit this file if the timer events are not to be used.

#### **/etc/FgwQnx/FgwQnxSch.ini**

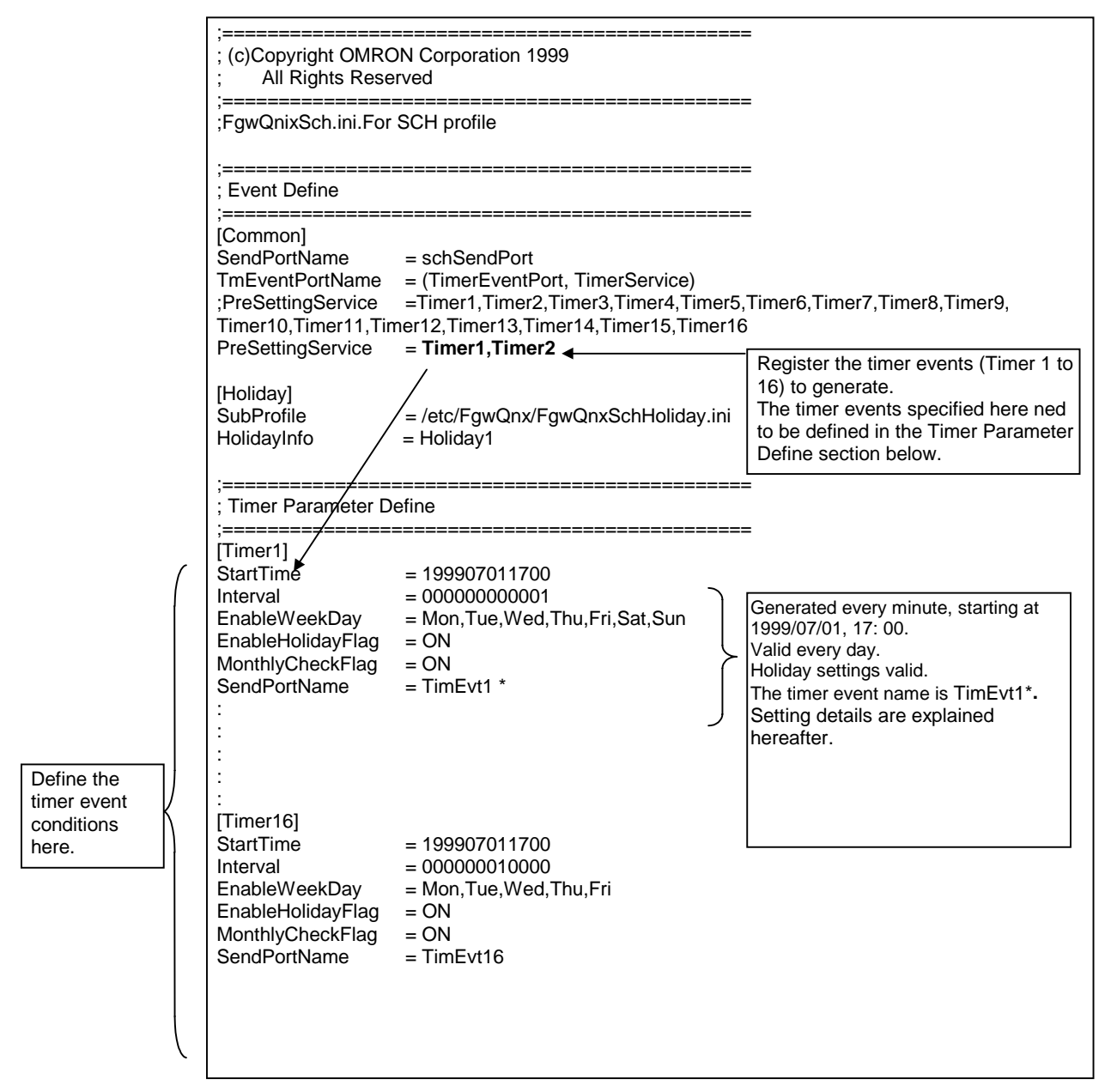

\*The timer event names registered here must be set in the mail IP settings file

(/hd/usr/mail/etc/FgwQnxMua.ini) IpEventPortName to be explained later. The default timer event name is TimEvt1 to TimEvt16, but they can be changed to names appropriate for the application. When changing the timer event names, the new names must be regostered in the mail IP settings file (/hd/usr/mail/etc/FgwQnxMua.ini) under IpEventPortName.

#### **Setting the Timer Event Conditions**

The timer event conditions settings are done in the Timer Parameter Define section. Each of these items is explained as follows:

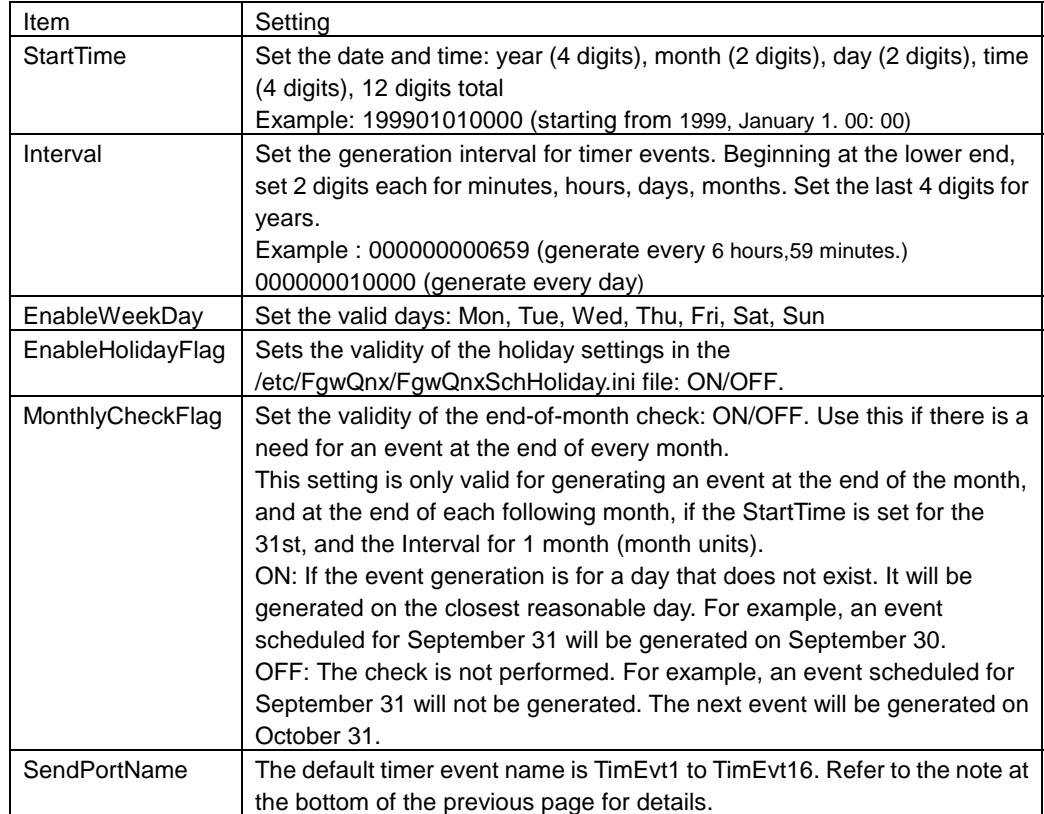

## **Editing the Holiday Settings File (/etc/FgwQnx/FgwQnxSchHoliday.ini)**

The /etc/FgwQnx/FgwQnxSchHoliday.ini file is used to specify days that the timer events do not to be generated (holidays). If holiday settings are not required, these settings are not necessary.

#### **/etc/FgwQnx/FgwQnxSchHoliday.ini**

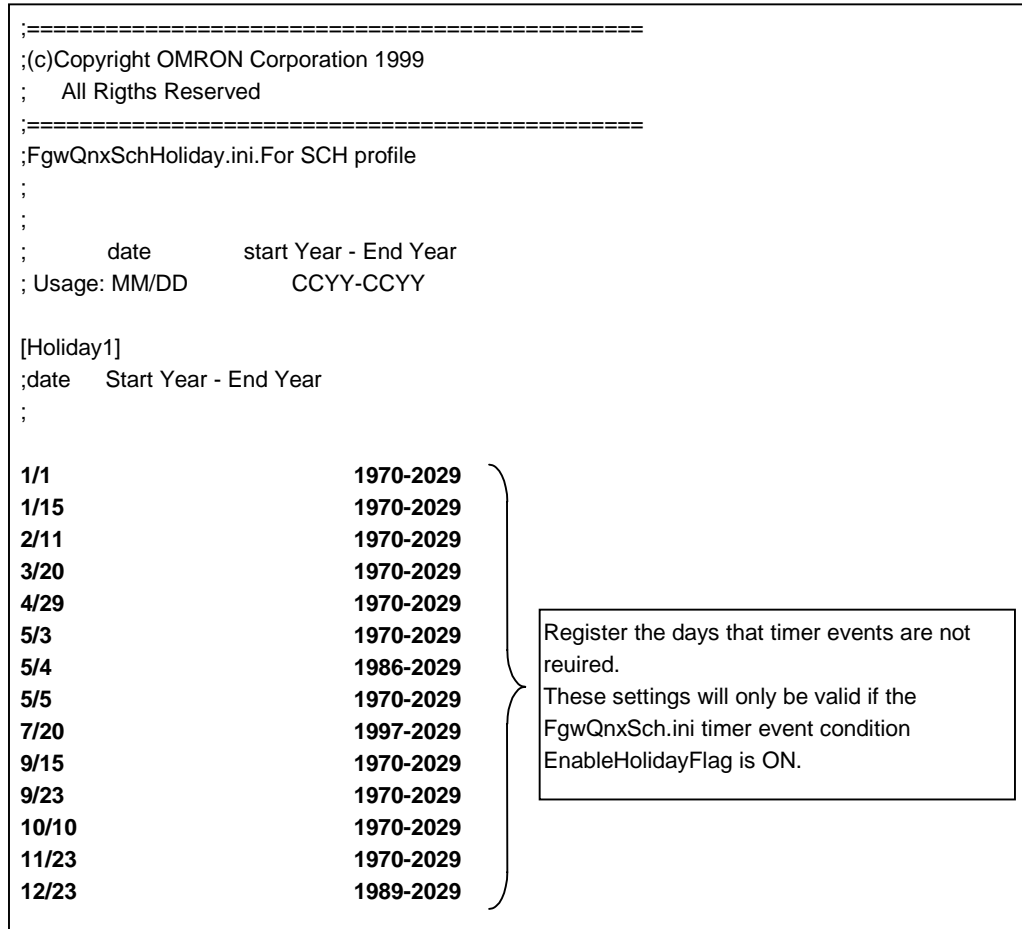

## **Editing the Mail IP Settings File (/hd/usr/mail/etc/FgwQnxMua.ini)**

The /hd/usr/mail/etc/FgwQnxMua.ini file is mostly used for the following settings.

• Mail settings for timer event generation

(For details about the timer event conditions, refer to page 5-5.)

• Settings for memory event conditions, and mail settings for memory event generation

#### **/hd/usr/mail/etc/FgwQnxMua.ini**

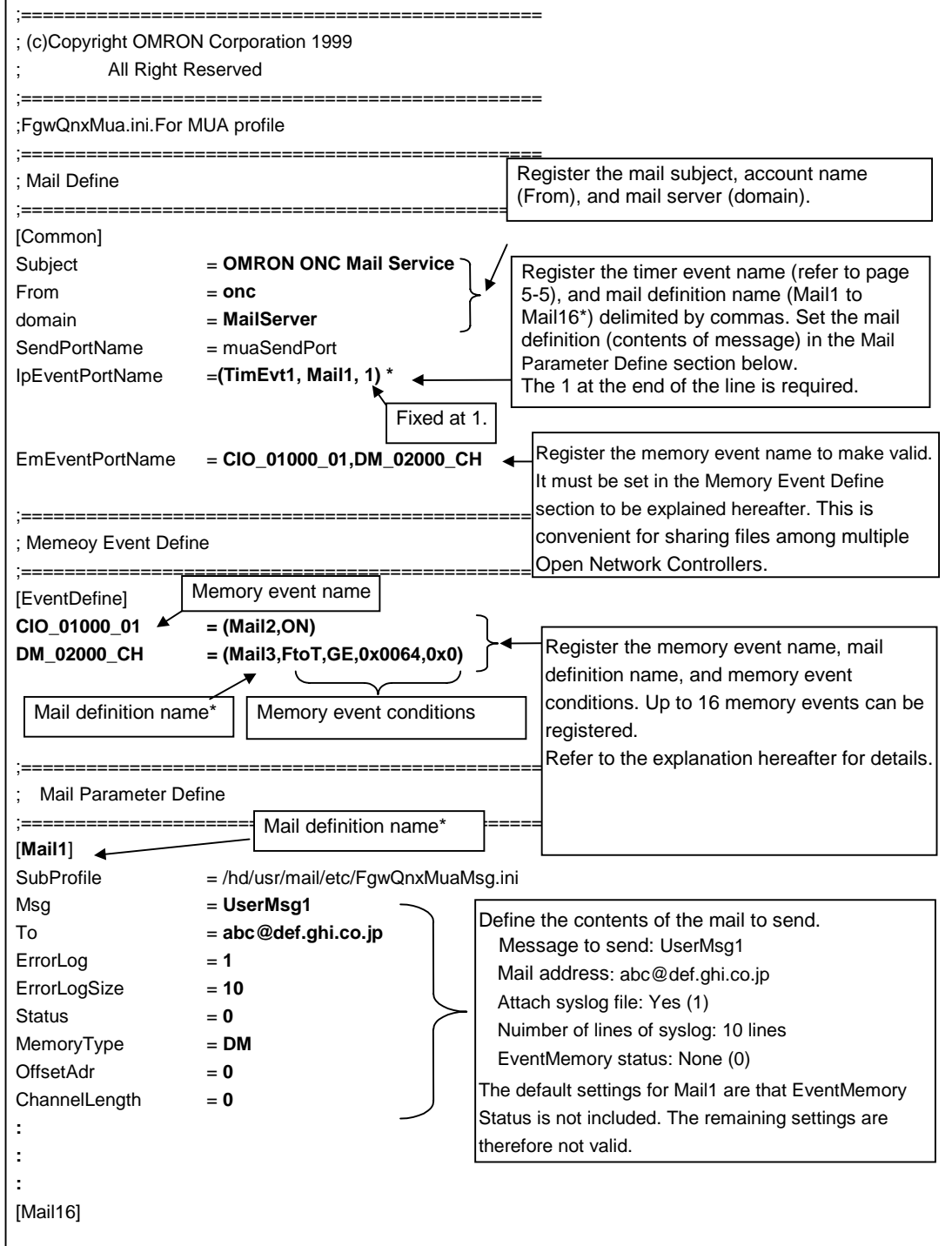

\*The default mail definition name is Mail1 to Mail16, but they can be changed to names appropriate for the application. When changing the mail definition names, the new names must be regostered in the Mail Parameter Define section under mail definition names.

#### **Setting the Memory Event Conditions**

Set the FgwQnxMua.ini file EventDefine section memory event conditions in the following format:

- Events based on a bit status MemoryEventName = (MailServiceName, ON/OFF) Example: CIO\_01234\_11 = (MailService2, OFF)
- Events based on a value MemoryEventName = (MailServiceName, Transit, LogicType, Arg1, Arg2) Example: DM\_00001\_CH = (dmevent,FtoT,GE,0x64,0x0)

#### **MemoryEventName**

Set the memory event name.

Use the formats shown below, depending on the event type:

- Events based on bit status change MemoryType\_MemoryOffset\_BitNo Example: To specify CIO1000 bit 02 - CIO\_01000\_02
- Events based on a value MemoryType\_MemoryOffset\_CH Example: To specify DM2025 - DM\_02025\_CH

#### **MailServiceName**

Specify the MailServiceName to execute at the event. Select a MailServiceName set in FgwQnxMua.ini

#### **ON/OFF**

For events based on a bit status, define the specific status transition that is to generate the event.

- ON: When the bit is ON  $(=1)$
- OFF: When the bit is OFF  $(=0)$

#### **Transition, LogicType, Arg1, Arg2**

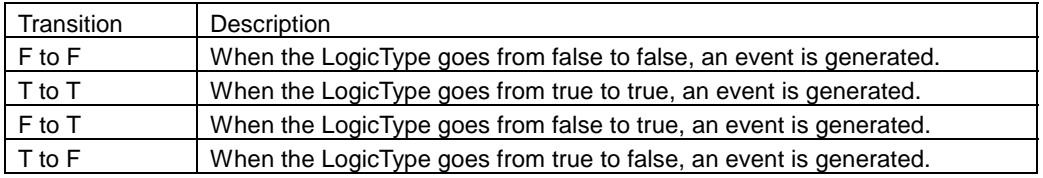
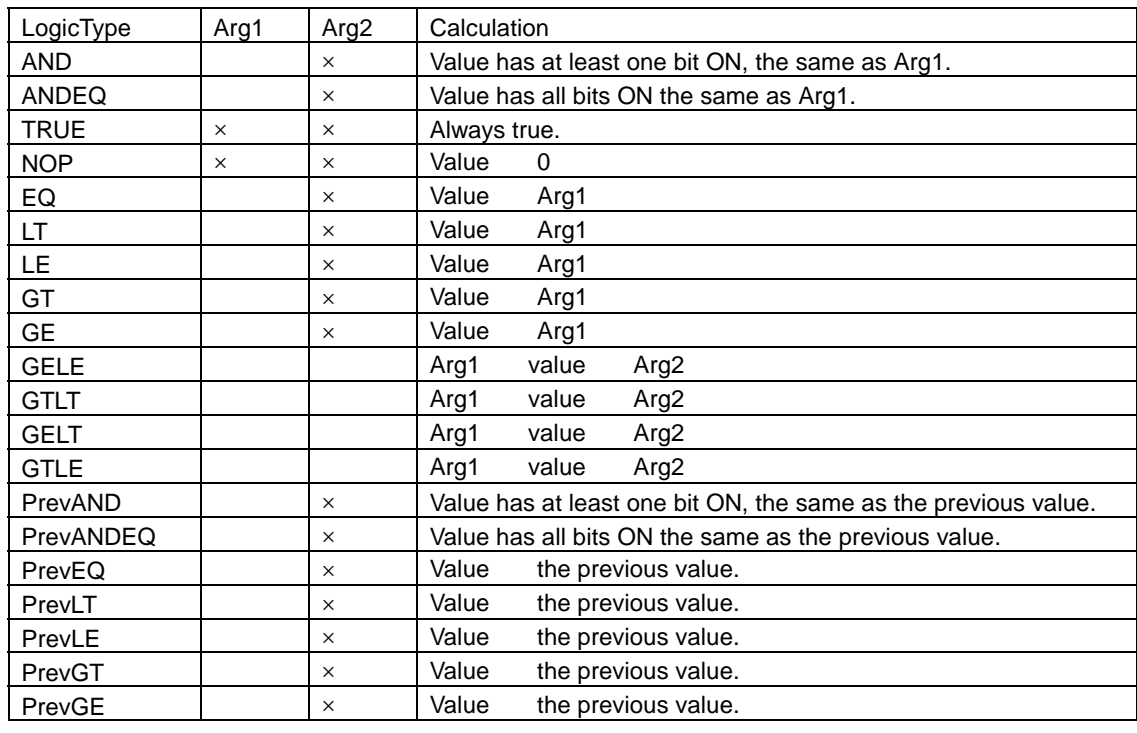

: Required for condition settings

 $\times$  : Not required for condition settings

: Required only for setting the previous calculation result depending on the memory contents at condition setting.

The following are examples of memory event conditions settings:

Bit Transition Event

• Execute MailService1 when DM1000, bit 02 turns ON.

DM\_01000\_02 = (MailService1, ON)

• Execute MailService2 when CIO1234, bit 11 turns OFF.

CIO\_01234\_11 = (MailService2, OFF)

Value-based Event

• Execute MailService3 when DM2000 becomes greater than 100 (0x64).

DM\_02000\_CH = (MailService3, FtoT, GE, 0x64, 0)

• Execute MailService4 when CIO3165 becomes greater than 50 (0x32) but less than 120 (0x78).

CIO\_03165\_CH = (MailService4, TtoT, GELT, 0x32, 0x78)

• Execute MailService5 one time only when DM1500 becomes less than 100 (0x64), or greater than 200 (0xC8).

DM\_01500\_CH = (MailService5, TtoF, GELE, 0x64, 0xC8)

### **Mail Definition Settings**

Set the items in the Timer Parameter Define section as follows. This is where the contents of the mail to be sent are defined:

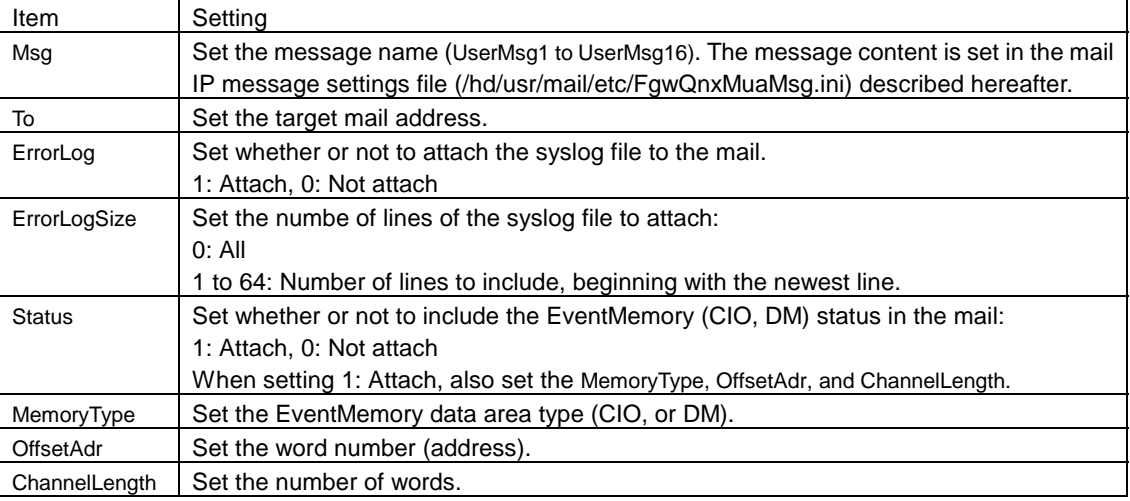

## **Editing the Mail IP Message Settings File**

### **(/hd/usr/mail/etc/FgwQnxMuaMsg.ini)**

Register a user-defined message for each mail in the /hd/usr/mail/etc/FgwQnxMuaMsg.ini file. Up to 256 characters can be included in one message, with up to 16 messages, maximum.

### **/hd/usr/mail/etc/FgwQnxMuaMsg.ini**

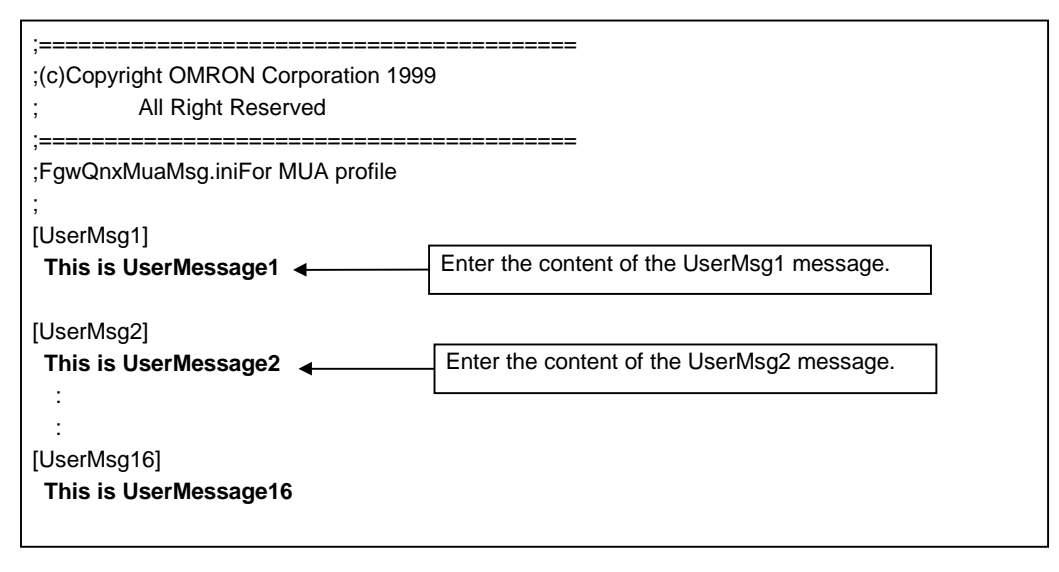

# **Example of Receiving Mail**

The following is an example of receiving mail sent by the Open Network Controller:

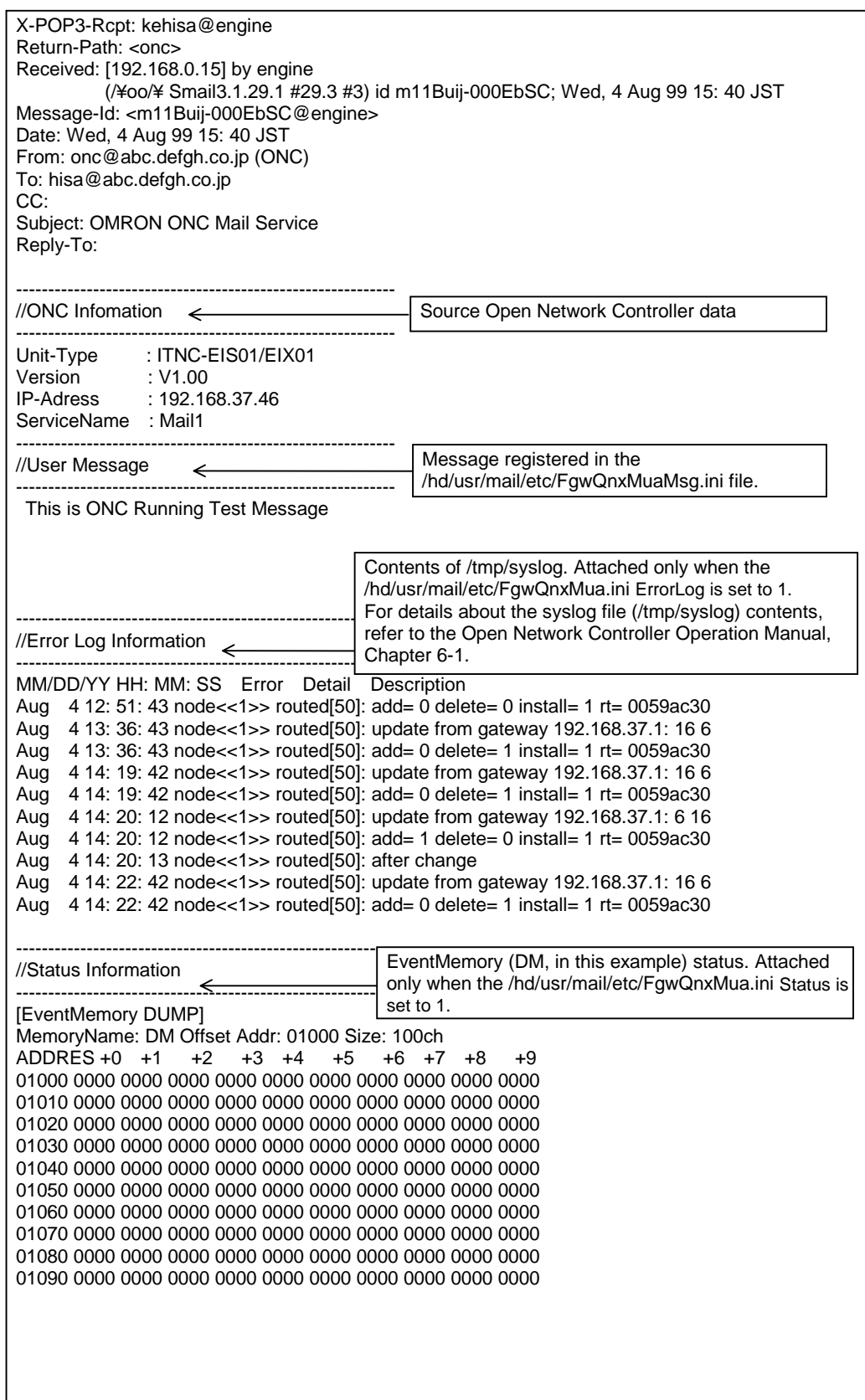

# 5-3 Mail Service Settings Example

The following is an example of setting the Mail Service:

## **Settings List**

The following shared settings and each mail (mail 1 to mail 3) send condition settings are used as an example to explain the Mail Service settings:

### **Shared Settings**

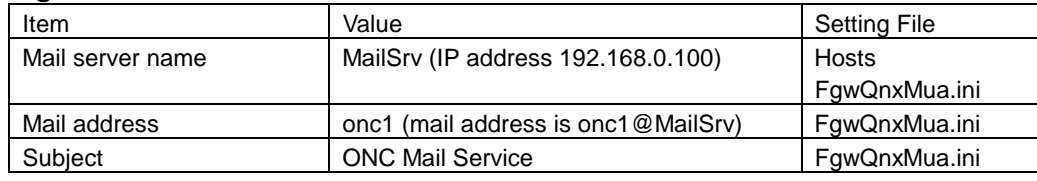

#### **Mail 1**

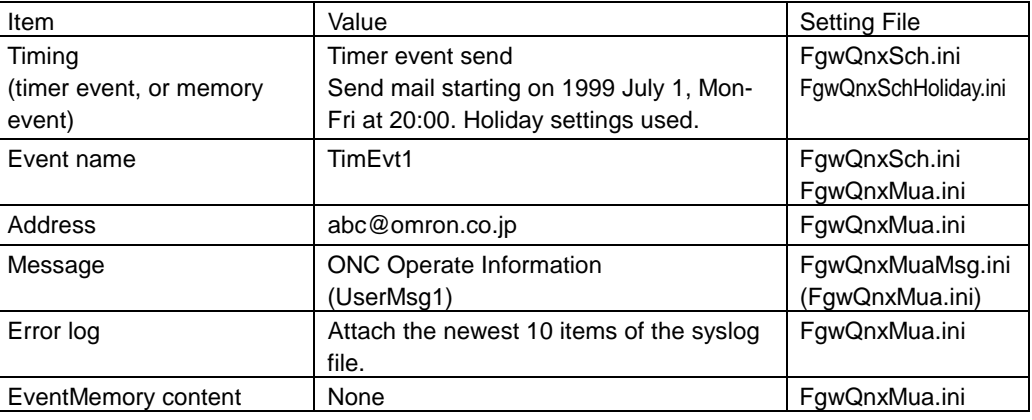

### **Mail 2**

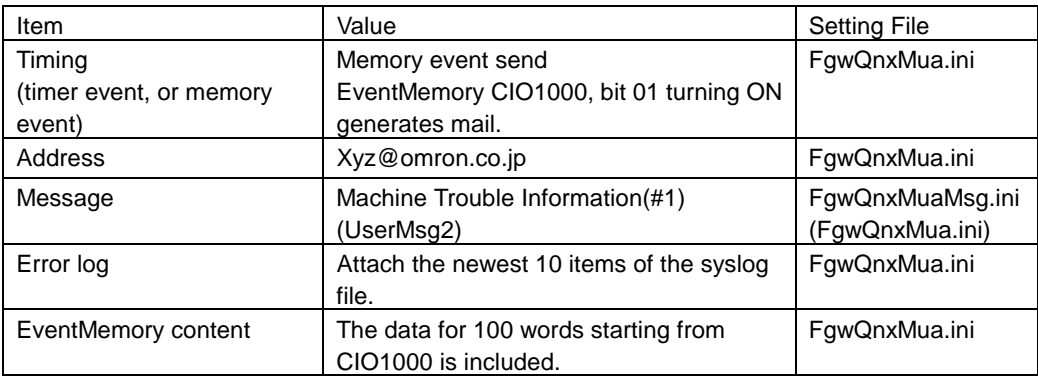

#### **Mail 3**

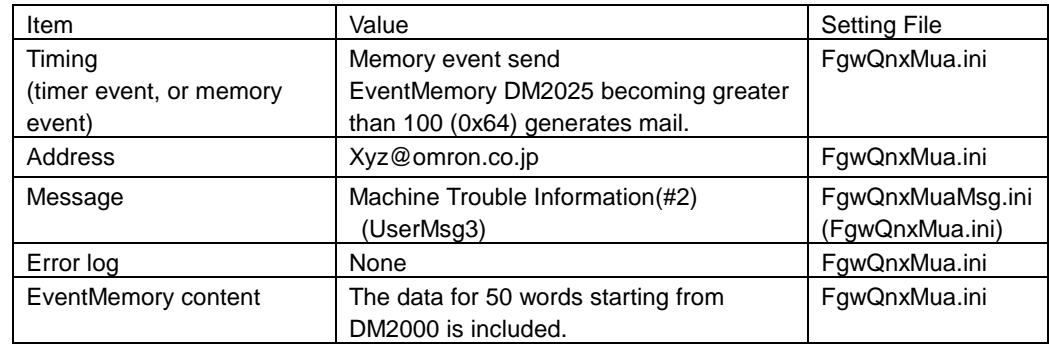

### **Editing /etc/hosts**

Register the mail address, mail server name and IP address in the /etc/hosts file.

### **/etc/hosts**

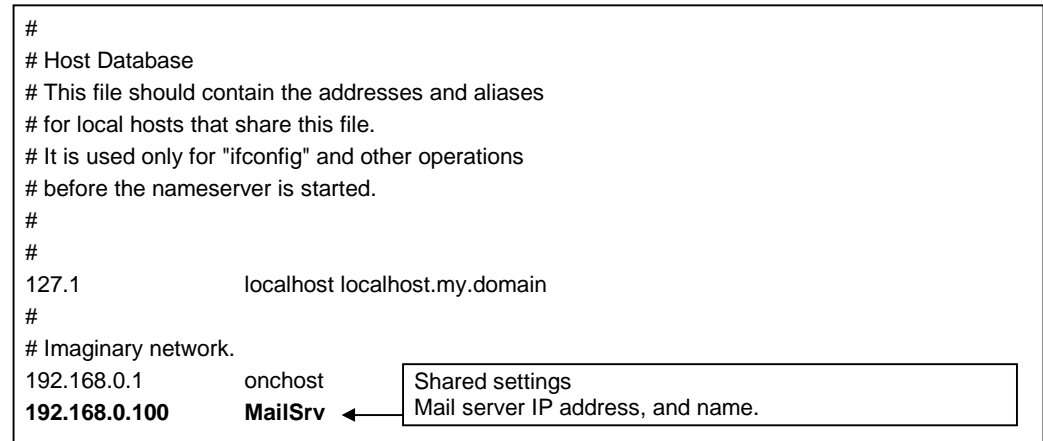

# **Editing /etc/FgwQnx/FgwQnx.ini**

To start the IP library (IpLibMgr), timer scheduler IP (Sch), and mail IP (Mua), add these services to the /etc/FgwQnx/FgwQnx.ini file under the Services section, as follows:

#### **/etc/FgwQnx/FgwQnx.ini**

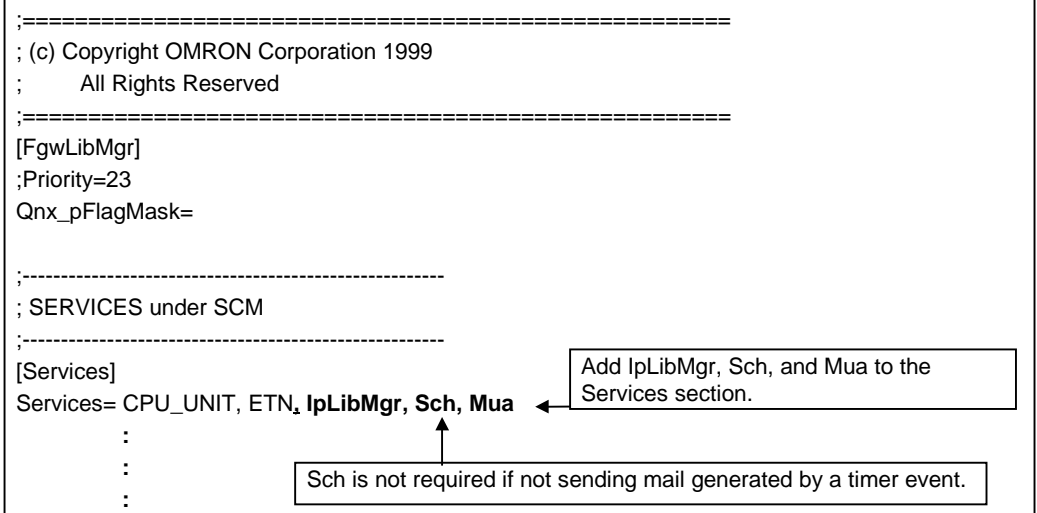

# **Editing /etc/FgwQnx/FgwQnxSch.ini**

Register the timer event and conditions to generate in the /etc/FgwQnx/FgwQnxSch.ini file. Up to 16 timer events can be registered.

### **/etc/FgwQnx/FgwQnxSch.ini**

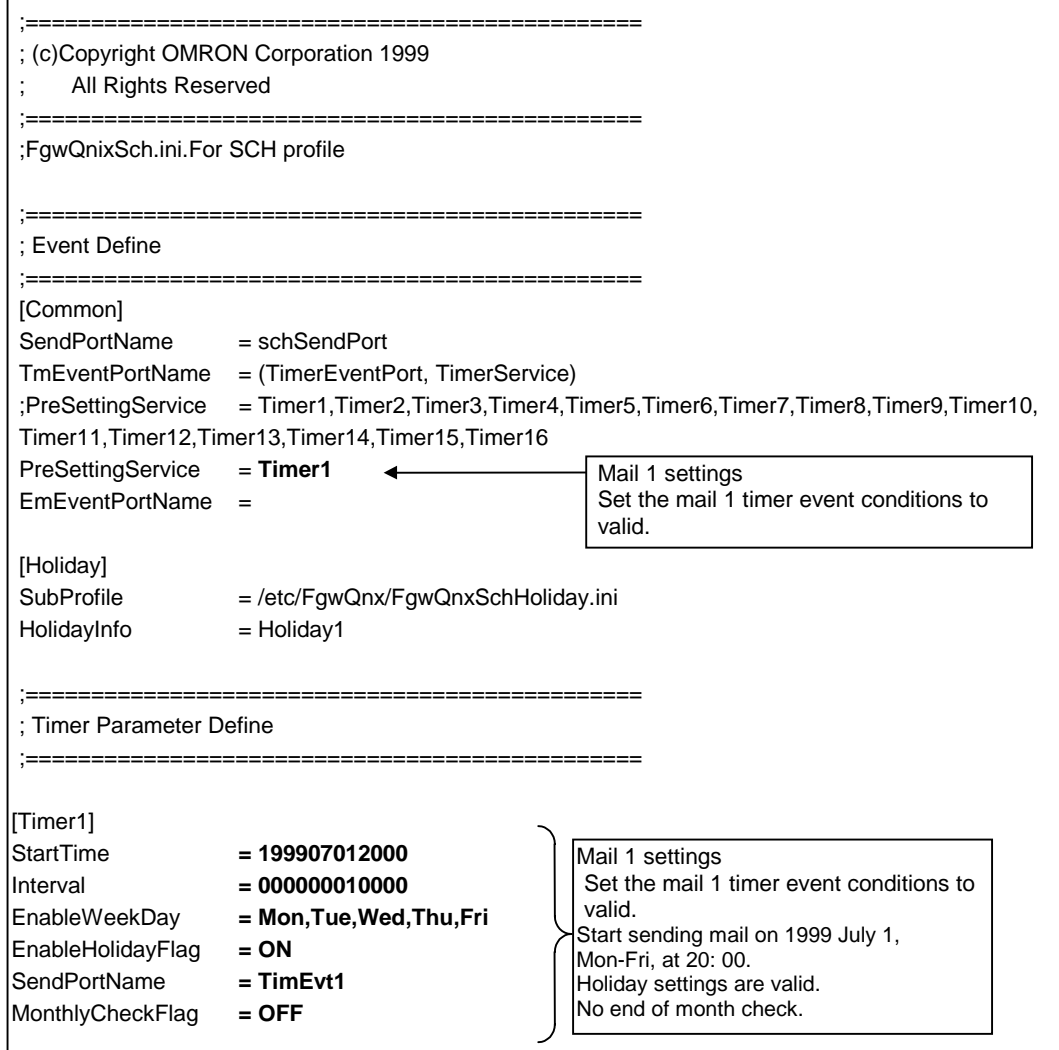

### **Editing /etc/FgwQnx/FgwQnxSchHoliday.ini**

Set the holiday settings in the /etc/FgwQnx/FgwQnxSchHoliday.ini file.

This file does not need to be edited unless the holiday settings are to be used.

#### **/etc/FgwQnx/FgwQnxSchHoliday.ini**

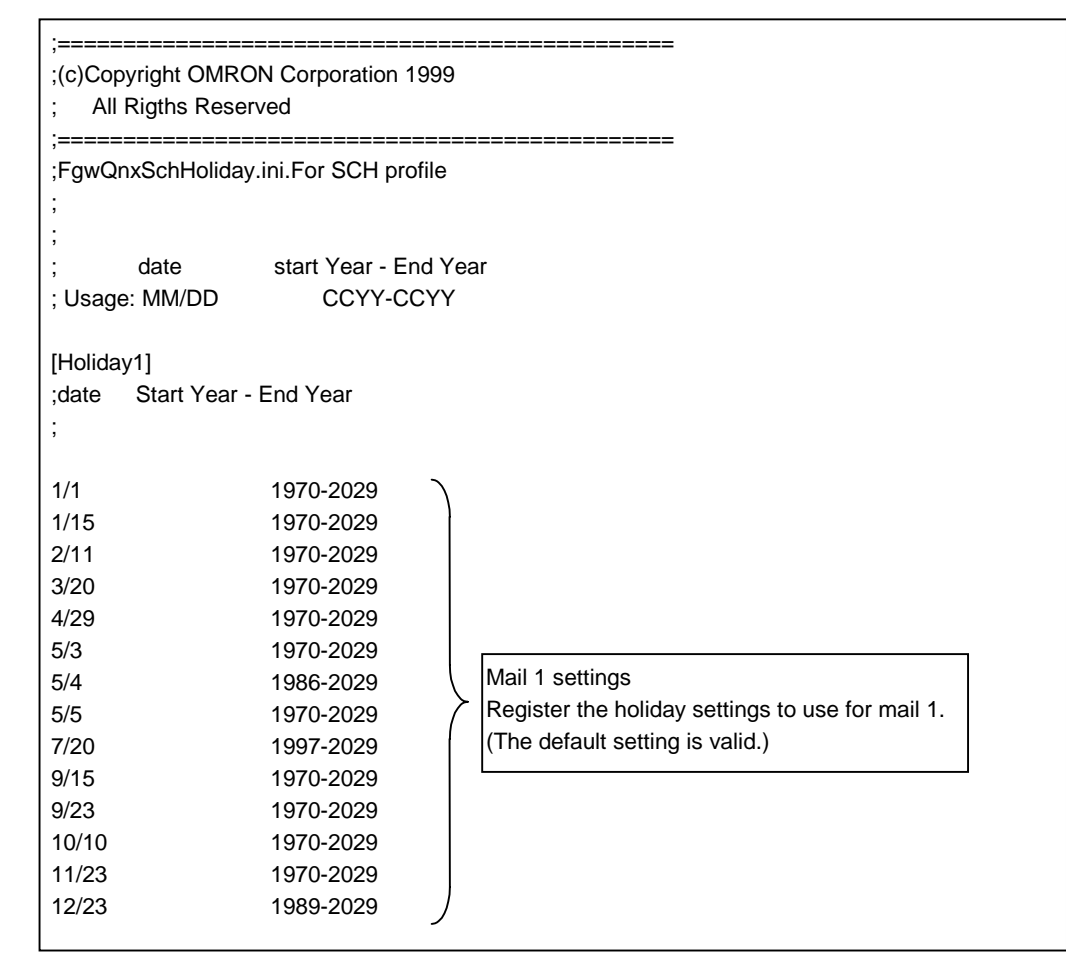

## **Editing /hd/usr/mail/etc/FgwQnxMua.ini**

Specify the timer event mail settings, the memory event settings, and the memory event mail settings in the /hd/usr/mail/etc/FgwQnxMua.ini file.

### **/hd/usr/mail/etc/FgwQnxMua.ini**

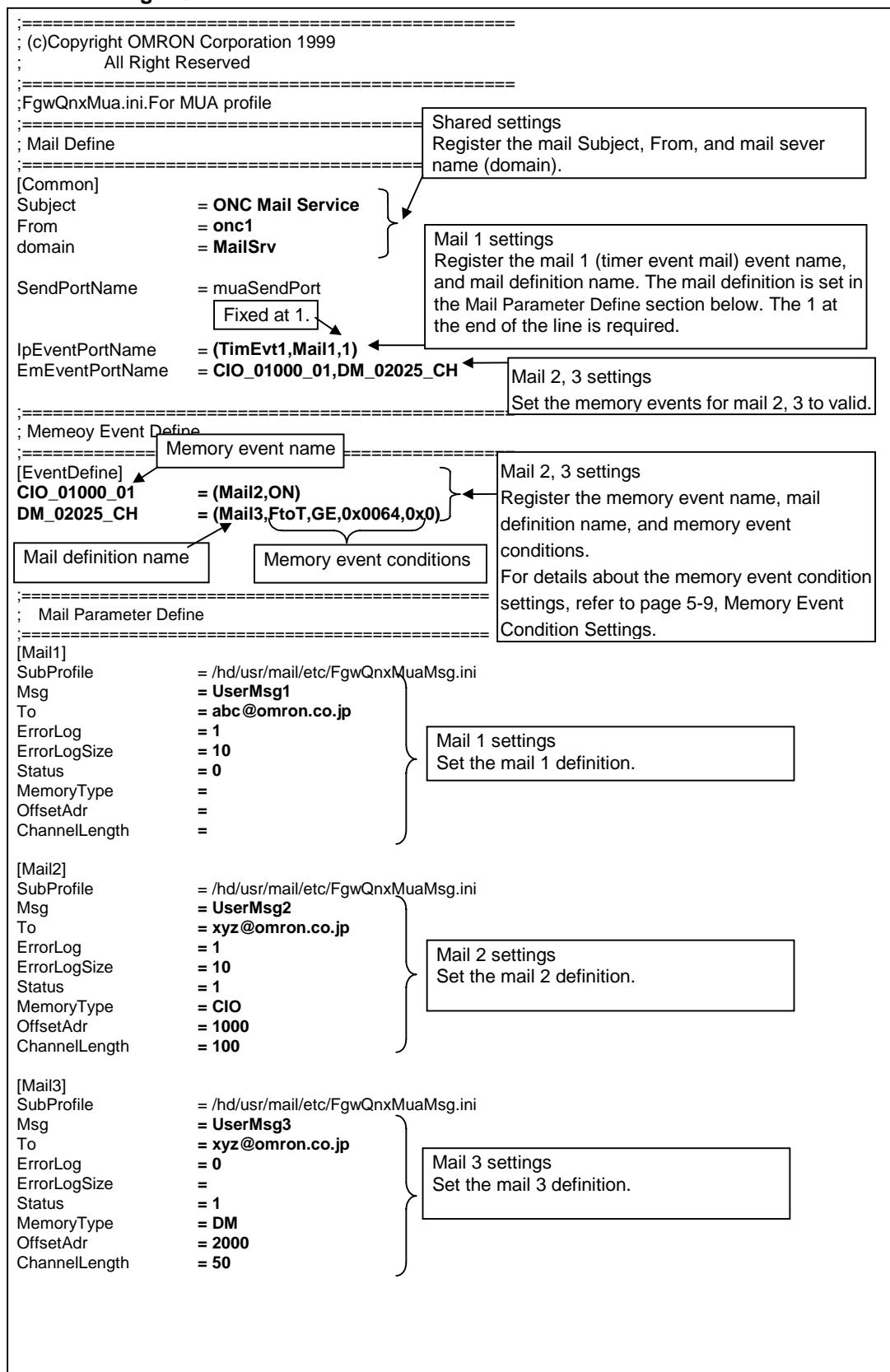

# **Editing /hd/usr/mail/etc/FgwQnxMuaMsg.ini**

Register the user-defined message for each mail in the /hd/usr/mail/etc/FgwQnxMuaMsg.ini file.

### **/hd/usr/mail/etc/FgwQnxMuaMsg.ini**

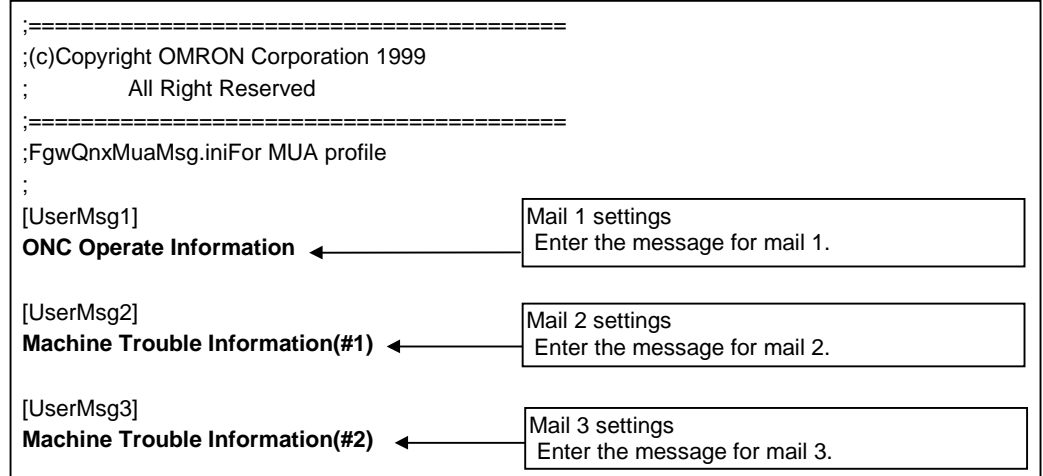

# 5-4 Troubleshooting

The following is the list of error messages that are registered in the Mail Service syslog file, and the countermeasures for each:

#### **Sch\_Unit (FGW-SCH)**

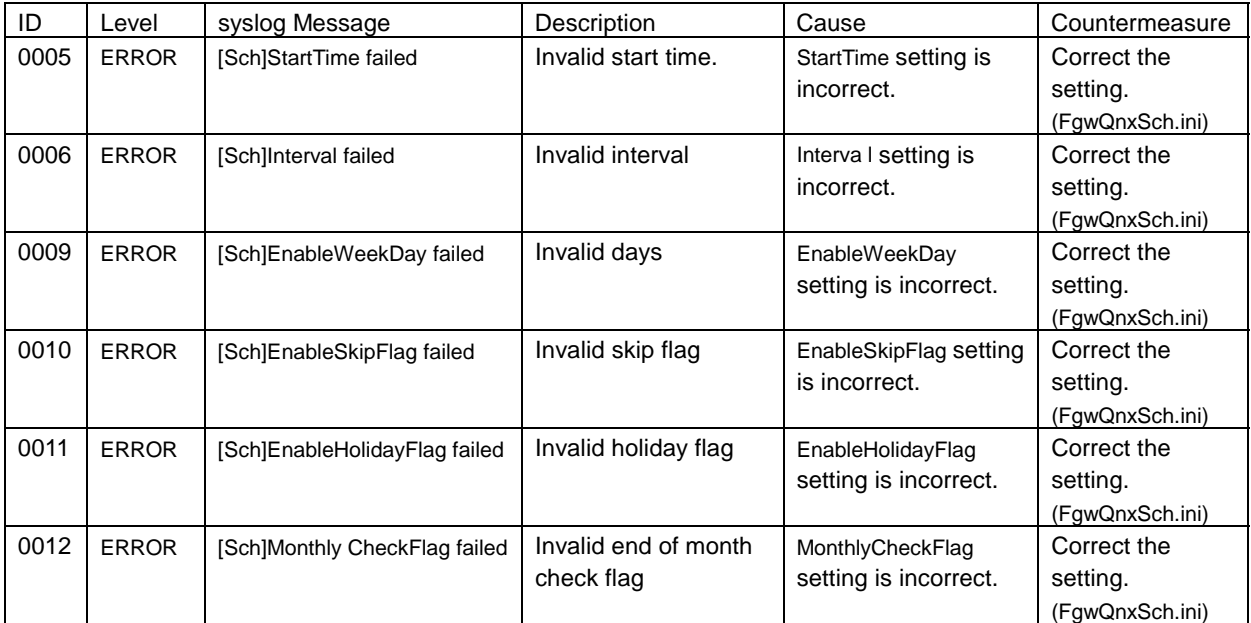